#### **Oracle Real-Time Scheduler**

Server Application Installation Guide Release 2.3.0 Service Pack 2 E91556-01

February 2018 (Updated March 2018)

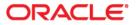

Oracle Real-Time Scheduler Installation Guide Release 2.3.0 Service Pack 2

Copyright © 2000, 2018 Oracle and/or its affiliates. All rights reserved.

This software and related documentation are provided under a license agreement containing restrictions on use and disclosure and are protected by intellectual property laws. Except as expressly permitted in your license agreement or allowed by law, you may not use, copy, reproduce, translate, broadcast, modify, license, transmit, distribute, exhibit, perform, publish, or display any part, in any form, or by any means. Reverse engineering, disassembly, or decompilation of this software, unless required by law for interoperability, is prohibited.

The information contained herein is subject to change without notice and is not warranted to be error-free. If you find any errors, please report them to us in writing.

If this is software or related documentation that is delivered to the U.S. Government or anyone licensing it on behalf of the U.S. Government, then the following notice is applicable:

U.S. GOVERNMENT END USERS: Oracle programs, including any operating system, integrated software, any programs installed on the hardware, and/or documentation, delivered to U.S. Government end users are "commercial computer software" pursuant to the applicable Federal Acquisition Regulation and agency-specific supplemental regulations. As such, use, duplication, disclosure, modification, and adaptation of the programs, including any operating system, integrated software, any programs installed on the hardware, and/ or documentation, shall be subject to license terms and license restrictions applicable to the programs. No other rights are granted to the U.S. Government.

This software or hardware is developed for general use in a variety of information management applications. It is not developed or intended for use in any inherently dangerous applications, including applications that may create a risk of personal injury. If you use this software or hardware in dangerous applications, then you shall be responsible to take all appropriate fail-safe, backup, redundancy, and other measures to ensure its safe use. Oracle Corporation and its affiliates disclaim any liability for any damages caused by use of this software or hardware in dangerous applications.

Oracle and Java are registered trademarks of Oracle and/or its affiliates. Other names may be trademarks of their respective owners.

Intel and Intel Xeon are trademarks or registered trademarks of Intel Corporation. All SPARC trademarks are used under license and are trademarks or registered trademarks of SPARC International, Inc. AMD, Opteron, the AMD logo, and the AMD Opteron logo are trademarks or registered trademarks of Advanced Micro Devices. UNIX is a registered trademark of The Open Group.

This software or hardware and documentation may provide access to or information about content, products, and services from third parties. Oracle Corporation and its affiliates are not responsible for and expressly disclaim all warranties of any kind with respect to third-party content, products, and services unless otherwise set forth in an applicable agreement between you and Oracle. Oracle Corporation and its affiliates will not be responsible for any loss, costs, or damages incurred due to your access to or use of third-party content, products, or services, except as set forth in an applicable agreement between you and Oracle.

# Contents

| Preface                                                                       | i_i  |
|-------------------------------------------------------------------------------|------|
| Audience                                                                      |      |
| Related Documents                                                             |      |
| Conventions                                                                   |      |
| Chapter 1                                                                     |      |
| Overview                                                                      | 1-1  |
| Installation Overview                                                         |      |
| Installation Types                                                            |      |
| Media Pack Components                                                         | 1-6  |
| Chapter 2                                                                     |      |
| Application Architecture Overview                                             |      |
| Application Architecture                                                      |      |
| Tier 1: Desktop/Client, or Presentation Tier                                  |      |
| Tier 2: Mobile Client Tier                                                    |      |
| Tier 3: Web Application / Business Application Server, or Business Logic Tier |      |
| Tier 4: Database, or Persistence Tier                                         |      |
| Chapter 3                                                                     |      |
| Supported Platforms and Hardware Requirements                                 |      |
| Software and Hardware Considerations                                          |      |
| Operating Systems and Application Servers                                     |      |
| Hardware Requirements                                                         |      |
| Application Server Memory Requirements                                        |      |
| Supported Platforms for the Java-based Mobile Client                          |      |
| Support for Software Patches and Upgrades                                     |      |
| Chapter 4                                                                     |      |
| Planning the Installation                                                     |      |
| Installation and Configuration Overview                                       |      |
| Installing Prerequisite Third-Party Software                                  |      |
| AIX 7.1/7.2 Operating System                                                  |      |
| Supported Application Servers                                                 |      |
| Web/Application Server Tier                                                   | 4-3  |
| Oracle Linux 7.x/6.5 or Red Hat Linux 7.x/6.5 Operating System                | 4-7  |
| Supported Application Servers                                                 |      |
| Web/Application Server Tier                                                   | 4-7  |
| Solaris 11 Operating System                                                   | 4-11 |
| Supported Application Servers                                                 |      |
| Web/Application Server Tier                                                   | 4-11 |
| Windows 2012 Operating System                                                 | 4-15 |
| Supported Application Servers                                                 | 4-15 |
| Web/Application Server Tier                                                   | 4-15 |
| Installation Readiness Checklist                                              | 4-17 |

|       | apter 5                                                  |            |
|-------|----------------------------------------------------------|------------|
| Insta | Illing Oracle Real-Time Scheduler - Initial Installation |            |
|       | Before You Install                                       |            |
|       | Initial Installation Procedure                           |            |
|       | Database Component Installation                          |            |
|       | Application Components Installation                      |            |
|       | After the Installation                                   |            |
|       | Operating the Application                                |            |
|       | Installing Service Packs, Patchsets and Patches          |            |
| Cha   | apter 6                                                  |            |
| Upgr  | rading Oracle Real-Time Scheduler                        |            |
|       | Before You Upgrade                                       |            |
|       | Upgrade Installation Procedure                           |            |
|       | Database Component Upgrade                               |            |
|       | Application Components Upgrade                           |            |
|       | Upgrading Oracle Real-Time Scheduler Prior Versions      |            |
|       | Upgrading the Java-Based Mobile Client                   |            |
|       | After the Installation                                   |            |
|       | Operating the Application                                |            |
|       | Installing Service Packs and Patches                     |            |
| Cha   | apter 7                                                  |            |
|       | ulling Oracle Real-Time Scheduler - Demo Installation    | 7_1        |
| msta  | Before You Install                                       |            |
|       | Demo Installation Procedure                              |            |
|       | Database Component Installation                          |            |
|       | Application Components Installation                      |            |
|       | After the Installation                                   |            |
|       | Operating the Application                                |            |
|       | Installing Service Packs and Patches                     |            |
| Cha   | apter 8                                                  |            |
|       | Illing the Java-based Mobile Client                      |            |
|       | Installing the Mobile Client on Windows                  |            |
|       | Installing on Windows 7                                  |            |
|       | Mobile Device Registration                               |            |
|       | Uninstalling the Mobile Client                           |            |
|       | Installing the Mobile Client on Android                  |            |
|       | Overview of the Android MCP                              |            |
|       | Installing the Android MCP                               |            |
|       | Launching Android MCP                                    |            |
|       | Launching Android MCP Tools                              |            |
|       | Uninstalling Android MCP                                 |            |
| Cha   | apter 9                                                  |            |
|       | tional Tasks                                             | 9_1        |
| nuui  | Configuring MapViewer                                    |            |
|       | Configuring Map Viewer Security                          |            |
|       | Oracle Location Services (eLocation)                     |            |
|       | Configuring the Scheduler                                |            |
|       | Configuring the Batch Scheduler for Different Servers    |            |
|       | Importing Self-Signed Certificates                       |            |
|       | Configuring Business Service SDK                         |            |
|       | WebLogic Production Server Considerations                |            |
|       | Configuring Identity and Trust                           |            |
|       | Enabling Self-Signed Certificates                        |            |
|       | Building Javadoc Indexes                                 |            |
|       | 2 and 5 Julia de Inderes                                 | ······ /-/ |

| Configuring the E | Environment for Batch Processing |  |
|-------------------|----------------------------------|--|
| 0 0               | figuration Files                 |  |
| 0                 | Logo                             |  |
|                   | pplication Viewer                |  |
|                   | cation Checklist                 |  |
| Accessing the App | plication                        |  |

# Appendix A

| Installation and Configuration Worksheets                            | A-1  |
|----------------------------------------------------------------------|------|
| Oracle Utilities Application Framework Configuration Worksheets      |      |
| Environment ID, Roles, Third Party Software Configuration            | A-1  |
| Keystore Options                                                     | A-3  |
| Environment Installation Options                                     |      |
| Environment Description                                              | A-6  |
| WebLogic Business Application Server Configuration                   | A-7  |
| WebLogic Web Application Server Configuration                        | A-8  |
| Database Configuration                                               | A-11 |
| General Configuration Options                                        | A-14 |
| SSL Certificate Keystore (WebLogic Only)                             | A-15 |
| OUAF TrustStore Options                                              |      |
| Advanced Menu Options                                                |      |
| WebLogic Advanced Environment Memory Configuration                   |      |
| Advanced Web Application Configuration                               |      |
| OIM Configuration Settings                                           |      |
| WebLogic Diagnostics                                                 |      |
| URI, File and URL Related Options                                    |      |
| Oracle Real-Time Scheduler Installation and Configuration Worksheets |      |
| JMS Configuration                                                    |      |
| ORS Environment Description                                          |      |
| Geocode Data Source Configuration                                    |      |
|                                                                      | 0    |
| Security Configuration                                               | A-36 |
| Appendix B                                                           |      |
| Installation Menu Functionality Overview                             | B-1  |
| Installation Menu Functionality Overview                             |      |
| Installation Menu Functionality Details                              |      |
|                                                                      |      |
|                                                                      |      |
| Appendix C                                                           |      |
| Application Framework Prerequisite Patches                           | C-1  |
| Appendix D                                                           |      |
| Common Maintenance Activities                                        | D-1  |

# Preface

This guide describes how to install Oracle Real-Time Scheduler.

This preface contains these topics:

- Audience
- Related Documents
- Conventions

# Audience

The Oracle Real-Time Scheduler Installation Guide is intended for system administrators installing Oracle Real-Time Scheduler.

To complete this installation you should have:

- Experience installing and configuring application servers and other software
- Administrative privileges on the host where you are installing the software

# **Related Documents**

For more information, see these Oracle documents:

#### Installation, Configuration, and Release Notes

- Oracle Real-Time Scheduler Release Notes
- Oracle Real-Time Scheduler Quick Install Guide
- Oracle Real-Time Scheduler Server Application Installation Guide
- Oracle Real-Time Scheduler DBA Guide
- Oracle Real-Time Scheduler Hybrid Mobile Application Installation and Deployment Guide

#### **User Guides**

- Oracle Real-Time Scheduler Administrative User Guide
- Oracle Real-Time Scheduler Business User Guide
- Oracle Real-Time Scheduler Mobile Application User's Guide (Java-based)
- Oracle Real-Time Scheduler Hybrid Mobile Application User's Guide
- Oracle Real-Time Scheduler Hybrid Mobile Contractor Application User's Guide

#### Map Editor Installation and User Guides

- Oracle Real-Time Scheduler Map Editor User's Guide
- Oracle Real-Time Scheduler Map Editor Installation Guide

#### **Supplemental Documents**

- Oracle Real-Time Scheduler Server Administration Guide
- Oracle Real-Time Scheduler Security Guide

# Conventions

The following text conventions are used in this document:

| Convention | Meaning                                                                                                    |  |
|------------|----------------------------------------------------------------------------------------------------|--|
| boldface   | Boldface type indicates graphical user<br>interface elements associated with an<br>action, or terms defined in text or the<br>glossary.         |  |
| italic     | Italic type indicates book titles, emphasis,<br>or placeholder variables for which you<br>supply particular values.                             |  |
| monospace  | Monospace type indicates commands<br>within a paragraph, URLs, code in<br>examples, text that appears on the screen,<br>or text that you enter. |  |

# Chapter 1 Overview

This chapter provides an overview of the installation of Oracle Real-Time Scheduler. This chapter includes information on the following:

- Installation Overview •
- Installation Types •
- Media Pack Components •

### **Installation Overview**

Installing Oracle Real-Time Scheduler involves the following steps:

- 1. Review the different tiers of the application architecture as described in chapter Application Architecture Overview.
- 2. Understand the hardware requirements for installing the application and the supported platforms for the application and database servers as described in chapter Supported Platforms and Hardware Requirements.

**Note**: The installation and administration of the database server tier is described in detail in the document Oracle Real-Time Scheduler *Database Administrator's Guide*.

- 3. Plan your installation and install all required third-party software as described in chapter Planning the Installation. The required software is listed for each supported combination of operating system and application server.
- 4. Install the database as described in the document Oracle Real-Time Scheduler *Database Administrator's Guide*.
- 5. Determine the type of installation and follow the instructions in the chapter corresponding to that type of installation.
- Choose whether to install the Java-based or Hybrid mobile client. Install the Java-based Mobile Client for Oracle Real-Time Scheduler on mobile devices as described in chapter Installing the Java-based Mobile Client.

Note: If you wish to install the Hybrid mobile client, refer to the guide Oracle Real-Time Scheduler *Hybrid Mobile Application Installation and Deployment Guide*.

7. Follow the post-installation guidelines described in chapter Additional Tasks.

### **Installation Types**

The first step in the installation procedure is to determine the installation type that meets your business requirements. The following are the possible installation types:

- Initial Installation- a base installation, typically used for a production environment for v2.3.0.2
- Upgrade Installation- an upgrade installation to v2.3.0.2
- Demo Installation a base installation with pre-populated demo data, typically used for demonstration or training purposes for v2.3.0.2

The following sections describe these installation types in detail.

#### **Initial Installation**

This installation type is applicable when installing Oracle Real-Time Scheduler for the first time or from scratch. For an initial install, you must install all of the following components:

- Database components Refer to the "Initial Install" section of the Oracle Real-Time Scheduler *Database Administrator's Guide* for more information.
- Application components
  - Oracle Utilities Application Framework v4.3.0 Service Pack 4 (also referred to as v4.3.0.4)
  - Oracle Utilities Application Framework v4.3.0.4 Single Fix Pre-Requisite Rollup for ORS v2.3.0.2
  - Oracle Real-Time Scheduler v2.3.0.2

The following diagram shows a typical workflow of the initial installation process:

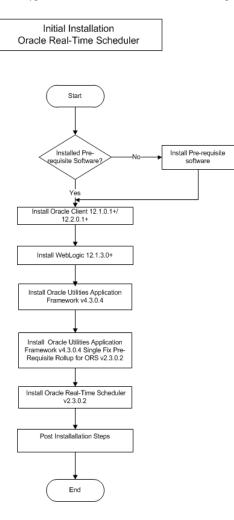

Refer to chapter Installing Oracle Real-Time Scheduler - Initial Installation for the detailed steps involved in installing each of these components.

#### **Upgrade Installation**

This installation type is applicable when upgrading Oracle Real-Time Scheduler. The possible upgrade paths are:

- Upgrading from version v2.3.0 to v2.3.0.2
- Upgrading from version v2.3.0.1 to v2.3.0.2

For an upgrade install, you must upgrade all of the following components:

Database components

Refer to the "Upgrade Install" section of the Oracle Real-Time Scheduler Database Administrator's Guide for more information.

- Application components
  - Oracle Utilities Application Framework v4.3.0 Service Pack 4 (also referred to as v4.3.0.4)
  - Oracle Utilities Application Framework v4.3.0.4 Single Fix Pre-Requisite Rollup for ORS v2.3.0.2

Oracle Real-Time Scheduler v2.3.0.2

The following diagram shows a typical workflow of the upgrade installation process:

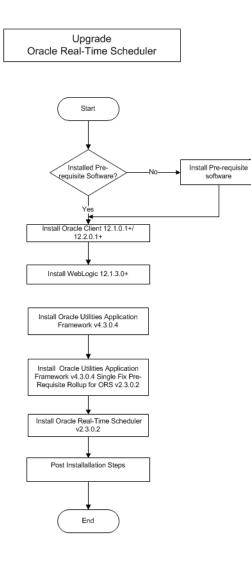

Refer to chapter Upgrading Oracle Real-Time Scheduler for the steps involved in upgrading each of the above components.

#### **Demo Installation**

This installation type is applicable when installing a demo application of Oracle Real-Time Scheduler for demonstration or training purposes. For a demo install, you must install all of the following components:

- Database components Refer to the "Demo Install" section of the Oracle Real-Time Scheduler Database Administrator's Guide for more information.
- Application components
  - Oracle Utilities Application Framework v4.3.0 Service Pack 4 (also referred to as v4.3.0.4)

- Oracle Utilities Application Framework v4.3.0.4 Single Fix Pre-Requisite Rollup for ORS v2.3.0.2
- Oracle Real-Time Scheduler v2.3.0.2

The following diagram shows a typical work flow of the demo installation process:

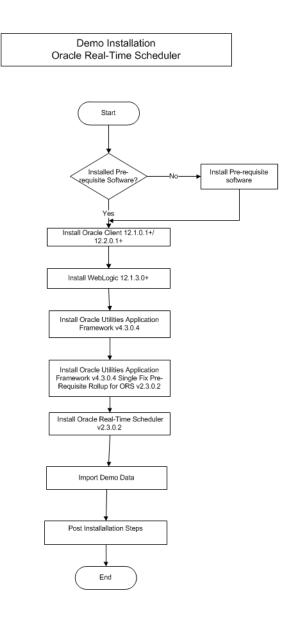

Refer to chapter Installing Oracle Real-Time Scheduler - Demo Installation for the steps involved in installing each of the above components.

# **Media Pack Components**

#### **Documentation Packages**

- Oracle Real-Time Scheduler v2.3.0.2 Release Notes
- Oracle Real-Time Scheduler v2.3.0.2 Quick Install Guide
- Oracle Real-Time Scheduler v2.3.0.2 Install Documentation
- Oracle Real-Time Scheduler v2.3.0.2 User Documentation
- Oracle Real-Time Scheduler v2.3.0.2 Supplemental Documentation

#### Installation Packages

- Oracle Utilities Application Framework 4.3.0 Service Pack 4 (v4.3.0.4)
- Oracle Utilities Application Framework v4.3.0.4 Single Fix Prerequisite Rollup for Oracle Real-Time Scheduler v2.3.0.2
- Oracle Real-Time Scheduler v2.3.0.2 Multiplatform
- Mobile Communication Client v2.3.0.2 for Windows
- Mobile Communication Client v2.3.0.2 for Android
- Oracle Real-Time Scheduler v2.3.0.2 Oracle Database
- Oracle Real-Time Scheduler v2.3.0.2 MapEditor

# Chapter 2

# **Application Architecture Overview**

This section provides an overview of the Oracle Real-Time Scheduler application architecture.

### **Application Architecture**

The Oracle Real-Time Scheduler application is deployed on multiple tiers.

Please see the Oracle Real-Time Scheduler Server Administration Guide for a more detailed description of the application architecture and individual tiers.

#### Tier 1: Desktop/Client, or Presentation Tier

This tier is implemented in a browser-based client. Users use a desktop client web browser to log in to and use the Oracle Real-Time Scheduler application. Note also that a desktop machine running Microsoft Windows and the Oracle client is required to perform some of the product installation steps.

#### **Tier 2: Mobile Client Tier**

This tier is implemented on mobile computers such as laptops and handhelds. Users can install the mobile client software to use the mobile functionality of Oracle Real-Time Scheduler.

#### Tier 3: Web Application / Business Application Server, or Business Logic Tier

This tier is implemented in a web application or business application server. The business application component can be installed as part of the web application server, or as a separate component. Except where explicitly noted, most of the Oracle Real-Time Scheduler installation documentation assumes that the web application and business application servers reside together.

#### Tier 4: Database, or Persistence Tier

This tier is implemented in a database server. The database server stores data maintained by the Oracle Real-Time Scheduler application. More specifically, the database tier contains the data server files and database executables that physically store the tables, indexes, and other database objects for your system.

# **Chapter 3**

# Supported Platforms and Hardware Requirements

This chapter includes:

- Software and Hardware Considerations
- Operating Systems and Application Servers
- Hardware Requirements
- Application Server Memory Requirements
- Supported Platforms for the Java-based Mobile Client
- Support for Software Patches and Upgrades

# Software and Hardware Considerations

There are many factors that can influence software and hardware decisions. For example, your system may have to satisfy specific performance, availability, or scalability requirements, or to support running in a language other than English. These business requirements, together with the chosen system architecture, should be used in initial software and hardware planning.

Some of the questions that you should answer before beginning the installation include:

- On which hardware platform and operating system would Oracle Real-Time Scheduler be deployed?
- On which web server product would Oracle Real-Time Scheduler be deployed?
- On which database product would Oracle Real-Time Scheduler be deployed?
- Do you plan to deploy multiple Oracle Real-Time Scheduler instances on the same physical server?
- How do you plan to deploy Oracle Real-Time Scheduler?
  - Web/application/database on the same physical server
  - Web/application on one server and database on separate server
  - Each component on its own server

**Note:** If you deploy the mobility application and web application on different servers, the log file path should be shared on the network.

- How do you plan to install and update the Oracle Real-Time Scheduler mobile client on the mobile computers or devices?
  - Use a device management software like Oracle Mobile Server for installation and updates.
- How do you plan to secure Oracle Real-Time Scheduler when communicating with devices over unsecured networks like the internet?

For detailed descriptions of various deployment architecture choices that may aid in planning, please see the document *Oracle Utilities Application Framework Architecture Guidelines*, available on My Oracle Support (Article ID 807068.1).

The final hardware and software decisions must comply with the specific requirements of Oracle Real-Time Scheduler, as described in the rest of this chapter.

# **Operating Systems and Application Servers**

The table below details the MINIMUM operating system and application server combinations on which this version of [Product] is supported.

| Operating System and<br>Web Browser<br>(Client) | Operating<br>System<br>(Server)                                 | Chipset | Application<br>Server | Database                          |
|-------------------------------------------------|-----------------------------------------------------------------|---------|-----------------------|-----------------------------------|
| Microsoft Windows OS<br>7, 8.1, 10              | AIX 7.1 TL01+<br>AIX 7.2 TL00+                                  | POWER   | WebLogic 12.1.3.0+    | Oracle<br>12.1.0.1+/<br>12.2.0.1+ |
| (Internet Explorer 11,<br>Firefox ESR 52.x)     | Oracle Linux 6.5+, 7.x<br>(based on Red Hat Enterprise Linux )* | x86_64  | WebLogic 12.1.3.0+    | Oracle<br>12.1.0.1+/<br>12.2.0.1+ |
|                                                 | Oracle Solaris 11                                               | SPARC   | WebLogic 12.1.3.0+    | Oracle<br>12.1.0.1+/<br>12.2.0.1+ |
|                                                 | Windows Server 2012 R2<br>(Not supported in production)         | x86_64  | WebLogic 12.1.3.0+    | Oracle<br>12.1.0.1+/<br>12.2.0.1+ |

Refer to the Product Support Matrix (Doc ID 1454143.1) on Oracle Support to determine if support for newer versions of the listed products have been added.

Please note the following:

• Version numbers marked with a "+" are the MINIMUM version supported. That version and all future 4th digit updates will be supported.

**Example**: Oracle 12.1.0.1 + means that 12.1.0.1 and any higher 12.1.0.x versions of Oracle are supported.

\* An "x" indicates that any version of the digit designed by the "x" is supported.

**Example**: Linux 7.x indicates that any version of Linux 7 (7.0, 7.1, 7.2 etc) will be supported.

#### Oracle Spatial and Graph

• Note: Oracle Utilities Mobile Workforce Management and Oracle Real-Time Scheduler no longer requires the Oracle Spatial and Graph option to operate properly. While this release supports Oracle Spatial, additional installation steps have been added in the Oracle Utilities Mobile Workforce Management and Oracle Real-Time Scheduler *Database Administrator's Guide*, section "Creating the Database" to run against a database without this option, including Oracle Standard Edition. The Oracle Spatial Geocoder feature is available to the Oracle Utilities Mobile Workforce Management or the Oracle Real-Time Scheduler application on a restricted use basis for any customer running without the Oracle Spatial and Graph option.

#### Windows Server

• Windows Server is **not** supported for Production environments. Wherever Windows Server is referenced within this guide, it is supported for Test or Development environments **only**.

#### WebLogic Server

- WebLogic Server Standard and Enterprise Edition 12.1.3.0+ are supported for both embedded and native installations. Starting at Weblogic 12.2.\*, embedded installations will be not be supported. Only the native installation will be supported.
- WebLogic Server Enterprise Edition is required if using application clustering.
- Customers must download Oracle WebLogic Server from the Oracle Software Delivery Cloud.

#### **Oracle Database Server**

The following Oracle Database Server editions are supported:

- Oracle Database Enterprise Edition
- Oracle Database Standard Edition

#### **Oracle VM Support**

This version of [Product] is supported on Oracle VM Server for x86 for supported releases of Oracle Linux and Microsoft Windows operating systems.

Refer to My Oracle Support knowledge base article 249212.1 for Oracle's support policy on VMWare.

# **Hardware Requirements**

| Configuration | Processor                                                       | Memory (RAM) | Monitor Display            |
|---------------|-----------------------------------------------------------------|--------------|----------------------------|
| Minimum       | Pentium IV - 2.0 GHz                                            | 1024 MB      | 1024X768**<br>16-bit Color |
| Recommended*  | Pentium IV - 3.0+ GHz,<br>Or any Core 2 Duo<br>Or any Athlon X2 | 2048 MB      | 1280X1024*<br>32-bit Color |

\* The Recommended configuration will support better performance of the client.

\*\* To reduce the amount of scrolling required for pages that are longer than 768 or 1024 pixels, consider placing a monitor into vertical position (with narrow side on the bottom).

#### **Web Browser Requirements**

The following operating system/web browser software is supported:

- Windows 7 (64-bit), 8.1, 10 with Internet Explorer 11
- Windows 7 (64-bit), 8.1, 10 with Firefox 38.X ESR

#### Java-Based Mobile Client: Software and Hardware Requirements

The following operating systems are supported by the Java-based mobile client.

 Windows 7 (64-bit) The following is the recommended hardware configuration for Windows 7 (64-bit):

| Configuration | Processor                         | Memory (RAM) |
|---------------|-----------------------------------|--------------|
| Recommended   | Intel Core i5-2557M ULV processor | 2048 MB      |

Windows 8.1 (64-bit)
 The following is the recommended hardware configuration for Windows 8.1 (64-bit):

| Configuration | Processor                                                                     | Memory (RAM) |
|---------------|-------------------------------------------------------------------------------|--------------|
| Recommended   | Fourth-generation Intel® Core <sup>TM</sup> i5vPro <sup>TM</sup><br>Processor | 2048 MB      |

#### • Android 5.1.x,6.x,7.x

The following is the recommended hardware configuration for Android devices:

| Configuration | Processor                                                       | Memory (RAM) |
|---------------|-----------------------------------------------------------------|--------------|
| Recommended   | Quad-core 1.5 GHz Cortex-A53 & Quad-<br>core 2.1 GHz Cortex-A57 | 3 GB         |

#### Hybrid Mobile Client: Software and Hardware Requirements

The following operating systems are supported by the Hybrid mobile client.

• iOS

The following is the recommended hardware configuration for iOS device:

| Configuration | Processor                    | Memory (RAM) |
|---------------|------------------------------|--------------|
| Recommended   | Three core 1.5 GHz Apple A8X | 2 GB         |

• Windows 10 (64-bit)

The following is the recommended hardware configuration for Windows 10 (64-bit) device:

| Configuration | Processor                                      | Memory (RAM) |
|---------------|------------------------------------------------|--------------|
| Recommended   | 6th Generation Intel® $Core^{TM}$ i5 processor | 8 GB         |

Android 5.1.x,6.x,7.x

The following is the recommended hardware configuration for Android devices:

| Configuration | Processor                                                       | Memory (RAM) |
|---------------|-----------------------------------------------------------------|--------------|
| Recommended   | Quad-core 1.5 GHz Cortex-A53 & Quad-<br>core 2.1 GHz Cortex-A57 | 3 GB         |

#### Web/Business Application Server: Software and Hardware Requirements

Please consult the "Operating Systems and Application Servers" on page 2 to determine which web application servers can be used with the operating system that will be hosting this tier.

The recommendations that follow are based on a standard installation with both the application and business servers on the same machine and the system running with the default values. The minimum resource requirements exclude third-party software installation requirements. Refer to the third-party vendors for specific requirements. The following sizing excludes the Oracle database server installation.

# **Application Server Memory Requirements**

For each application server environment a minimum of 4 GB of real memory is required, plus 6 GB of swap space. The approximate disk space requirements in a standard installation are as follows (the size represents the MINIMUM required):

| Location                                                                     | Size          | Usage                                                                                                    |
|------------------------------------------------------------------------------|---------------|----------------------------------------------------------------------------------------------------|
| \$SPLEBASE                                                                   | 10 GB minimum | This is the location where the application and<br>framework get installed.<br>Startup, shutdown and other online log files<br>are stored here. The size and space that is used<br>should be monitored because various<br>debugging options can significantly affect the<br>size of log files. |
| \$SPLAPP                                                                     | 4 GB minimum  | This location is used for storing batch log files<br>and output from batch jobs. The size of this<br>space should be influenced by which batches<br>are run and how often, and the amount of<br>debugging information that is collected.                                                      |
| Location of<br>the<br>application<br>web work files<br>on the web<br>servers | 3 GB minimum  | This location is used by various web server<br>vendors to expand the application. It should<br>be considered when installing these products.<br>Refer to the individual web server<br>documentation to determine the location of<br>the temporary files.                                      |
| Installation<br>Temporary<br>Area                                            | 5 GB          | The application gets installed from this<br>location. You need enough space to un-<br>compress the files and install the application.                                                                                                    |

| Location            | Size         | Usage                                                                                                    |
|---------------------|--------------|----------------------------------------------------------------------------------------------------|
| Oracle Data<br>Area | 4 GB minimum | This location is where the Oracle database data<br>files are stored. The size of this space should<br>be based on the requirements of the<br>production environment. For an initial or<br>demo database install 4 GB should be<br>sufficient. |

# Supported Platforms for the Java-based Mobile Client

The following section describes the devices, operating systems and features that are available with the Oracle Real-Time Scheduler Java-based mobile client application.

The mobile application can be used in a disconnected or connected mode. In **disconnected** mode the mobile application and data reside locally on the mobile device allowing the crew to work offline as needed. This means the physical device has to be compatible with the mobile application requirements it runs locally.

In **connected** mode the mobile application does not reside locally on the accessing mobile device. Instead the mobile application resides on the server and the user must be connected to the server at all times using their standard browser to access the mobile application.

Please refer to "About Connection Modes" in the user guide for more information.

The following entities are supported on mobile devices. Please note the distinction between attachments and captures:

- **Captures** are pictures or sound that are captured using native features on the device.
- Attachments are sent to the device with activities and require an application installed on the device to open them. Attachments can also be added to the assignments on the device.
- **GPS** pinpoints the exact location information of the crew using GPS services.
- **Maps** allow tracking the actual or planned route of the crew on a map.

#### **Disconnected Mode**

The following table lists the features supported in the **Disconnected** MCP mode.

|                           | Device Platform<br>(Device Type) |                                 |  |
|---------------------------|----------------------------------|---------------------------------|--|
| Feature                   | <b>Windows</b><br>(Laptop)       | Android<br>(Tablet<br>or Phone) |  |
| GPS                       | ✓                                | $\checkmark$                    |  |
| Capture Picture and Sound | $\checkmark$                     | $\checkmark$                    |  |

|                                      | Device Platform<br>(Device Type) |                                 |
|--------------------------------------|----------------------------------|---------------------------------|
| Feature                              | Windows<br>(Laptop)              | Android<br>(Tablet<br>or Phone) |
| Download Attachments from MDT        | ✓                                | ✓                               |
| Upload Attachment from MDT to Server | $\checkmark$                     | Partial<br>Support*             |
| Maps                                 | $\checkmark$                     | $\checkmark$                    |

**Note**: \*For more information on the features and attachment types supported on Windows and Android, please refer to the *Server Application User Guide*.

#### **Connected Mode**

The following table lists the features supported in the **Connected** MCP mode.

|                                      | Device Platform<br>(Device Type) |                                        |                                    |
|--------------------------------------|----------------------------------|----------------------------------------|------------------------------------|
| Feature                              | Windows<br>(Laptop)              | <b>Android</b><br>(Tablet<br>or Phone) | <b>iOS</b><br>(Tablet<br>or Phone) |
| GPS                                  | Х                                | Х                                      | Х                                  |
| Capture Picture and Sound            | Х                                | Х                                      | Х                                  |
| Download Attachments from MDT        | Х                                | Х                                      | Х                                  |
| Upload Attachment from MDT to Server | Х                                | Х                                      | Х                                  |
| Maps                                 | $\checkmark$                     | $\checkmark$                           | $\checkmark$                       |

The following browsers are supported by the device platforms in **Connected** MCP mode.

| Device Platform | Browser Platforms                            |  |
|-----------------|----------------------------------------------|--|
| Android         | Chrome Browser v62.0.xon Android 5.1.x,6.x,7 |  |
| iOS             | • iOS 10, 10.2.3, 10.3                       |  |
|                 | • Safari on iPad                             |  |
| Windows         | Chrome version 62.0.x on Windows 7           |  |
|                 | • Firefox version 52.x ESR on Windows 7      |  |
|                 | Internet Explorer 11 on Windows 7            |  |

#### Supported on the Hybrid Mobile Client

The following section describes the devices, operating systems and features that are available with the Oracle Real-Time Scheduler hybrid mobile client application.

#### Hybrid Mobile Client

The following table lists the features supported by the Hybrid Mobile Client.

| Device Platform                                               |                                        | (Device Type) |                   |                     |
|---------------------------------------------------------------|----------------------------------------|---------------|-------------------|---------------------|
| Feature                                                       | <b>Android</b><br>(Tablet<br>or Phone) | iOS           | Chrome<br>Browser | Windows<br>(Laptop) |
| GPS                                                           | ✓                                      | ✓             | ✓                 | ~                   |
| Capture Picture                                               | $\checkmark$                           | $\checkmark$  | Х                 | $\checkmark$        |
| Capture Sound                                                 | Х                                      | Х             | Х                 | Х                   |
| Attach File                                                   | Х                                      | Х             | Х                 | Х                   |
| View File<br>(3rd party software must exist for viewing file) | ✓                                      | $\checkmark$  | Х                 | $\checkmark$        |
| Barcode Scanning                                              | $\checkmark$                           | $\checkmark$  | Х                 | $\checkmark$        |
| Signature                                                     | $\checkmark$                           | $\checkmark$  | Х                 | $\checkmark$        |
| Download Attachments<br>from MDT                              | $\checkmark$                           | $\checkmark$  | Х                 | $\checkmark$        |
| Upload Images from Gallery                                    | $\checkmark$                           | $\checkmark$  | Х                 | $\checkmark$        |
| Upload Files from MDT<br>to Server                            | Х                                      | Х             | Х                 | Х                   |
| Maps                                                          | $\checkmark$                           | $\checkmark$  | $\checkmark$      | ~                   |

The following browser is supported by the device platforms in **Hybrid** mobile client.

| <b>Device Platform</b> | Browser Platforms                    |  |
|------------------------|--------------------------------------|--|
| Windows                | • Chrome version 62.0.x on Windows 7 |  |

**Note**: Chrome can be used for development and debug use only. It is not supported for Production use.

# Support for Software Patches and Upgrades

Due to the ongoing nature of software improvement, vendors will periodically issue patches and service packs for the operating systems, application servers and database servers on top of specific versions that Oracle products have already been tested against.

If it is necessary to apply an upgrade, please do so in a test environment that is running on the same platform as your production environment prior to updating the production environment itself. The exception to this is Hibernate software 4.1.0 which should not be upgraded.

Always contact Oracle Support prior to applying vendor updates that do not guarantee backward compatibility.

# **Chapter 4**

# **Planning the Installation**

This chapter provides information for planning an Oracle Real-Time Scheduler installation, including:

- Installation and Configuration Overview
- Installing Prerequisite Third-Party Software
- Installation Readiness Checklist

# Installation and Configuration Overview

The following diagram provides an overview of the steps that need to be taken to install and configure Oracle Real-Time Scheduler :

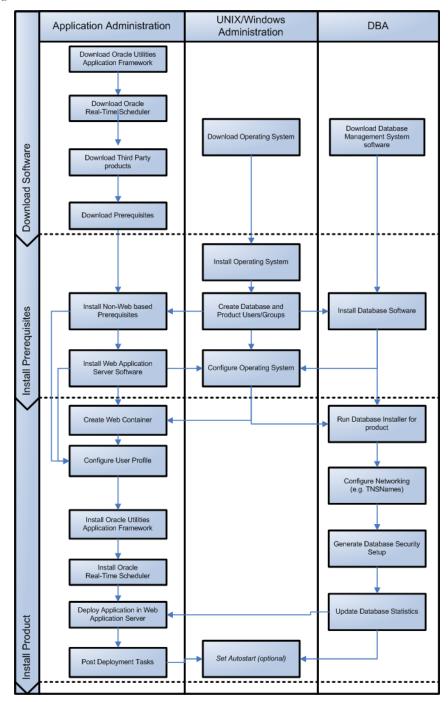

# Installing Prerequisite Third-Party Software

This section describes the software that needs to be installed for each of the supported operating system and application server combinations. It contains the following sub-sections:

• AIX 7.1/ 7.2 Operating System

- Oracle Linux 7.x/6.5 or Red Hat Linux 7.x/6.5 Operating System
- Solaris 11 Operating System
- Windows 2012 Operating System

# AIX 7.1/7.2 Operating System

This section describes the software requirements for operating the application using the AIX application server.

#### **Supported Application Servers**

| Operating<br>System           | Chipsets     | Application Server                             |
|-------------------------------|--------------|------------------------------------------------|
| AIX 7.1/7.2 (64-<br>bit) TL00 | POWER 64-bit | Oracle WebLogic 12c (12.1.3.0+) 64-bit version |

#### Web/Application Server Tier

#### AIX 7.1/7.2 TL00 Operating System Running on Power5 and Power6 Architecture

#### **UNIX Administrator User ID**

The following user groups and accounts have to be created to install and administer the application:

| Description                                         | Default Value | Customer Defined Values |
|-----------------------------------------------------|---------------|-------------------------|
| Oracle Real-Time Scheduler<br>Administrator User ID | cissys        |                         |
| Oracle Real-Time Scheduler User<br>Group            | cisusr        |                         |

Note: It is recommended that you change the default values for security reasons.

Throughout this document the administrator user id is often referred to as the "cissys" user id. You should substitute that with the customer defined user id when not using the default value. After the initial install, the software should always be managed using that user id.

By default, the cissys userid is the only one given access to the installed files.

- 1. Create a group called cisusr (user group).
- 2. Create a user called cissys. Primary group cisusr. Set the primary shell for the cissys user to Korn Shell.
- 3. Set the stack size limit to 50 MB or more in the user profile startup script for cissys user:

ulimit -s 51200

4. Set the desired hard/soft limit of the file handler to 4096 or higher. The shell scripts use the ">" to overwrite shell functionality. Your operating system may be configured to not allow this functionality by default in the users shell.

To avoid file access permission problems when executing scripts, consider placing the following command into cissys profile script:

set +o noclobber

#### **Security Configuration**

Various options exist to secure a system. In this application all files will be created with the minimum permissions required to ensure that group-readable, group-writable and group-executable files will have the correct user groups and to restrict the permissions available to legitimate users. In this way, a low privileged end user cannot directly edit configuration files and thereby bypass application security controls.

The following users and group categories must be defined to implement this security. For demonstration purposes the following users and groups will be used. These users must be created according to industry standards (including password policies). All users should be created with a default umask of 022 to ensure files created during normal operation have the correct permissions.

| User    | Group  | Description                                                                                                    |
|---------|--------|----------------------------------------------------------------------------------------------------|
| cissys  | cisusr | This user will be used to install the application and to apply patches. This<br>user will own all the application files. The same care should be taken with<br>this user ID as if it is 'root'. This user will be able to add, delete and<br>modify and files within the application.                              |
| cisadm  | cisusr | Administrative and Operation functions will be available to this user.<br>This user will be able to stop and start the application and batch<br>processes, but will not have access to modify any file other than<br>generated log files                                                                           |
| cisoper |        | Low level operator. This user will only be able to read logs files and<br>collect information for debugging and investigative purposes. Care<br>should be taken in production to disable debugging as debugging<br>information could contain potential sensitive data which this user should<br>not have privy to. |

Please replace these users and groups for your installation defaults:

**Note:** The Oracle Client and WebLogic should be installed as the user who will stop and start the application. For example, if you plan to run the application as the install user these components must belong to cissys.

#### Oracle Client 12c (12.1.0.2) — Runtime Option

Install the Oracle Client as described in the Oracle Client installation documentation. Use the cissys account to install the Oracle Client. If another user installs the Oracle Client, make sure the cissys user ID has the proper execute permissions.

For the cissys user ID, ensure that the environment variable ORACLE\_CLIENT\_HOME is set up, and that ORACLE\_CLIENT\_HOME/perl/bin is the first Perl listed in the cissys account's PATH variable.

#### IBM Java Software Development Kit version 8 64-bit

Installation of Java is a prerequisite for using Oracle WebLogic as a web application server.

At the time of release, AIX Java packages could be obtained from:

http://www.ibm.com/developerworks/java/jdk/aix/service.html

The web server requires the 64-bit Java platform in order to function. The main prerequisite for the web server is the version of java mentioned above.

For the Administrator userid (cissys), ensure that the environment variable JAVA\_HOME is set up, and that "java" can be found in cissys' PATH variable.

#### Hibernate

You must install Hibernate before installing the product. Follow these steps to install Hibernate:

1. Create a Hibernate jar external depot:

export HIBERNATE\_JAR\_DIR=<Hibernate 3rd party jars depot>

- Download the hibernate-release-4.1.0.Final.zip file from http://sourceforge.net/projects/ hibernate/files/hibernate4/
- 3. Click the "4.1.0.Final" link to download the zip file.
- 4. Extract the contents of the archive file:

jar -xvf hibernate-release-4.1.0.Final.zip

**Note:** You must have Java JDK installed on the machine to use the jar command. Make sure you install the JDK supported for your platform.

5. Copy the jar files to your Hibernate jar directory (\$HIBERNATE\_JAR\_DIR) using the following commands:

cp hibernate-release-4.1.0.Final/lib/optional/ehcache/ehcachecore-2.4.3.jar \$HIBERNATE\_JAR\_DIR

cp hibernate-release-4.1.0.Final/lib/optional/ehcache/ hibernate-ehcache-4.1.0.Final.jar \$HIBERNATE JAR DIR

cp hibernate-release-4.1.0.Final/lib/required/hibernatecommons-annotations-4.0.1.Final.jar \$HIBERNATE JAR DIR

cp hibernate-release-4.1.0.Final/lib/required/hibernate-core-4.1.0.Final.jar \$HIBERNATE\_JAR\_DIR

cp hibernate-release-4.1.0.Final/lib/required/hibernate-jpa-2.0-api-1.0.1.Final.jar \$HIBERNATE JAR DIR

cp hibernate-release-4.1.0.Final/lib/required/javassist-3.15.0-GA.jar \$HIBERNATE\_JAR\_DIR

cp hibernate-release-4.1.0.Final/lib/required/jboss-logging-3.1.0.CR2.jar \$HIBERNATE\_JAR\_DIR

cp hibernate-release-4.1.0.Final/lib/required/jbosstransaction-api 1.1 spec-1.0.0.Final.jar \$HIBERNATE JAR DIR

- Download the hibernate-search-5.5.4.Final-dist.zip file from https://sourceforge.net/ projects/hibernate/files/hibernate-search/
- 7. Click the "5.5.4.Final" link to download the zip file.
- 8. Extract the contents of the archive file using the following command

jar -xvf hibernate-search-5.5.4.Final-dist.zip

 Copy the jboss-logging-3.3.0.Final.jar file to your Hibernate jar directory (\$HIBERNATE\_JAR\_DIR) using the following command:

cp hibernate-search-5.5.4.Final/dist/lib/required/jboss-logging-3.3.0.Final.jar to \$HIBERNATE\_JAR\_DIR

#### Oracle WebLogic 12c (12.1.3+) 64-bit

Oracle WebLogic software can be downloaded from the Oracle web site. This application server will run as a 64-bit application.

- Download and install 64-bit Java (as documented above) before installing WebLogic.
- Download and install WebLogic Server 12c (12.1.3+).

#### **Oracle MapViewer 11g (11.1.1.7.3)**

Oracle Fusion Middleware MapViewer 11g (11.1.1.7.3) is a tool that renders maps showing different kinds of spatial data. It can be downloaded from the following link:

http://www.oracle.com/technetwork/middleware/mapviewer/downloads/mv-downloads-archive-2173414.html

#### GCC 4.2.4

GCC 4.2.4 libraries need to be installed for the scheduler functionality to work properly. The following GCC runtime libraries are required to be installed:

- libgcc : GCC compiler dynamic runtime library
- libstdc++: G++ compiler dynamic runtime library

After installing the GCC runtime libraries, copy the following libraries to <INSTALL\_DIR>/ runtime directory:

- libstdc++.a
- libgcc\_s.a

Alternately, you can add these libraries to LD\_LIBRARY\_PATH environment variable.

# Oracle Linux 7.x/6.5 or Red Hat Linux 7.x/6.5 Operating System

This section describes the software requirements for operating the application using the Oracle Linux or Red Hat Linux application server.

#### Supported Application Servers

| Operating<br>System                                                                     | Chipsets | Application Server                                |
|-----------------------------------------------------------------------------------------|----------|---------------------------------------------------|
| Oracle Linux 7.x/<br>6.5<br>(64-bit)<br>Red Hat Enterprise<br>Linux 7.x/6.5(64-<br>bit) | x86_64   | Oracle WebLogic 12c (12.1.3.0+) 64-bit<br>version |

#### Web/Application Server Tier

# Oracle Linux 7.x/6.5 or Red Hat Enterprise Linux 7.x/6.5 Operating System Running on x86\_64 64-bit Architecture

#### **UNIX Administrator User ID**

The following user groups and accounts have to be created to install and administer the application:

| Description                                         | Default Value | Customer Defined Values |
|-----------------------------------------------------|---------------|-------------------------|
| Oracle Real-Time Scheduler<br>Administrator User ID | cissys        |                         |
| Oracle Real-Time Scheduler<br>User Group            | cisusr        |                         |

Note: It is recommended that you change the default values for security reasons.

Throughout this document the administrator user id is often referred to as the "cissys" user id. You should substitute that with the customer defined user id when not using the default value. After the initial install, the software should always be managed using that user id.

By default, the cissys userid is the only one given access to the files installed.

- 1. Create a group called cisusr (user group)
- 2. Create a user called cissys. Primary group cisusr. Set the primary shell for the cissys user to Korn Shell.
- 3. Set the stack size limit to 50 MB or more in the user profile startup script for cissys user:
- 4. ulimit -s 51200Set the desired hard/soft limit of the file handler to 4096 or higher. The shell scripts use the ">" to overwrite shell functionality. Your operating system may be configured to not allow this functionality by default in the users shell

To avoid file access permission problems when executing scripts, consider placing the following command into cissys profile script:

set +o noclobber

#### Security Configuration

Various options exist to secure a system. In this application all files will be created with the minimum permissions required to ensure that group-readable, group-writable and group-executable files will have the correct user groups and to restrict the permissions available to legitimate users. In this way, a low privileged end user cannot directly edit configuration files and thereby bypass application security controls.

The following users and group categories must be defined to implement this security. For demonstration purposes the following users and groups will be used. These users must be created according to industry standards (including password policies). All users should be created with a default umask of 022 to ensure files created during normal operation have the correct permissions.

| User    | Group  | Description                                                                                                    |
|---------|--------|----------------------------------------------------------------------------------------------------|
| cissys  | cisusr | This user will be used to install the application and to apply patches. This<br>user will own all the application files. The same care should be taken with<br>this user ID as if it is 'root'. This user will be able to add, delete and<br>modify and files within the application.                  |
| cisadm  | cisusr | Administrative and Operation functions will be available to this user.<br>This user will be able to stop and start the application and batch<br>processes, but will not have access to modify any file other than<br>generated log files                                                               |
| cisoper |        | Low level operator. This user will only be able to read logs files and collect information for debugging and investigative purposes. Care should be taken in production to disable debugging as debugging information could contain potential sensitive data which this user should not have privy to. |

Please replace these users and groups for your installation defaults:

**Note:** The Oracle Client and WebLogic should be installed as the user who will stop and start the application. For example, if you plan to run the application as the install user these components must belong to cissys.

#### Oracle Client 12c (12.1.0.2) — Runtime Option

Install the Oracle Client as described in the Oracle Client installation documentation. Use the cissys account to install the Oracle Client. If another user installs the Oracle Client, make sure the cissys user ID has the proper execute permissions.

For the cissys user ID, ensure that the environment variable ORACLE\_CLIENT\_HOME is set up, and that ORACLE\_CLIENT\_HOME/perl/bin is the first Perl listed in the cissys account's PATH variable.

#### Oracle Java Development Kit Version 8.0, 64-bit

At the time of release, the latest patch of the Oracle Java 8.0 package can be obtained from:

https://support.oracle.com

The Oracle WebLogic Server requires the 64-bit version. The main prerequisite for the web server is the version of Java mentioned above.

For the userid cissys, ensure that the environment variable JAVA\_HOME is setup, and that java\_home/bin and java\_home/lib can be found in cissys' PATH variable.

#### Hibernate

You must install Hibernate before installing the product. Follow these steps to install Hibernate:

1. Create a Hibernate jar external depot:

export HIBERNATE\_JAR\_DIR=<Hibernate 3rd party jars depot>

- Download the hibernate-release-4.1.0.Final.zip file from http://sourceforge.net/projects/ hibernate/files/hibernate4/
- 3. Click the "4.1.0.Final" link to download the zip file.
- 4. Extract the contents of the archive file:

```
jar -xvf hibernate-release-4.1.0.Final.zip
```

Note: You must have Java JDK installed on the machine to use the jar command. Make sure you install the JDK supported for your platform.

5. Copy the jar files to your Hibernate jar directory (\$HIBERNATE\_JAR\_DIR) using the following commands:

cp hibernate-release-4.1.0.Final/lib/optional/ehcache/ehcachecore-2.4.3.jar \$HIBERNATE\_JAR\_DIR

cp hibernate-release-4.1.0.Final/lib/optional/ehcache/ hibernate-ehcache-4.1.0.Final.jar \$HIBERNATE\_JAR\_DIR

cp hibernate-release-4.1.0.Final/lib/required/hibernatecommons-annotations-4.0.1.Final.jar \$HIBERNATE\_JAR\_DIR

cp hibernate-release-4.1.0.Final/lib/required/hibernate-core-4.1.0.Final.jar \$HIBERNATE\_JAR\_DIR

cp hibernate-release-4.1.0.Final/lib/required/hibernate-jpa-2.0-api-1.0.1.Final.jar \$HIBERNATE\_JAR\_DIR

cp hibernate-release-4.1.0.Final/lib/required/javassist-3.15.0-GA.jar \$HIBERNATE JAR DIR

cp hibernate-release-4.1.0.Final/lib/required/jboss-logging-3.1.0.CR2.jar \$HIBERNATE JAR DIR

cp hibernate-release-4.1.0.Final/lib/required/jbosstransaction-api\_1.1\_spec-1.0.0.Final.jar \$HIBERNATE\_JAR\_DIR

- Download the hibernate-search-5.5.4.Final-dist.zip file from https://sourceforge.net/ projects/hibernate/files/hibernate-search/
- 7. Click the "5.5.4.Final" link to download the zip file.
- 8. Extract the contents of the archive file using the following command

jar -xvf hibernate-search-5.5.4.Final-dist.zip

9. Copy the jboss-logging-3.3.0.Final.jar file to your Hibernate jar directory (\$HIBERNATE\_JAR\_DIR) using the following command:

cp hibernate-search-5.5.4.Final/dist/lib/required/jbosslogging-3.3.0.Final.jar to \$HIBERNATE JAR DIR

#### Oracle WebLogic 12c (12.1.3+) 64-bit

Oracle WebLogic software can be downloaded from the Oracle web site. This application server will run as a 64-bit application.

- Download and install 64-bit Java (as documented above) before installing WebLogic.
- Download and install WebLogic Server 12c (12.1.3+)

#### Oracle MapViewer 11g (11.1.1.7.3)

Oracle Fusion Middleware MapViewer 11g (11.1.1.7.3) is a tool that renders maps showing different kinds of spatial data. It can be downloaded from the following link:

http://www.oracle.com/technetwork/middleware/mapviewer/downloads/mv-downloads-archive-2173414.html

# **Solaris 11 Operating System**

This section describes the software requirements for operating the application using the Sun Solaris application server.

### **Supported Application Servers**

| Operating<br>System | Chipsets | Application Server                                |
|---------------------|----------|---------------------------------------------------|
| Solaris 11(64-bit)  | SPARC    | Oracle WebLogic 12c (12.1.3.0+) 64-bit<br>version |

### Web/Application Server Tier

#### Solaris 11 Operating System Running on SPARC-based 64-bit Architecture

#### **UNIX Administrator User ID**

The following user groups and accounts have to be created to install and administer the application:

| Description                                         | Default Value | Customer Defined Values |
|-----------------------------------------------------|---------------|-------------------------|
| Oracle Real-Time Scheduler<br>Administrator User ID | cissys        |                         |
| Oracle Real-Time Scheduler<br>User Group            | cisusr        |                         |

Note: It is recommended that you change the default values for security reasons.

Throughout this document the administrator user id is often referred to as the "cissys" user id. You should substitute that with the customer defined user id when not using the default value. After the initial install, the software should always be managed using that user id.

By default, the cissys userid is the only one given access to the files installed.

- 1. Create a group called cisusr (user group)
- 2. Create a user called cissys. Primary group cisusr. Set the primary shell for the cissys user to Korn Shell.
- 3. Set the stack size limit to 50 MB or more in the user profile startup script for cissys user:
- 4. ulimit -s 51200Set the desired hard/soft limit of the file handler to 4096 or higher.

The shell scripts use the ">" to overwrite shell functionality. Your operating system may be configured to not allow this functionality by default in the users shell.

To avoid file access permission problems when executing scripts, consider placing the following command into cissys profile script:

set +o noclobber

#### **Security Configuration**

Various options exist to secure a system. In this application all files will be created with the minimum permissions required to ensure that group-readable, group-writable and group-

executable files will have the correct user groups and to restrict the permissions available to legitimate users. In this way, a low privileged end user cannot directly edit configuration files and thereby bypass application security controls.

The following users and group categories must be defined to implement this security. For demonstration purposes the following users and groups will be used. These users must be created according to industry standards (including password policies). All users should be created with a default umask of 022 to ensure files created during normal operation have the correct permissions.

Please replace these users and groups for your installation defaults:

| User    | Group  | Description                                                                                                    |
|---------|--------|----------------------------------------------------------------------------------------------------|
| cissys  | cisusr | This user will be used to install the application and to apply patches. This<br>user will own all the application files. The same care should be taken with<br>this user ID as if it is 'root'. This user will be able to add, delete and<br>modify and files within the application.                  |
| cisadm  | cisusr | Administrative and Operation functions will be available to this user.<br>This user will be able to stop and start the application and batch<br>processes, but will not have access to modify any file other than<br>generated log files                                                               |
| cisoper |        | Low level operator. This user will only be able to read logs files and collect information for debugging and investigative purposes. Care should be taken in production to disable debugging as debugging information could contain potential sensitive data which this user should not have privy to. |

**Note:** The Oracle Client and WebLogic should be installed as the user who will stop and start the application. For example, if you plan to run the application as the install user these components must belong to cissys.

#### Oracle Client 12c (12.1.0.2) — Runtime Option

Install the Oracle Client as described in the Oracle Client installation documentation. Use the cissys account to install the Oracle Client. If another user installs the Oracle Client, make sure the cissys user ID has the proper execute permissions.

For the cissys user ID, ensure that the environment variable ORACLE\_CLIENT\_HOME is set up, and that ORACLE\_CLIENT\_HOME/perl/bin is the first Perl listed in the cissys account's PATH variable.

#### Oracle Java Development Kit Version 8.0, 64-bit

This software is only required for Oracle WebLogic installations.

At the time of release, the latest patch of the Oracle Java 8.0 package can be obtained from:

https://support.oracle.com

The Oracle WebLogic Server requires the 64-bit version. The main prerequisite for the web server is the version of Java mentioned above.

For the userid cissys, ensure that the environment variable JAVA\_HOME is setup, and that java\_home/bin and java\_home/lib can be found in cissys' PATH variable.

#### Hibernate

You must install Hibernate before installing the product. Follow these steps to install Hibernate:

1. Create a Hibernate jar external depot:

export HIBERNATE\_JAR\_DIR=<Hibernate 3rd party jars depot>

- Download the hibernate-release-4.1.0.Final.zip file from http://sourceforge.net/projects/ hibernate/files/hibernate4/
- 3. Click the "4.1.0.Final" link to download the zip file.
- 4. Extract the contents of the archive file:

```
jar -xvf hibernate-release-4.1.0.Final.zip
```

Note: You must have Java JDK installed on the machine to use the jar command. Make sure you install the JDK supported for your platform.

5. Copy the jar files to your Hibernate jar directory (\$HIBERNATE\_JAR\_DIR) using the following commands:

cp hibernate-release-4.1.0.Final/lib/optional/ehcache/ehcachecore-2.4.3.jar \$HIBERNATE\_JAR\_DIR

cp hibernate-release-4.1.0.Final/lib/optional/ehcache/ hibernate-ehcache-4.1.0.Final.jar \$HIBERNATE\_JAR\_DIR

cp hibernate-release-4.1.0.Final/lib/required/hibernatecommons-annotations-4.0.1.Final.jar \$HIBERNATE\_JAR\_DIR

cp hibernate-release-4.1.0.Final/lib/required/hibernate-core-4.1.0.Final.jar \$HIBERNATE\_JAR\_DIR

cp hibernate-release-4.1.0.Final/lib/required/hibernate-jpa-2.0-api-1.0.1.Final.jar \$HIBERNATE JAR DIR

cp hibernate-release-4.1.0.Final/lib/required/javassist-3.15.0-GA.jar \$HIBERNATE JAR DIR

cp hibernate-release-4.1.0.Final/lib/required/jboss-logging-3.1.0.CR2.jar \$HIBERNATE\_JAR\_DIR

cp hibernate-release-4.1.0.Final/lib/required/jbosstransaction-api\_1.1\_spec-1.0.0.Final.jar \$HIBERNATE\_JAR\_DIR

- Download the hibernate-search-5.5.4.Final-dist.zip file from https://sourceforge.net/ projects/hibernate/files/hibernate-search/
- 7. Click the "5.5.4.Final" link to download the zip file.
- 8. Extract the contents of the archive file using the following command

jar -xvf hibernate-search-5.5.4.Final-dist.zip

9. Copy the jboss-logging-3.3.0.Final.jar file to your Hibernate jar directory (\$HIBERNATE\_JAR\_DIR) using the following command:

```
cp hibernate-search-5.5.4.Final/dist/lib/required/jboss-logging-3.3.0.Final.jar to $HIBERNATE JAR DIR
```

#### Oracle WebLogic 12c(12.1.3+) 64-bit

Oracle WebLogic software can be downloaded from the Oracle web site. This application server will run as a 64-bit application.

- Download and install 64-bit Java (as documented above) before installing WebLogic.
- Download and install WebLogic Server 12c (12.1.3+).

### Oracle MapViewer 11g (11.1.1.7.3)

Oracle Fusion Middleware MapViewer 11g (11.1.1.7.3) is a tool that renders maps showing different kinds of spatial data. It can be downloaded from the following link:

http://www.oracle.com/technetwork/middleware/mapviewer/downloads/mv-downloads-archive-2173414.html

# Windows 2012 Operating System

This section describes the software requirements for operating the application using the Windows application server.

## Supported Application Servers

| Operating System                   | Chipsets | Application Server                             |
|------------------------------------|----------|------------------------------------------------|
| Windows Server 2012 R2<br>(64-bit) | x86_64   | Oracle WebLogic 12c (12.1.3.0+) 64-bit version |

## Web/Application Server Tier

#### Oracle Client 12.1.0.2 — Runtime Option

Install the Oracle Client as described in the Oracle Client installation documentation. Use the cissys account to install the Oracle Client. If another user installs the Oracle Client, make sure the cissys user ID has the proper execute permissions.

For the cissys user ID, ensure that the environment variable ORACLE\_CLIENT\_HOME is set up, and that ORACLE\_CLIENT\_HOME/perl/bin is the first Perl listed in the cissys account's PATH variable.

#### Oracle Java Development Kit Version 8.0, 64-bit

This software is only required for Oracle WebLogic installations.

At the time of release, the latest patch of the Oracle Java 8.0 package can be obtained from:

https://support.oracle.com

The Oracle WebLogic Server requires the 64-bit version. The main prerequisite for the web server is the version of Java mentioned above.

For the userid cissys, ensure that the environment variable JAVA\_HOME is setup, and that java\_home/bin and java\_home/lib can be found in cissys' PATH variable.

#### Hibernate 4.1.0FINAL

You must install Hibernate before installing Oracle Real-Time Scheduler.

Follow the steps below to install Hibernate:

1. Create a Hibernate jar external depot:

set HIBERNATE JAR DIR=<Hibernate 3rd party jars depot>

- 2. Download the hibernate-release-4.1.0.Final.zip file from http://sourceforge.net/projects/ hibernate/files/hibernate4/
- 3. Click the "4.1.0.Final" link to download the zip file.
- 4. Extract the contents of the archive file:

jar xvf hibernate-release-4.1.0.Final.zip

**Note**: You must have Java JDK installed on the machine to use the jar command. Make sure you install the JDK supported for your platform.

5. Copy the jar files to your Hibernate jar directory (%HIBERNATE\_JAR\_DIR%) using the following commands:

copy hibernate-release-4.1.0.Final/lib/optional/ehcache/ehcachecore-2.4.3.jar %HIBERNATE JAR DIR%

copy hibernate-release-4.1.0.Final/lib/optional/ehcache/hibernateehcache-4.1.0.Final.jar %HIBERNATE JAR DIR%

copy hibernate-release-4.1.0.Final/lib/required/hibernate-commonsannotations-4.0.1.Final.jar %HIBERNATE JAR DIR%

copy hibernate-release-4.1.0.Final/lib/required/hibernate-core-4.1.0.Final.jar %HIBERNATE JAR DIR%

copy hibernate-release-4.1.0.Final/lib/required/hibernate-jpa-2.0api-1.0.1.Final.jar %HIBERNATE JAR DIR%

copy hibernate-release-4.1.0.Final/lib/required/javassist-3.15.0-GA.jar %HIBERNATE JAR DIR%

copy hibernate-release-4.1.0.Final/lib/required/jboss-logging-3.1.0.CR2.jar %HIBERNATE JAR DIR%

copy hibernate-release-4.1.0.Final/lib/required/jboss-transactionapi\_1.1\_spec-1.0.0.Final.jar %HIBERNATE\_JAR\_DIR%

- Download the hibernate-search-5.2.3.Final-dist.zip file from https:// sourceforge.net/ projects/hibernate/files/hibernate-search/.
- 7. Click the "5.2.3.Final" link to download the zip file.
- 8. Extract the contents of the archive file using the following command

jar -xvf hibernate-release-5.2.3.Final.zip

 Copy the jboss-logging-3.3.0.Final.jar file to your Hibernate jar directory (\$HIBERNATE\_JAR\_DIR) using the following command:

cp hibernate-search-5.2.3.Final/lib/required/jboss-logging-3.3.0.Final.jar to \$HIBERNATE\_JAR\_DIR

#### Oracle WebLogic 12c(12.1.3+) 64-bit

Oracle WebLogic software can be downloaded from the Oracle web site. This application server will run as a 64-bit application.

- Download and install 64-bit Java (as documented above) before installing WebLogic.
- Download and install WebLogic Server 12c (12.1.3+)

#### **Oracle MapViewer 11g (11.1.1.7.3)**

Oracle Fusion Middleware MapViewer 11g (11.1.1.7.3) is a tool that renders maps showing different kinds of spatial data. It can be downloaded from the following link:

http://www.oracle.com/technetwork/middleware/mapviewer/downloads/mv-downloads-archive-2173414.html

# **Installation Readiness Checklist**

The following checklist will help guide you through the installation process of the application tier. The details for each step are presented in subsequent chapters.

Note: Please make sure that you follow the order listed below.

- 1. Create Group/User ID.
- 2. Install prerequisite software (see "Installing Prerequisite Third-Party Software" on page 2 for more information).
  - Oracle Client 12.1.0.2 (for connecting to Oracle database)
  - Java 1.8
  - Hibernate 4.1.0 FINAL and hibernate-search-5.2.3 Final-dist
  - Geocoding and Map related data Currently, Oracle Real-Time Scheduler only supports Navteq as the provider of maps and location data. For instructions on installing geocoding and map related data, please contact your specific Navteq vendor. The disk space required for installation is around 60 GB.
- 3. Install application server.
  - Oracle WebLogic 12c (12.1.3.0+)
- 4. Verify that all software is installed.
- 5. Set up environment variables.
- 6. Install Oracle Utilities Application Framework.
- 7. Install Oracle Real-Time Scheduler.
- 8. Install MapViewer 11.1.1.7.3.
- 9. Deploy the Oracle Real-Time Scheduler application.
- 10. Perform post-installation tasks.

# Chapter 5

# Installing Oracle Real-Time Scheduler - Initial Installation

This chapter provides instructions for installing Oracle Real-Time Scheduler from scratch.

**Note**: The software components that are required for an initial installation are available for download from the Oracle Software Delivery Cloud.

This chapter includes information on the following:

- Before You Install
- Initial Installation Procedure
- After the Installation
- Operating the Application
- Installing Service Packs, Patchsets and Patches

# **Before You Install**

Refer to My Oracle Support for up-to-date additional information on Oracle Real-Time Scheduler.

# **Initial Installation Procedure**

The initial installation procedure consists of:

- Database Component Installation
- Application Components Installation

### **Database Component Installation**

Installation of the database component of Oracle Real-Time Scheduler must be complete before you can proceed with the following sections. Refer to the section "Initial Install" of the Oracle Real-Time Scheduler *Database Administrator's Guide*, which provides instructions on installing the database component.

## **Application Components Installation**

A successful installation consists of the following steps:

- Installing Oracle Utilities Application Framework v4.3.0 Service Pack 4
- Installing Oracle Utilities Application Framework v4.3.0.4 Single Fix Pre-Requisite Rollup for ORS v2.3.0.2
- Installing Oracle Real-Time Scheduler v2.3.0.2

#### Installing Oracle Utilities Application Framework v4.3.0 Service Pack 4

This section describes how to install the application framework component, including:

- Copying and Decompressing Install Media
- Setting Permissions for the cistab file in UNIX
- Preparing for the Installation

#### **Copying and Decompressing Install Media**

The installation file is delivered in jar format for both UNIX and Windows platforms. Download the installation package and proceed as follows:

- 1. Log in to the host server as the Oracle Utilities Application Framework administrator user ID. This is the same user ID that was used to install the Oracle Utilities Application Framework.
- Create a <TEMPDIR> directory on the host server, which is independent of any current or other working Oracle Utilities Framework application environment. This can be the same <TEMPDIR> used during the installation of the Oracle Utilities Application Framework.

Note: This directory must be located outside any current or other working Oracle Utilities application environment. All files that are placed in this directory as a part of the installation may be deleted after a successful installation.

- Copy the file FW-V4.3.0.4.0-MultiPlatform.jar in the delivered package to a <TEMPDIR>
  on your host server. If you are using FTP to transfer this file, remember to use the BINARY
  option for the FTP transfer.
- 4. Decompress the file:

```
cd <TEMPDIR>
jar -xvf FW-V4.3.0.4.0-MultiPlatform.jar
```

For Windows installations, include the location of the JDK in your path before you execute the jar command.

For both Unix and Windows platforms, a sub-directory named FW.V4.3.0.4.0 is created. The contents of the installation directory are identical for both platforms. The directory contains the install software for the application.

#### Setting Permissions for the cistab file in UNIX

Every Oracle Utilities Application Framework environment installed on a server must be registered in the /etc/cistab file located on that server. On UNIX servers, generally only the root user ID has write permissions to the /etc directory. Since the installation process is run by the Oracle administrator user ID (cissys), this user ID may not be able to write to /etc/cistab table.

The install utility checks permissions and if it identifies a lack of the necessary permissions, it generates a script in the <TEMPDIR>/FW.V4.3.0.4.0 directory named cistab\_<SPLENVIRON>.sh. Run the generated script using the root account before continuing with the installation process. The script initializes the cistab file in /etc directory (if it is the first Oracle Utilities Framework application environment on the server) and registers a new environment.

The generated script also changes the owner of /etc/cistab file to the Oracle Utilities Framework administrator user ID, so that the next time a new environment is created by the same Oracle Utilities Framework administrator user ID, you do not need to run the generated script with the root user ID. Instead the install utility itself proceeds with the registration.

If you are reinstalling an existing environment, only the validation of /etc/cistab entry is done by the install utility, no new registration occurs. The install utility interactively instructs you about every step that needs to occur in each specific case.

If you are planning to upgrade an existing environment it is your responsibility to take a backup prior to the installation process. The installation utility does not create a backup of existing environment.

#### Preparing for the Installation

- 1. Log on as the administrator (default cissys).
- 2. Change directory to the <TEMPDIR>/FW.V4.3.0.4.0 directory.
- 3. Set the ORACLE\_CLIENT\_HOME and PATH variables as Oracle Client Perl is required to run the installer.

#### UNIX:

#### Windows:

```
set ORACLE_CLIENT_HOME=<ORACLE CLIENT INSTALL LOCATION>
set PERL_HOME=%ORACLE_CLIENT_HOME%\perl
set PATH=%PERL HOME%\bin;%PATH%
```

4. Start the application installation utility by executing the appropriate script:

#### UNIX:

ksh ./install.sh

#### Windows:

install.cmd

- 5. The Oracle Utilities Application Framework specific menu appears.
- 6. Follow the messages and instructions that are produced by the application installation utility.
- Select each menu item to configure the values. For detailed description of the values, refer to Appendix Installation and Configuration Worksheets.
- 8. Below are the mandatory list of configurable items along with descriptions for a few items. Where you see <Mandatory>, enter values suitable to your environment. You can assign default values to the rest of the menu items.

**Note:** The application has introduced a new feature to create a separate domain for threadpool worker. In the physical machine or virtual machine of the application, you can create a threadpool domain and through the admin console of that domain, you can deploy "Threadpoolworker.ear" to have independent control upon the threadpool worker.

Another option is to include the threadpool worker in the application domain so whenever the application is started, its corresponding threadpool worker is also started.

For ThreadPool Worker deployment through Admin console, configure "Web JDBC DataSource Name" as "TPWDatasource" through Admin Console and update the same in the Menu 4 options; also provide the credentials of "JDBC Database UserName/Password" to be the same as Application Server Database UserName/Password. Please see Menu 4 below for more information.

\*\*\*\*\*\*

- \* Environment Installation Options \*
- 1. Environment ID, Roles, Third Party Software Configuration Environment ID: Server Roles: batch, online Oracle Client Home Directory: Web Java Home Directory: Hibernate JAR Directory: ONS JAR Directory: Web Application Server Home Directory: WebLogic Server Thin-Client JAR Directory: ADF Home Directory: OIM OAM Enabled Environment: 2. Keystore Options Import Keystore Directory: Store Type: JCEKS Alias: ouaf.system Alias Key Algorithm: AES Alias Size: 128 Kev HMAC Alias: ouaf.system.hmac Padding: PKCS5Padding CBC Mode: 50. Environment Installation Options Environment Mount Point: Log Files Mount Point: Environment Name: Web Application Server Type: Install Application Viewer Module: true Install Demo Generation Cert Script: true Install Sample CM Source Code: true

```
Each item in the above list should be configured for a successful
install.
   Choose option (1,2,50, <P> Process, <X> Exit):
9. Once you enter 'P' after entering mandatory input values in the above menu, the system
   populates another configuration menu.
   * Environment Configuration *
   1. Environment Description
         Environment Description: <Mandatory>
    2. Business Application Server Configuration
         Business Server Host: <Mandatory>
          WebLogic Server Name:
                                   myserver
          Business Server Application Name: SPLService
        MPL Admin Port Number:  <Mandatory> Multipurpose Listener
                                                  Port.
         MPL Automatic startup:
                                     false
    3. Web Application Server Configuration
          Web Server Host: <Mandatory>
          Weblogic SSL Port Number: <Mandatory>
          Weblogic Console Port Number: <Mandatory>
          WebLogic Additional Stop Arguments:
          Web Context Root:
                                   ouaf
          WebLogic JNDI User ID:
                                   <Mandatory>
         WebLogic JNDI Password: <Mandatory>
          WebLogic Admin System User ID: <Mandatory>
          WebLogic Admin System Password: <Mandatory>
         Web Server Application Name: myserver
Deploy using Archive Files: tru
Deploy Application W
                                              true
          Deploy Application Viewer Module:
                                               true
          Enable The Unsecured Health Check Service: false
          MDB RunAs User ID:
          Super User Ids:
    4. Database Configuration
      Application Server Database User ID: <
          Application Server Database Password: 

Application Server Database Password:
          MPL Database User ID:
                                                 <Mandatory>
         MPL Database Password:
                                                 <Mandatory>
          XAI Database User ID:
                                                 <Mandatory>
         XAI Database Password:
                                                 <Mandatory>
          Batch Database User ID:
                                                 <Mandatory>
         Batch Database Password:
                                                  <Mandatory>
         Database Name:
                                                  <Mandatory>
          Database Server:
                                                   <Mandatory>
          Database Port:
                                                   <Mandatory>
          ONS Server Configuration:
          Database Override Connection String:
          Oracle Client Character Set NLS_LANG:
    5. General Configuration Options
         Batch RMI Port:
                                                  <Mandatory> - RMI
port
                                                           for batch
          RMI Port number for JMX Business:
          RMI Port number for JMX Web:
```

| address<br>cluster                                                                                                    | JMX Enablement System User ID:<br>JMX Enablement System Password:<br>Batch Mode: <ma<br>Coherence Cluster Name:<mandatory> - Uni<br/>Coherence Cluster Address:<mandatory> - Uni<br/>Coherence Cluster Port: <mandatory> - Unic<br/>Coherence Cluster Mode: <mandatory> - pr</mandatory></mandatory></mandatory></mandatory></ma<br> | Unique multicast<br>que port for batch                                        |
|----------------------------------------------------------------------------------------------------|----------------------------------------------------------------------------------------------------|-------------------------------------------------------------------------------|
| 6. SSL Certificate Keystore<br>Certificate Keystore Type:<br>Identify Keystore File:<br>Identify Keystore File Type:<br>Identify Keystore Password:<br>Identity Private Key Alias:<br>Trust Keystore File:<br>Trust Keystore File Type:<br>Trust Keystore Password:<br>Trust Private Key Alias: |                                                                                                    | DEMO<br>jks<br>ouaf_demo_cert<br>jks<br>ouaf_demo_cert                        |
| I<br>S<br>A<br>A<br>A<br>H<br>P                                                                                                    | JAF TrustStore Options<br>mport TrustStore Directory:<br>tore Type<br>lias<br>lias Key Algorithm<br>lias Key Size<br>MAC Alias<br>adding<br>ode                                                                                                    | JCEKS<br>ouaf.system<br>AES<br>128<br>ouaf.system.hmac<br>PKCS5Padding<br>CBC |

Each item in the above list should be configured for a successful install.

Choose option (1,2,3,4,5,6,7 <P> Process, <X> Exit):

- 10. When you are done with the parameter setup, proceed with the option P. The utility writes the configured parameters and their values into the configuration file.
- 11. Once the install has finished, the installation log location appears on the screen. If the log does not list any error messages, the installation of the application component of Oracle Utilities Application Framework is complete.

# Installing Oracle Utilities Application Framework v4.3.0.4 Single Fix Pre-Requisite Rollup for ORS v2.3.0.2

- 1. Create a <TEMPDIR> directory on the host server that is independent of any current or other working application environment.
- Copy the file 'ORS-v2.3.0.2.0-FW-PREREQ-Multiplatform.zip' in the delivered package to <TEMPDIR>.

If you are using FTP to transfer this file, remember to use the BINARY option for the FTP transfer.

- 3. Upon extracting the zip file 'Application-Server-Multiplatform' sub-directory will be created.
- 4. Refer to the Readme.txt inside 'Application-Server-Multiplatform' to install Application related FW patch.

#### Installing Oracle Real-Time Scheduler v2.3.0.2

This section describes how to install the application component of Oracle Real-Time Scheduler, including:

- 1. Create a <TEMPDIR> directory on the host server that is independent of any current or other working Oracle Real-Time Scheduler application environment.
- 2. Unzip 'Oracle Real-Time Scheduler v2.3.0.2 Multiplatform.zip' and copy the file ORS-V2.3.0.2.0-MultiPlatform.jar in the delivered package to <TEMPDIR>.

If you are using FTP to transfer this file, remember to use the BINARY option for the FTP transfer.

3. Decompress the file using following command:

```
cd <TEMPDIR>
```

jar -xvf ORS-V2.3.0.2.0-MultiPlatform.jar

**Note:** For Windows installations, include the location of the JDK in your path before executing the jar command.

For both Unix and Windows platforms, a sub-directory named ORS.V2.3.0.2.0 is created.

4. Initialize the Oracle Real-Time Scheduler environment that you want to install the product into.

#### UNIX:

```
<SPLEBASE>/bin/splenviron.sh -e <SPLENVIRON>
Windows:
```

<SPLEBASE>\bin\splenviron.cmd -e <SPLENVIRON>

- 5. Stop the application server instance if running.
- 6. Change to the <TEMPDIR>/ORS.V2.3.0.2.0 directory.
- 7. Execute the following command:

Note: On UNIX, ensure that you have the proper execute permission on install.sh

#### UNIX:

ksh ./install.sh Windows:

install.cmd The Oracle Real-Time Scheduler Application specific menu opens.

 Select the following menu items and enter mandatory fields. Refer to the Oracle Real-Time Scheduler Installation and Configuration Worksheets for more information.

```
8. JMS Configuration
Context Factory: <Mandatory> Weblogic
Weblogic Server URL: <Mandatory> Weblogic
Weblogic System User ID: <Mandatory> Weblogic
Weblogic System Password: <Mandatory>
Time Out: <Mandatory>
9. ORS Environment Description
ORS Scheduler Map Files Location: <Mandatory>
Schedule Manager Port Number: <Mandatory>
Minimum Requests: <Mandatory>
Maximum Time (seconds) Booking Requests: <Mandatory>
Unique identifier for the instance of the JVM:
</mandatory>
```

Registry cleanse timing in seconds: <Mandatory> Scheduler connection timeout in milliseconds: <Mandatory> Scheduler maintenance cycle time in seconds: <Mandatory> 10. Geocode Data Source Configuration JDBC URL for the Geocode database: <Mandatory> Database User Name: <Mandatory> Database Password: <Mandatory> JNDI name for the Geocode datasource: <Mandatory>

- 11. Mapviewer Configuration Deploy mapviewer locally on this instance: <Mandatory> Location of mapviewer ear file: <Mandatory>
- 12. Security Configuration
   Deploy only mobility web application: <Mandatory>
   Allow Self Signed SSL Certificates: <Mandatory>
   Force Http Connection (Enable if load balancer is
   configured for ssl-stripping) : <Mandatory>
- 9. Choose the options for configuration and enter P to proceed with the installation.
- 10. Execute the following command.

**Important**: In UNIX, ensure that you have the proper execute permission on ORS\_postinstall.sh.

#### UNIX:

cd <SPLEBASE>/runtime
ksh ./ORS postinstall.sh

#### Windows:

cd %SPLEBASE%\runtime ORS postinstall.cmd

Once the install has finished successfully, execute post installation steps as described in the following section, Performing Post-Installation Tasks.

#### **Performing Post-Installation Tasks**

- 1. Generate the Appviewer:
  - a. Change directory.

```
cd <install dir>/bin
```

where <install\_dir> is the location where the Oracle Real-Time Scheduler application component is installed.

b. Initialize the environment by running the appropriate command: **UNIX**:

./splenviron.sh -e <ENV NAME> Windows: splenviron.cmd -e <ENV NAME>

c. Generate the appviewer by following the steps below:

#### UNIX:

\$cd \$SPLEBASE/bin
ksh ./genappvieweritems.sh

#### Windows:

C: <> cd %SPLEBASE% <> bin

- C: <> genappvieweritems.cmd
- 2. Deploy Inbound Web Services (IWS)

**Note**: This is an optional step for customers using IWS instead of XAI services.

For deploying IWS, please follow the steps below:

#### UNIX:

- a. Enable the Web Services Functionality as shown below:
- 1. cd \$SPLEBASE/bin
- 2. Execute configureEnv.sh -a

Select option 50 and set the option "Enable Web Services Functionality" to true.

Enter "P" to process.

3. Execute initialSetup.sh as shown below:

cd \$SPLEBASE/bin ksh ./initialSetup.sh

b. Set the classpath as shown below:

```
$ CLASSPATH=$WL_HOME/server/lib/weblogic.jar:$CLASSPATH
$ export CLASSPATH
$ cd $SPLEBASE/bin
```

c. Execute the following command:

\$ java weblogic.Admin -username <username> -password <password>
STOREUSERCONFIG -userconfigfile \$SPLEBASE/etc/.wlsuserconfig userkeyfile \$SPLEBASE/etc/.wlsuserkey

Select y.

d. Run the following command:

initialSetup.sh -i

e. Execute the below step in \$SPLEBASE/bin. Please note that the application server should be up before running the below command.

ksh ./iwsdeploy.sh

#### WINDOWS:

- a. Enable the Web Services Functionality as shown below:
- 1. cd %SPLEBASE%\bin
- 2. Execute configureEnv.cmd -a

Select option 50 and set the option "Enable Web Services Functionality" to true.

Enter "P" to process.

3. Execute initialSetup.cmd as shown below:

cd %SPLEBASE%\bin initialSetup.cmd

b. Set the classpath as shown below:

set CLASSPATH=%WL HOME%\server\lib\weblogic.jar;%CLASSPATH%

c. Execute the following command:

```
java weblogic.Admin -username system -password ouafadmin
STOREUSERCONFIG -userconfigfile %SPLEBASE%\etc\.wlsuserconfig -
userkeyfile %SPLEBASE%\etc\.wlsuserkey
```

Select y.

d. Run the following command:

initialSetup.cmd -i

e. Execute the below step in %SPLEBASE%\bin. Please note that the application server should be up before running the below command.

iwsdeploy.cmd

Note: IWS request submission generates an error on AIX machine.

```
ERROR:
Type 'com/sun/xml/messaging/saaj/soap/SOAPDocumentImpl'
(current frame,
stack[2]) is not assignable to
'com/sun/org/apache/xerces/internal/dom/CoreDocumentImpl'
```

This is known issue. The workaround which is verified is given below. A fix is expected to be released for this Oracle Utilities Application FrameWork issue.

#### Workaround:

Please update the \$SPLEBASE/templates/startWLS.sh.template file with the below entries before the last JAVA\_OPTIONS.

```
JAVA_OPTIONS="$JAVA_OPTIONS -
Djavax.xml.soap.SOAPConnectionFactory=com.sun.xml.internal.mess
aging.saaj.client.p2p.HttpSOAPConnectionFactory"
JAVA_OPTIONS="$JAVA_OPTIONS -
Djavax.xml.soap.SOAPFactory=com.sun.xml.internal.messaging.saaj
.soap.ver1_1.SOAPFactory1_1Impl"
JAVA_OPTIONS="$JAVA_OPTIONS -
Djavax.xml.soap.MetaFactory=com.sun.xml.internal.messaging.saaj
.soap.SAAJMetaFactoryImpl"
```

Save the template and run initialSetup.sh -t. Then, restart the application environment.

3. Build the wlfullclient.jar file

UNIX:

cd \$WL\_HOME/server/lib java -jar wljarbuilder.jar

#### WINDOWS:

cd %WL\_HOME%\server\lib java -jar wljarbuilder.jar

# After the Installation

After you complete the installation, verify the following:

- 1. Verify installation logs created under decompressed installer location for any errors.
- 2. Confirm installation logs do not contain any errors.
- Confirm all the configurations are correct. Refer to Appendix Installation and Configuration Worksheets for details.
- 4. Confirm that the database is ready.
- 5. Generate appviewer.
- 6. Start the application server. For instructions, refer to Appendix Common Maintenance Activities.
- 7. To operate the application, refer to the following section.

# **Operating the Application**

At this point your installation and custom integration process is complete. Be sure to read the Oracle Real-Time Scheduler *Administration Guide* for more information on further configuring and operating the system.

# Installing Service Packs, Patchsets and Patches

Periodically, Oracle Utilities releases a service pack of single fixes for its products.

A service pack is an update to an existing release that includes solutions to known problems and other product enhancements. A service pack is not a replacement for an installation, but a pack consisting of a collection of changes and additions for it. The service pack may include changes to be applied to the application server, the database, or both. The service pack includes all files necessary for installing the collection of changes, including installation instructions.

Between services packs, Oracle Utilities releases patchsets or patches (if required). For information on installing patchsets, refer to the Readme file included with each patchset. For information on installing patches, refer to knowledge base article ID 974985.1 on My Oracle Support.

Service packs, patchsets and patches can be downloaded from My Oracle Support (https://support.oracle.com/).

# **Chapter 6**

# Upgrading Oracle Real-Time Scheduler

This chapter provides instructions for upgrading Oracle Real-Time Scheduler to v2.3.0.2.

**Note**: The software components that are required for an upgrade installation are available for download from the Oracle Software Delivery Cloud.

This chapter includes information on the following:

- Before You Upgrade
- Upgrade Installation Procedure
- After the Installation
- Operating the Application
- Installing Service Packs and Patches

# **Before You Upgrade**

#### MCP Version Control Enhancement

The MCP version control enhancement requires that a certain upgrade process be followed to ensure that no data is lost and no incompatible version issues arise.

The upgrade process includes the following steps:

- 1. All mobile devices should end their shifts and log off.
- 2. Upgrade the server and all MDTs.
- 3. Regenerate all deployments.

For more information about this enhancement and upgrade considerations, refer to Chapter "Deploying the Application to Mobile Devices," in the Oracle Real-Time Scheduler *Server Application User Guide.* 

#### Processing Stale RSI messages

RSI messages are messages that are sent from the MCP device to the server. After a system upgrade, due to serialization issues, older RSI messages may not be recoverable. Therefore, RSI messages must be processed before an upgrade.

To process stale RSI messages, follow the procedure below:

1. To check for RSI messages which are in a non-finalized state (stale RSI messages), run the SQL query:

```
select count(*) from m1_srvr_status where status_lookup_flg =
'M1QU'
```

- If this query returns any records (count >0), run the RSI Batch Process job (Batch Name: M1-RSIBP).
- 3. This batch job processes queued RSI messages.
  - If the record executed successfully, the status of the record is changed to Delivered (M1DE).
  - If any application error occurred, the status of the record is changed to Error (M1ER).
- 4. After completion of batch process, run the following SQL query:

select count(\*) from m1\_srvr\_status where status\_lookup\_flg =
'M1QU'

If running this query returns any records (count>0), those records may not be recoverable.

5. Continue with the system upgrade.

In addition, refer to My Oracle Support for up-to-date additional information on Oracle Real-Time Scheduler.

# **Upgrade Installation Procedure**

The upgrade procedure consists of:

- Database Component Upgrade
- Application Components Upgrade
- Upgrading the Java-Based Mobile Client

# **Database Component Upgrade**

Upgrading of the database component of Oracle Real-Time Scheduler must be complete before you can proceed with the following sections. Refer to the section "**Upgrade Install**" of the *Oracle Real-Time Scheduler Database Administrator's Guide*, which provides instructions on installing the database component.

# **Application Components Upgrade**

The following upgrade paths are supported by this release:

- v2.3.0 to v2.3.0.2
- v2.3.0.1 to v2.3.0.2

## **Upgrading Oracle Real-Time Scheduler Prior Versions**

This section covers guidelines for upgrading Oracle Real-Time Scheduler v2.3.0 to v2.3.0.2 and from v2.3.0.1 to v2.3.0.2.

**Note**: An upgrade from Oracle Real-Time Scheduler to v2.3.0.2 is equivalent to a fresh installation of Oracle Real-Time Scheduler on the application side.

A successful upgrade consists of the following steps:

- Installing Oracle Utilities Application Framework v4.3.0 Service Pack 4
- Installing Oracle Utilities Application Framework v4.3.0.4 Single Fix PreRequisite Rollup for ORS v2.3.0.2
- Installing Oracle Real-Time Scheduler Component v2.3.0.2

#### Installing Oracle Utilities Application Framework v4.3.0 Service Pack 4

This section describes how to install the application framework component, including:

- Copying and Decompressing Install Media
- Setting Permissions for the cistab file in UNIX
- Preparing for the Installation

#### **Copying and Decompressing Install Media**

The installation file is delivered in jar format for both UNIX and Windows platforms. Download the installation package and proceed as follows:

- 1. Log in to the host server as the Oracle Utilities Application Framework administrator user ID. This is the same user ID that was used to install the Oracle Utilities Application Framework.
- Create a <TEMPDIR> directory on the host server, which is independent of any current or other working Oracle Utilities Framework application environment. This can be the same <TEMPDIR> used during the installation of the Oracle Utilities Application Framework.
- 3. Copy the file FW-V4.3.0.4.0-MultiPlatform.jar in the delivered package to a <TEMPDIR> on your host server. If you are using FTP to transfer this file, remember to use the BINARY option for the FTP transfer.

4. Decompress the file:

```
cd <TEMPDIR>
jar -xvf FW-V4.3.0.4.0-MultiPlatform.jar
```

For Windows installations, include the location of the JDK in your path before you execute the jar command.

For both Unix and Windows platforms, a sub-directory named FW.V4.3.0.4.0 is created. The contents of the installation directory are identical for both platforms. The directory contains the install software for the application.

#### Setting Permissions for the cistab file in UNIX

Every Oracle Utilities Application Framework environment installed on a server must be registered in the /etc/cistab file located on that server. On UNIX servers, generally only the root user ID has write permissions to the /etc directory. Since the installation process is run by the Oracle administrator user ID (cissys), this user ID may not be able to write to /etc/cistab table.

The install utility checks permissions and if it identifies a lack of the necessary permissions, it generates a script in the <TEMPDIR>/FW.V4.3.0.4.0 directory named

cistab\_<SPLENVIRON>.sh. Run the generated script using the root account before continuing with the installation process. The script initializes the cistab file in /etc directory (if it is the first Oracle Utilities Framework application environment on the server) and registers a new environment.

The generated script also changes the owner of /etc/cistab file to the Oracle Utilities Framework administrator user ID, so that the next time a new environment is created by the same Oracle Utilities Framework administrator user ID, you do not need to run the generated script with the root user ID. Instead the install utility itself proceeds with the registration.

If you are reinstalling an existing environment, only the validation of /etc/cistab entry is done by the install utility, no new registration occurs. The install utility interactively instructs you about every step that needs to occur in each specific case.

If you are planning to upgrade an existing environment it is your responsibility to take a backup prior to the installation process. The installation utility does not create a backup of existing environment.

#### Preparing for the Installation

- 1. Log on as the administrator (default cissys).
- 2. Change directory to the <TEMPDIR>/FW.V4.3.0.4.0 directory.
- 3. Set the ORACLE\_CLIENT\_HOME and PATH variables as Oracle Client Perl is required to run the installer.

#### UNIX:

#### Windows:

```
set ORACLE_CLIENT_HOME=<ORACLE CLIENT INSTALL LOCATION>
set PERL_HOME=%ORACLE_CLIENT_HOME%\perl
set PATH=%PERL HOME%\bin;%PATH%
```

4. Start the application installation utility by executing the appropriate script:

#### UNIX:

ksh ./install.sh

#### Windows:

install.cmd

- 5. The Oracle Utilities Application Framework specific menu appears.
- 6. Follow the messages and instructions that are produced by the application installation utility.
- Select each menu item to configure the values. For detailed description of the values, refer to Appendix Installation and Configuration Worksheets.
- Below are the mandatory list of configurable items along with descriptions for a few items. Where you see <Mandatory>, enter values suitable to your environment. You can assign default values to the rest of the menu items.

**Note:** The application has introduced a new feature to create a separate domain for threadpool worker. In the physical machine or virtual machine of the application, you can create a threadpool domain and through the admin console of that domain, you can deploy "Threadpoolworker.ear" to have independent control upon the threadpool worker.

Another option is to include the threadpool worker in the application domain so whenever the application is started, its corresponding threadpool worker is also started.

For ThreadPool Worker deployment through Admin console, configure "Web JDBC DataSource Name" as "TPWDatasource" through Admin Console and update the same in the Menu 4 options; also provide the credentials of "JDBC Database UserName/Password" to be the same as Application Server Database UserName/Password. Please see Menu 4 below for more information.

```
*****
* Environment Installation Options *
1. Environment ID, Roles, Third Party Software Configuration
      Environment ID:
                                 batch, online
      Server Roles:
      Oracle Client Home Directory:
      Web Java Home Directory:
      Hibernate JAR Directory:
      ONS JAR Directory:
      Web Application Server Home Directory:
      WebLogic Server Thin-Client JAR Directory:
      ADF Home Directory:
      OIM OAM Enabled Environment:
2. Keystore Options
      Import Keystore Directory:
      Store Type:
                                                    JCEKS
                                                   ouaf.system
      Alias:
       Alias Key Algorithm:
                                                    AES Alias
                 Size:
                                                       128
Key
     HMAC Alias:
                                              ouaf.system.hmac
      Padding:
                                                  PKCS5Padding
     Mode:
                           CBC
50. Environment Installation Options
      Environment Mount Point:
      Log Files Mount Point:
      Environment Name:
      Web Application Server Type:
```

```
Install Application Viewer Module:
                                                                true
          Install Demo Generation Cert Script:
                                                                true
          Install Sample CM Source Code:
                                                                true
   Each item in the above list should be configured for a successful
   install.
   Choose option (1,2,50, <P> Process, <X> Exit):
9. Once you enter 'P' after entering mandatory input values in the above menu, the system
   populates another configuration menu.
   * Environment Configuration *
   1. Environment Description
          Environment Description: <Mandatory>
    2. Business Application Server Configuration
          Business Server Host: </br>WebLogic Server Name:Mandatory>
          Business Server Application Name: SPLService
          MPL Admin Port Number: 

Multipurpose
                                         Listener
                                         Port
          MPL Automatic startup:
                                      false
    3. Web Application Server Configuration
          Web Server Host: <Mandatory>
          Weblogic SSL Port Number: <Mandatory>
          Weblogic Console Port Number: <Mandatory>
          WebLogic Additional Stop Arguments:
          Web Context Root:
                               ouaf
          WebLogic JNDI User ID:
                                      <Mandatory>
          WebLogic JNDI Password: <Mandatory>
          WebLogic Admin System User ID: 

          WebLogic Admin System Password: <Mandatory>
                                          myserver
          WebLogic Server Name:
          Web Server Application Name: SPLWeb
Deploy using Archive Files:
                                                  true
          Deploy Application Viewer Module:
                                                  true
          Enable The Unsecured Health Check Service: false
          MDB RunAs User ID:
          Super User Ids:
    4. Database Configuration
       Application Server Database User ID: 
          Application Server Database Password: 

Application Server Database Password:
          MPL Database User ID:
                                                     <Mandatory>
          MPL Database Password:
                                                     <Mandatory>
          XAI Database User ID:
                                                     <Mandatory>
          XAI Database Password:
                                                     <Mandatory>
          Batch Database User ID:
                                                    <Mandatory>
          Batch Database Password:
                                                     <Mandatory>
          Database Name:
                                                      <Mandatory>
          Database Server:
                                                      <Mandatory>
          Database Port:
                                                      <Mandatory>
          ONS Server Configuration:
          Database Override Connection String:
          Oracle Client Character Set NLS LANG:
```

5. General Configuration Options

#### Application Components Upgrade

```
<Mandatory> - RMI
      Batch RMI Port:
                                                 port
                                                          for batch
      RMI Port number for JMX Business:
      RMI Port number for JMX Web:
      JMX Enablement System User ID:
      JMX Enablement System Password:
     Batch Mode:
                                            <Mandatory> - CLUSTERED
                                                    or DISTRIBUTED
      Coherence Cluster Name: < Mandatory > - Unique name for batch
      Coherence Cluster Address:<Mandatory> - Unique multicast
                                               address
      Coherence Cluster Port: <Mandatory> - Unique port for batch
                                               cluster
      Coherence Cluster Mode: <Mandatory> - prod
6. SSL Certificate Keystore
      Certificate Keystore Type:
                                                          DEMO
      Identify Keystore File:
    Identify Keystore File Type:
                                                     jks
    Identify Keystore Password:
   Identity Private Key Alias:
                                                     ouaf demo cert
   Trust Keystore File:
   Trust Keystore File Type:
                                                     jks
   Trust Keystore Password:
   Trust Private Key Alias:
                                                     ouaf demo cert
7. OUAF TrustStore Options
   Import TrustStore Directory:
   Store Type
                                                             JCEKS
   Alias
                                                      ouaf.system
   Alias Key Algorithm
                                                               AES
   Alias Key Size
                                                               128
   HMAC Alias
                                                 ouaf.system.hmac
                                                     PKCS5Padding
   Padding
                                                               CBC
   Mode
```

Each item in the above list should be configured for a successful install.

Choose option (1,2,3,4,5,6 <P> Process, <X> Exit):

10. When you are done with the parameter setup, proceed with the option P. The utility writes the configured parameters and their values into the configuration file.

Once the install has finished, the installation log location appears on the screen. If the log does not list any error messages, the installation of the application component of Oracle Utilities Application Framework is complete.

# Installing Oracle Utilities Application Framework v4.3.0.4 Single Fix PreRequisite Rollup for ORS v2.3.0.2

- 1. Create a <TEMPDIR> directory on the host server that is independent of any current or other working application environment.
- Copy the file 'ORS-v2.3.0.2.0-FW-PREREQ-Multiplatform.zip' in the delivered package to <TEMPDIR>.

If you are using FTP to transfer this file, remember to use the BINARY option for the FTP transfer.

Upon extracting the zip file, a sub- directory 'Application-Server-Multiplatform' will be created.

3. Refer to the Readme.txt inside 'Application-Server-Multiplatform' to install Application related FW patch.

#### Installing Oracle Real-Time Scheduler Component v2.3.0.2

This section describes how to install the application component of Oracle Real-Time Scheduler, including:

- 1. Create a <TEMPDIR> directory on the host server that is independent of any current or other working Oracle Real-Time Scheduler application environment.
- Unzip 'Oracle Real-Time Scheduler v2.3.0.2 Multiplatform.zip' and copy the file ORS-V2.3.0.2.0-MultiPlatform.jar in the delivered package to <TEMPDIR>. If you are using FTP to transfer this file, remember to use the BINARY option for the FTP transfer.
- 3. Decompress the file using following command:

```
cd <TEMPDIR>
```

jar -xvf ORS-V2.3.0.2.0-MultiPlatform.jar

**Note:** For Windows installations, include the location of the JDK in your path before executing the jar command.

For both Unix and Windows platforms, a sub-directory named ORS.V2.3.0.2.0 is created.

4. Initialize the Oracle Real-Time Scheduler environment that you want to install the product into.

#### UNIX:

<SPLEBASE>/bin/splenviron.sh -e <SPLENVIRON>

#### Windows:

<SPLEBASE>\bin\splenviron.cmd -e <SPLENVIRON>

- 5. Stop the application server instance if running.
- 6. Change to the <TEMPDIR>/ORS.V2.3.0.2.0 directory.
- 7. Execute the following command:

**Note**: On UNIX, ensure that you have the proper execute permission on install.sh

#### UNIX:

ksh ./install.sh

#### Windows:

install.cmd

The applicationspecific menu opens.

 Select the following menu items and enter mandatory fields. Refer to the Oracle Real-Time Scheduler Installation and Configuration Worksheets for more information.

MS Configuration
 Context Factory: <Mandatory> Weblogic
 WebLogic Server URL: <Mandatory> Weblogic
 Weblogic System User ID: <Mandatory> Weblogic
 Weblogic System Password: <Mandatory>
 Time Out: <Mandatory>
 Senvironment Description
 ORS Scheduler Map Files Location: <Mandatory>

Schedule Manager Port Number: <Mandatory> Minimum Requests: <Mandatory> Maximum Time (seconds) Booking Requests: <Mandatory> Unique identifier for the instance of the JVM: <Mandatory> Registry cleanse timing in seconds: <Mandatory> Scheduler connection timeout in milliseconds: <Mandatory> Scheduler maintenance cycle time in seconds: <Mandatory> 10. Geocode Data Source Configuration JDBC URL for the Geocode database: <Mandatory> Database User Name: <Mandatory> Database Password: <Mandatory> JNDI name for the Geocode datasource: <Mandatory> 11. Mapviewer Configuration Deploy mapviewer locally on this instance: <Mandatory> Location of mapviewer ear file: <Mandatory>

- 12. Security Configuration
   Deploy only mobility web application: <Mandatory>
   Allow Self Signed SSL Certificates: <Mandatory>
   Force Http Connection (Enable if load balancer is
   configured for ssl-stripping): <Mandatory>
- 9. Choose the options for configuration and enter P to proceed with the installation.
- 10. Execute the following command:

**Important**: In UNIX, ensure that you have the proper execute permission on ORS\_postinstall.sh.

#### UNIX:

cd <SPLEBASE>/runtime
ksh ./ORS postinstall.sh

#### Windows:

cd %SPLEBASE%\runtime ORS\_postinstall.cmd

#### **Performing Post-Installation Tasks**

- 1. Generate the appviewer by following the steps below:
  - a. Change directory.
  - cd <install dir>/bin

where <install\_dir> is the location where the Oracle Real-Time Scheduler application component is installed.

b. Initialize the environment by running the appropriate command:

#### UNIX:

./splenviron.sh -e <ENV NAME>

#### Windows:

splenviron.cmd -e <ENV NAME>

c. Generate the appviewer:

#### UNIX:

```
$cd $SPLEBASE/bin
ksh ./genappvieweritems.sh
```

#### Windows:

```
C:\> cd %SPLEBASE%\bin
C:\> genappvieweritems.cmd
```

2. Deploy Inbound Web Services (IWS)

Note: This is an optional step for customers using IWS instead of XAI services.

For deploying IWS, please follow the steps below:

#### UNIX:

- a. Enable the Web Services Functionality as shown below:
- 1. cd \$SPLEBASE/bin
- 2. Execute configureEnv.sh –a

Select option 50 and set the option "Enable Web Services Functionality" to true.

Enter "P" to process.

3. Execute initialSetup.sh as shown below:

cd \$SPLEBASE/bin ksh ./initialSetup.sh

b. Set the classpath as shown below:

```
$ CLASSPATH=$WL_HOME/server/lib/weblogic.jar:$CLASSPATH
$ export CLASSPATH
$ cd $SPLEBASE/bin
```

c. Execute the following command:

```
$ java weblogic.Admin -username <username> -password <password>
STOREUSERCONFIG -userconfigfile $SPLEBASE/etc/.wlsuserconfig -
userkeyfile $SPLEBASE/etc/.wlsuserkey
```

Select y.

d. Run the following command:

initialSetup.sh -i

e. Execute the below step in \$SPLEBASE/bin. Please note that the application server should be up before running the below command.

ksh ./iwsdeploy.sh

#### WINDOWS:

- a. Enable the Web Services Functionality as shown below:
- 1. cd %SPLEBASE%\bin
- 2. Execute configureEnv.cmd -a

Select option 50 and set the option "Enable Web Services Functionality" to true.

Enter "P" to process.

3. Execute initialSetup.cmd as shown below:

cd %SPLEBASE%\bin initialSetup.cmd

b. Set the classpath as shown below:

set CLASSPATH=%WL HOME%\server\lib\weblogic.jar;%CLASSPATH%

c. Execute the following command:

```
java weblogic.Admin -username system -password ouafadmin
STOREUSERCONFIG -userconfigfile %SPLEBASE%\etc\.wlsuserconfig -
userkeyfile %SPLEBASE%\etc\.wlsuserkey
```

Select y.

d. Run the following command:

initialSetup.cmd -i

e. Execute the below step in %SPLEBASE%\bin. Please note that the application server should be up before running the below command.

iwsdeploy.cmd

Note: IWS request submission generates an error on AIX machine.

```
ERROR:
Type 'com/sun/xml/messaging/saaj/soap/SOAPDocumentImpl'
(current frame,
stack[2]) is not assignable to
'com/sun/org/apache/xerces/internal/dom/CoreDocumentImpl'
```

This is known issue. The workaround which is verified is given below. A fix is expected to be released for this Oracle Utilities Application FrameWork issue.

#### Workaround:

Please update the \$SPLEBASE/templates/startWLS.sh.template file with the below entries before the last JAVA\_OPTIONS.

```
JAVA_OPTIONS="$JAVA_OPTIONS -
Djavax.xml.soap.SOAPConnectionFactory=com.sun.xml.internal.mess
aging.saaj.client.p2p.HttpSOAPConnectionFactory"
JAVA_OPTIONS="$JAVA_OPTIONS -
Djavax.xml.soap.SOAPFactory=com.sun.xml.internal.messaging.saaj
.soap.ver1_1.SOAPFactory1_1Impl"
JAVA_OPTIONS="$JAVA_OPTIONS -
Djavax.xml.soap.MetaFactory=com.sun.xml.internal.messaging.saaj
.soap.SAAJMetaFactoryImpl"
```

Save the template and run initialSetup.sh -t. Then, restart the application environment.

3. Build the wlfullclient.jar file.

#### UNIX:

cd \$WL\_HOME/server/lib java -jar wljarbuilder.jar

#### WINDOWS:

cd %WL\_HOME%\server\lib java -jar wljarbuilder.jar

# **Upgrading the Java-Based Mobile Client**

The following mobile client upgrade paths are supported by this release:

Upgrading the mobile client of Oracle Real-Time Scheduler from v2.3.0 or from v2.3.0.1 to v2.3.0.2.

Note: This section describes the upgrade for the Java-based mobile client. If you wish to use the Hybrid mobile client, skip this section and refer to the guide Oracle Real-Time Scheduler *Hybrid Mobile Application Installation and Deployment Guide*.

This section consists of:

- Upgrading the Mobile Client on Windows
- Upgrading the Mobile Client on Android
- Registering the Mobile Device

#### Upgrading the Mobile Client on Windows

This section consists of:

- Upgrading the Mobile Client on Windows 7
- Upgrading the Mobile Client on Android

#### Upgrading the Mobile Client on Windows 7

To upgrade the mobile client on Windows 7 using the GUI, follow the steps below:

- Extract OracleMWM.msi from ORS-V2.3.0.2.0-Mobile-Client-Win.zip and copy it to a temporary directory.
- 2. Double click the OracleMWM.msi file to start the installation process.
- Click Next to proceed with the upgrade of Oracle Real-Time Scheduler 2.3.0.2 Mobile Client on your machine.
- 4. Select a folder/hard drive location (specify the same location as that of already installed version) to upgrade the application to.
- 5. Click **Next** to proceed with the upgrade process.
- Click Close after the upgrade is successful. The mobile client application is now accessible from shortcuts created on the Desktop or Start Menu.

#### Upgrading the Mobile Client on Android

To upgrade the mobile client on Android device, you must first un-install the installed APK and then install the new APK. You can choose to perform this using the command-line option or through the GUI.

#### **Command-line option:**

To perform this using the command-line option, execute the following commands:

adb uninstall com.splwg.base.android
adb install <path of apk>

(OR)

#### GUI option:

To perform this using the GUI, follow the procedure below:

#### Un-installing the Mobile Client

- 1. Open **Settings**, **Applications**, **Manage Applications** and click the Oracle MWM application.
- 2. Click Uninstall to remove Android MCP from your device. Do not select Clear data.

#### Installing the Mobile Client

- 1. Extract OracleMWM.apk from the ORS-V2.3.0.2.0-Mobile-Client-Android.zip file and copy it to a temporary directory.
- 2. Connect the device to the desktop or laptop.
- 3. Copy the OracleMWM.apk file to the removable disk (select My Computer for the drive letter)
- 4. Verify that non-Market applications can be installed.
- 5. Open Settings, Applications and select Unknown sources.
- 6. Use a file explorer on the device such as MyFiles to locate the APK file on the SD card.
- 7. Launch the file.
- 8. Confirm the installation by clicking **Install**. The application will now be installed.
- After the application is installed, click **Done**.
   You have now successfully installed the mobile client.

#### **Registering the Mobile Device**

The mobile device needs to be registered with the Oracle Real-Time Scheduler application server before it can start using the application features. Ensure that the Oracle Real-Time Scheduler application is installed and running before registering the mobile device.

Please refer to the Oracle Real-Time Scheduler *Mobile Application User Guide* for the steps to register a device with the server.

Note: After installing the mobile client for this release, an MCP Backup properties file (titled BackupMDT.properties) gets created. For Android devices, this file gets created inside "mcpbackup" folder inside the SD card. For Windows devices, this file gets created inside "\MWMApp\data" directory. This properties file stores information related to the previous device registration (if any).

When the mobile client is un-installed at a later point in time, the BackupMDT.properties file does not get deleted as part of the un-installation process. As a workaround, the BackupMDT.properties must be deleted manually or through scripting for any changes to the MDT Tag or MDT URL.

# After the Installation

After you complete the installation, verify the following:

- 1. Verify installation logs created under decompressed installer location for any errors.
- 2. Confirm installation logs do not contain any errors.
- Confirm all the configurations are correct. Refer to Appendix Installation and Configuration Worksheets for details.
- 4. Confirm that the database is ready.

- 5. Generate appviewer.
- 6. Start the application server. For instructions, refer to Appendix Common Maintenance Activities.
- 7. To operate the application, refer to the following section.

# **Operating the Application**

At this point your installation and custom integration process is complete. Be sure to read the Oracle Real-Time Scheduler *Administrative User Guide* for more information on further configuring and operating the system.

# **Installing Service Packs and Patches**

Periodically, Oracle Utilities releases a service pack of single fixes for its products.

A service pack is an update to an existing release that includes solutions to known problems and other product enhancements. A service pack is not a replacement for an installation, but a pack consisting of a collection of changes and additions for it. The service pack may include changes to be applied to the application server, the database, or both. The service pack includes all files necessary for installing the collection of changes, including installation instructions.

Between services packs, Oracle Utilities releases patchsets or patches (if required). For information on installing patchsets, refer to the Readme file included with each patchset. For information on installing patches, refer to knowledge base article ID 974985.1 on My Oracle Support.

Service packs, patchsets and patches can be downloaded from My Oracle Support (https://support.oracle.com/).

# **Chapter 7**

# Installing Oracle Real-Time Scheduler - Demo Installation

This chapter provides instructions for installing Oracle Real-Time Scheduler for demo purpose.

**Note**: The software components that are required for an demo installation are available for download from the Oracle Software Delivery Cloud.

This chapter includes information on the following:

- Before You Install
- Demo Installation Procedure
- After the Installation
- Operating the Application
- Installing Service Packs and Patches

# **Before You Install**

Refer to My Oracle Support for up-to-date additional information on Oracle Real-Time Scheduler.

# **Demo Installation Procedure**

The initial installation procedure consists of:

- Database Component Installation
- Application Components Installation

### Database Component Installation

Installation of the database component of Oracle Real-Time Scheduler must be complete before you can proceed with the following sections. Refer to the section "**Demo Install**" of the Oracle Real-Time Scheduler *Database Administrator's Guide*, which provides instructions on installing the database component.

## **Application Components Installation**

A successful installation consists of the following steps:

- Installing Oracle Utilities Application Framework v4.3.0 Service Pack 4
- Installing Oracle Utilities Application Framework v4.3.0.4 Single Fix PreRequisite Rollup for ORS v2.3.0.2
- Installing Oracle Real-Time Scheduler v2.3.0.2

#### Installing Oracle Utilities Application Framework v4.3.0 Service Pack 4

This section describes how to install the application framework component, including:

- Copying and Decompressing Install Media
- Setting Permissions for the cistab file in UNIX
- Preparing for the Installation

#### **Copying and Decompressing Install Media**

The installation file is delivered in jar format for both UNIX and Windows platforms. Download the installation package and proceed as follows:

- 1. Log in to the host server as the Oracle Utilities Application Framework administrator user ID. This is the same user ID that was used to install the Oracle Utilities Application Framework.
- Create a <TEMPDIR> directory on the host server, which is independent of any current or other working Oracle Utilities Framework application environment. This can be the same <TEMPDIR> used during the installation of the Oracle Utilities Application Framework.

Note: This directory must be located outside any current or other working Oracle Utilities application environment. All files that are placed in this directory as a part of the installation may be deleted after a successful installation.

- Copy the file FW-V4.3.0.4.0-MultiPlatform.jar in the delivered package to a <TEMPDIR>
  on your host server. If you are using FTP to transfer this file, remember to use the BINARY
  option for the FTP transfer.
- 4. Decompress the file:

```
cd <TEMPDIR>
jar -xvf FW-V4.3.0.4.0-MultiPlatform.jar
```

For Windows installations, include the location of the JDK in your path before you execute the jar command.

For both Unix and Windows platforms, a sub-directory named FW.V4.3.0.4.0 is created. The contents of the installation directory are identical for both platforms. The directory contains the install software for the application.

#### Setting Permissions for the cistab file in UNIX

Every Oracle Utilities Application Framework environment installed on a server must be registered in the /etc/cistab file located on that server. On UNIX servers, generally only the root user ID has write permissions to the /etc directory. Since the installation process is run by the Oracle administrator user ID (cissys), this user ID may not be able to write to /etc/cistab table.

The install utility checks permissions and if it identifies a lack of the necessary permissions, it generates a script in the <TEMPDIR>/FW.V4.3.0.4.0 directory named cistab\_<SPLENVIRON>.sh. Run the generated script using the root account before continuing with the installation process. The script initializes the cistab file in /etc directory (if it is the first Oracle Utilities Framework application environment on the server) and registers a new environment.

The generated script also changes the owner of /etc/cistab file to the Oracle Utilities Framework administrator user ID, so that the next time a new environment is created by the same Oracle Utilities Framework administrator user ID, you do not need to run the generated script with the root user ID. Instead the install utility itself proceeds with the registration.

If you are reinstalling an existing environment, only the validation of /etc/cistab entry is done by the install utility, no new registration occurs. The install utility interactively instructs you about every step that needs to occur in each specific case.

If you are planning to upgrade an existing environment it is your responsibility to take a backup prior to the installation process. The installation utility does not create a backup of existing environment.

#### Preparing for the Installation

- 1. Log on as the administrator (default cissys).
- 2. Change directory to the <TEMPDIR>/FW.V4.3.0.4.0 directory.
- 3. Set the ORACLE\_CLIENT\_HOME and PATH variables as Oracle Client Perl is required to run the installer.

#### UNIX:

#### Windows:

```
set ORACLE_CLIENT_HOME=<ORACLE CLIENT INSTALL LOCATION>
set PERL_HOME=%ORACLE_CLIENT_HOME%\perl
set PATH=%PERL HOME%\bin;%PATH%
```

4. Start the application installation utility by executing the appropriate script:

#### UNIX:

ksh ./install.sh

#### Windows:

install.cmd

- 5. The Oracle Utilities Application Framework specific menu appears.
- 6. Follow the messages and instructions that are produced by the application installation utility.
- 7. Select each menu item to configure the values. For detailed description of the values, refer to Appendix Installation and Configuration Worksheets.
- 8. Below are the mandatory list of configurable items along with descriptions for a few items. Where you see <Mandatory>, enter values suitable to your environment. You can assign default values to the rest of the menu items.

```
8. JMS Configuration
            Context Factory: <Mandatory> Weblogic
            WebLogic Server URL: <Mandatory> Weblogic
            Weblogic System User ID: <Mandatory> Weblogic
            Weblogic System Password: <Mandatory>
            Time Out:
                        <Mandatory>
      9. ORS Environment Description
            ORS Scheduler Map Files Location: <Mandatory>
            Schedule Manager Port Number: <Mandatory>
            Minimum Requests: <Mandatory>
            Maximum Time (seconds) Booking Requests:
                                                     <Mandatory>
            Unique identifier for the instance of the JVM:
                                                     <Mandatory>
            Registry cleanse timing in seconds:
                                                <Mandatory>
            Scheduler connection timeout in milliseconds:
                                                     <Mandatory>
            Scheduler maintenance cycle time in seconds: <Mandatory>
      10. Geocode Data Source Configuration
            JDBC URL for the Geocode database:
                                                <Mandatory>
            Database User Name: <Mandatory>
            Database Password: <Mandatory>
            JNDI name for the Geocode datasource: <Mandatory>
      11. Mapviewer Configuration
            Deploy mapviewer locally on this instance: <Mandatory>
            Location of mapviewer ear file: <Mandatory>
      12. Security Configuration
            Deploy only mobility web application:
                                                  <Mandatory>
             Allow Self Signed SSL Certificates: <Mandatory>
9. Once you enter 'P' after entering mandatory input values in the above menu, the system
   populates another configuration menu.
   ****
   * Environment Configuration *
   1. Environment Description
         Environment Description: <Mandatory>
   2. Business Application Server Configuration
         Business Server Host: </br>WebLogic Server Name:Mandatory>
         Business Server Application Name: SPLService
           MPL Admin Port Number:      Admin Port Number:
Listener
```

Port

```
MPL Automatic startup:
                                        false
    3. Web Application Server Configuration
           Web Server Host: <Mandatory>
           Weblogic SSL Port Number: <Mandatory>
           Weblogic Console Port Number: <Mandatory>
           WebLogic Additional Stop Arguments:
           Web Context Root:
                                        ouaf
           WebLogic JNDI User ID:
                                         <Mandatory>
           WebLogic JNDI Password: <Mandatory>
           WebLogic Admin System User ID: 

           WebLogic Admin System Password: <Mandatory>
           weblogic Server Name:myserverWeb Server Application Name:SPLWebDeploy using Archive Files:truDeploy ApplicationTru
                                                true
           Deploy Application Viewer Module: true
           Enable The Unsecured Health Check Service: false
           MDB RunAs User ID:
           Super User Ids:
    4. Database Configuration
       Application Server Database User ID: <Mandatory>
           Application Server Database Password: 

Application Server Database Password:
           MPL Database User ID:
                                                         <Mandatory>
           MPL Database Password:
                                                         <Mandatory>
           XAI Database User ID:
                                                         <Mandatory>
           XAI Database Password:
                                                         <Mandatory>
           Batch Database User ID:
                                                        <Mandatory>
           Batch Database Password:
                                                          <Mandatory>
           Database Name:
                                                          <Mandatory>
           Database Server:
                                                          <Mandatory>
           Database Port:
                                                          <Mandatory>
           ONS Server Configuration:
           Database Override Connection String:
           Oracle Client Character Set NLS LANG:
    5. General Configuration Options
           Batch RMI Port:
                                                          <Mandatory> - RMI
port
                                                                     for batch
           RMI Port number for JMX Business:
           RMI Port number for JMX Web:
           JMX Enablement System User ID:
           JMX Enablement System Password:
                                                     <Mandatory> - CLUSTERED
           Batch Mode:
                                                              or DISTRIBUTED
           Coherence Cluster Name:<Mandatory> - Unique name for batch
           Coherence Cluster Address:<Mandatory> - Unique multicast
address
           Coherence Cluster Port: <Mandatory> - Unique port for batch
cluster
           Coherence Cluster Mode: <Mandatory> - prod
     6. SSL Certificate Keystore
           Certificate Keystore Type:
                                                                    DEMO
           Identify Keystore File:
       Identify Keystore File Type:
                                                             jks
       Identify Keystore Password:
       Identity Private Key Alias:
                                                             ouaf demo cert
       Trust Keystore File:
```

Trust Keystore File Type:

jks

| Trust Keystore Password:<br>Trust Private Key Alias:       | ouaf_demo_cert   |
|------------------------------------------------------------|------------------|
| 7. OUAF TrustStore Options<br>Import TrustStore Directory: |                  |
| Store Type                                                 | JCEKS            |
| Alias                                                      | ouaf.system      |
| Alias Key Algorithm                                        | AES              |
| Alias Key Size                                             | 128              |
| HMAC Alias                                                 | ouaf.system.hmac |
| Padding                                                    | PKCS5Padding     |
| Mode                                                       | CBC              |

Each item in the above list should be configured for a successful install.

Choose option (1,2,3,4,5,6,7 <P> Process, <X> Exit):

- 10. When you are done with the parameter setup, proceed with the option P. The utility writes the configured parameters and their values into the configuration file.
- Once the install has finished, the installation log location appears on the screen. If the log does not list any error messages, the installation of the application component of Oracle Utilities Application Framework is complete.

# Installing Oracle Utilities Application Framework v4.3.0.4 Single Fix PreRequisite Rollup for ORS v2.3.0.2

- 1. Create a <TEMPDIR> directory on the host server that is independent of any current or other working application environment.
- Copy the file 'ORS-v2.3.0.2.0-FW-PREREQ-Multiplatform.zip' in the delivered package to <TEMPDIR>.

If you are using FTP to transfer this file, remember to use the BINARY option for the FTP transfer.

- 3. Upon extracting the zip file 'Application-Server-Multiplatform' sub-directory will be created.
- 4. Refer to the Readme.txt inside 'Application-Server-Multiplatform' to install Application related FW patch.

#### Installing Oracle Real-Time Scheduler v2.3.0.2

This section describes how to install the application component of Oracle Real-Time Scheduler, including:

- 1. Create a <TEMPDIR> directory on the host server that is independent of any current or other working Oracle Real-Time Scheduler application environment.
- Unzip 'Oracle Real-Time Scheduler v2.3.0.2 Multiplatform.zip' and copy the file ORS-V2.3.0.2.0-MultiPlatform.jar in the delivered package to <TEMPDIR>.

If you are using FTP to transfer this file, remember to use the BINARY option for the FTP transfer.

3. Decompress the file using following command:

```
cd <TEMPDIR>
```

jar -xvf ORS-V2.3.0.2.0-MultiPlatform.jar

**Note:** For Windows installations, include the location of the JDK in your path before executing the jar command.

For both Unix and Windows platforms, a sub-directory named ORS.V2.3.0.2.0 is created.

4. Initialize the Oracle Real-Time Scheduler environment that you want to install the product into.

```
UNIX:
```

```
<SPLEBASE>/bin/splenviron.sh -e <SPLENVIRON>
Windows:
```

<SPLEBASE>\bin\splenviron.cmd -e <SPLENVIRON>

- 5. Stop the application server instance if running.
- 6. Change to the <TEMPDIR>/ORS.V2.3.0.2.0 directory.
- 7. Execute the following command:

Note: On UNIX, ensure that you have the proper execute permission on install.sh

#### UNIX:

ksh ./install.sh Windows:

install.cmd The Oracle Real-Time Scheduler Application specific menu opens.

 Select the following menu items and enter mandatory fields. Refer to the Oracle Real-Time Scheduler Installation and Configuration Worksheets for more information.

```
8. JMS Configuration
      Context Factory: <Mandatory> Weblogic
       WebLogic Server URL: <Mandatory> Weblogic
       Weblogic System User ID: <Mandatory> Weblogic
       Weblogic System Password: <Mandatory>
      Time Out:
                    <Mandatory>
9. ORS Environment Description
      ORS Scheduler Map Files Location: <Mandatory>
       Schedule Manager Port Number: <Mandatory>
      Minimum Requests: <Mandatory>
      Maximum Time (seconds) Booking Requests:
                                                 <Mandatory>
      Unique identifier for the instance of the JVM:
                                                 <Mandatory>
       Registry cleanse timing in seconds: <Mandatory>
       Scheduler connection timeout in milliseconds:
                                                 <Mandatory>
       Scheduler maintenance cycle time in seconds: <Mandatory>
10. Geocode Data Source Configuration
      JDBC URL for the Geocode database:
                                              <Mandatory>
       Database User Name: <Mandatory>
       Database Password: <Mandatory>
       JNDI name for the Geocode datasource: <Mandatory>
11. Mapviewer Configuration
       Deploy mapviewer locally on this instance: <Mandatory>
       Location of mapviewer ear file:
                                       <Mandatory>
12. Security Configuration
      Deploy only mobility web application:
                                              <Mandatorv>
       Allow Self Signed SSL Certificates: <Mandatory>
      Force Http Connection (Enable if load balancer is
      configured for ssl-stripping): <Mandatory>
```

- 9. Choose the options for configuration and enter P to proceed with the installation.
- 10. Execute the following command.

**Important**: In UNIX, ensure that you have the proper execute permission on ORS\_postinstall.sh.

### UNIX:

cd <SPLEBASE>/runtime
ksh ./ORS\_postinstall.sh

#### Windows:

cd %SPLEBASE%\runtime ORS\_postinstall.cmd

Once the install has finished successfully, execute post installation steps as described in the following section, Performing Post-Installation Tasks.

#### **Performing Post-Installation Tasks**

- 1. Generate the appviewer:
  - a. Change directory.

cd <install\_dir>/bin

where <install\_dir> is the location where the Oracle Real-Time Scheduler application component is installed.

b. Initialize the environment by running the appropriate command: **UNIX**:

./splenviron.sh -e <ENV NAME>
Windows:
splenviron.cmd -e <ENV NAME>

c. Generate the Appviewer. Follow the steps below:

### UNIX:

\$cd \$SPLEBASE/bin
ksh ./genappvieweritems.sh

#### Windows:

C:\> cd %SPLEBASE%\bin C:\> genappvieweritems.cmd

2. Deploy Inbound Web Services (IWS)

**Note**: This is an optional step for customers using IWS instead of XAI services.

For deploying IWS, please follow the steps below:

#### UNIX:

- a. Enable the Web Services Functionality as shown below:
- 1. cd \$SPLEBASE/bin
- 2. Execute configureEnv.sh -a

Select option 50 and set the option "Enable Web Services Functionality" to true. Enter "P" to process.

3. Execute initialSetup.sh as shown below:

cd \$SPLEBASE/bin ksh ./initialSetup.sh

b. Set the classpath as shown below:

```
$ CLASSPATH=$WL_HOME/server/lib/weblogic.jar:$CLASSPATH
$ export CLASSPATH
$ cd $SPLEBASE/bin
```

c. Execute the following command:

```
$ java weblogic.Admin -username <username> -password <password>
STOREUSERCONFIG -userconfigfile $SPLEBASE/etc/.wlsuserconfig -
userkeyfile $SPLEBASE/etc/.wlsuserkey
```

Select y.

d. Run the following command:

initialSetup.sh -i

e. Execute the below step in \$SPLEBASE/bin. Please note that the application server should be up before running the below command.

ksh ./iwsdeploy.sh

#### WINDOWS:

a. Enable the Web Services Functionality as shown below:

cd %SPLEBASE%\bin

b. Execute configureEnv.cmd –a.

Select option 50 and set the option "Enable Web Services Functionality" to true.

Enter "P" to process.

c. Execute initialSetup.cmd as shown below:

cd %SPLEBASE%\bin initialSetup.cmd

d. Set the classpath as shown below:

set CLASSPATH=%WL HOME%\server\lib\weblogic.jar;%CLASSPATH%

e. Execute the following command:

```
java weblogic.Admin -username system -password ouafadmin
STOREUSERCONFIG -userconfigfile %SPLEBASE%\etc\.wlsuserconfig -
userkeyfile %SPLEBASE%\etc\.wlsuserkey
```

Select y.

f. Run the following command:

initialSetup.cmd -i

g. Execute the below step in %SPLEBASE%\bin. Please note that the application server should be up before running the below command.

iwsdeploy.cmd

Note: IWS request submission generates an error on AIX machine.

```
Type 'com/sun/xml/messaging/saaj/soap/SOAPDocumentImpl'
(current frame,
stack[2]) is not assignable to
'com/sun/org/apache/xerces/internal/dom/CoreDocumentImpl'
```

This is known issue. The workaround which is verified is given below. A fix is expected to be released for this Oracle Utilities Application FrameWork issue.

#### Workaround:

Please update the \$SPLEBASE/templates/startWLS.sh.template file with the below entries before the last JAVA\_OPTIONS.

```
JAVA_OPTIONS="$JAVA_OPTIONS -
Djavax.xml.soap.SOAPConnectionFactory=com.sun.xml.internal.mess
aging.saaj.client.p2p.HttpSOAPConnectionFactory"
JAVA_OPTIONS="$JAVA_OPTIONS -
Djavax.xml.soap.SOAPFactory=com.sun.xml.internal.messaging.saaj
.soap.ver1_1.SOAPFactory1_1Impl"
JAVA_OPTIONS="$JAVA_OPTIONS -
Djavax.xml.soap.MetaFactory=com.sun.xml.internal.messaging.saaj
.soap.SAAJMetaFactoryImpl"
```

Save the template and run initialSetup.sh -t. Then, restart the application environment.

3. Build the wlfullclient.jar file.

#### UNIX:

cd \$WL\_HOME/server/lib java -jar wljarbuilder.jar

### WINDOWS:

cd %WL\_HOME%\server\lib java -jar wljarbuilder.jar

### After the Installation

After you complete the installation, verify the following:

- 1. Verify installation logs created under decompressed installer location for any errors.
- 2. Confirm installation logs do not contain any errors.
- Confirm all the configurations are correct. Refer to Appendix Installation and Configuration Worksheets for details.
- 4. Confirm that the database is ready.
- 5. Generate appviewer.
- 6. Start the application server. For instructions, refer to Appendix Common Maintenance Activities.
- 7. To operate the application, refer to the following section.

### **Operating the Application**

At this point your installation and custom integration process is complete. Be sure to read the Oracle Real-Time Scheduler *Administration Guide* for more information on further configuring and operating the system.

### **Installing Service Packs and Patches**

Periodically, Oracle Utilities releases a service pack of single fixes for its products.

A service pack is an update to an existing release that includes solutions to known problems and other product enhancements. A service pack is not a replacement for an installation, but a pack consisting of a collection of changes and additions for it. The service pack may include changes to be applied to the application server, the database, or both. The service pack includes all files necessary for installing the collection of changes, including installation instructions.

Between services packs, Oracle Utilities releases patchsets or patches (if required). For information on installing patchsets, refer to the Readme file included with each patchset. For information on installing patches, refer to knowledge base article ID 974985.1 on My Oracle Support.

Service packs, patchsets and patches can be downloaded from My Oracle Support (https://support.oracle.com/).

# **Chapter 8**

## Installing the Java-based Mobile Client

This chapter describes how to install the Java-based mobile client for Oracle Real-Time Scheduler.It is intended for implementers and system administrators responsible for configuration and initial setup of the mobile application.

**Note**: If you wish to use the hybrid mobile client, skip this chapter and refer to the guide Oracle Real-Time Scheduler *Hybrid Mobile Application Installation and Deployment Guide* for instructions on installing the mobile client.

This chapter includes:

- Installing the Mobile Client on Windows
- Installing the Mobile Client on Android

### Installing the Mobile Client on Windows

This section describes how to install the mobile client runtime on Windows platforms. This section includes:

- Installing on Windows 7
- Mobile Device Registration
- Mobile Device Registration
- Uninstalling the Mobile Client

### Installing on Windows 7

- Extract OracleMWM.msi from ORS-V2.3.0.2.0-Mobile-Client-Win.zip and copy it to a temporary directory.
- 2. Double click the OracleMWM.msi file to start the installation process.
- 3. Click Next to proceed with the installation of 2.3.0.2 Mobile Client on your machine.
- 4. Select a folder/hard drive location to install the application to.
- 5. Click Next to proceed with the installation.
- 6. Click Close after the installation is successful.

The mobile client application is now accessible from shortcuts created on the Desktop or Start Menu.

### Mobile Device Registration

The mobile device needs to be registered with the Oracle Real-Time Scheduler application server before it can start using the application features. Ensure that the Oracle Real-Time Scheduler application is installed and running before registering the mobile device.

Please refer to the Mobile Application User Guide for the steps to register a device with the server.

### Uninstalling the Mobile Client

Follow these procedures to remove the mobile client from Windows 7.

### **Uninstalling from Windows 7**

- 1. Ensure that all the data is synchronized on the server.
- 2. Go to Start Menu -> Control Panel.
- 3. Open Add or Remove Programs.
- 4. Select 2.3.0.2 from the programs list and click **Remove**.
- 5. Click **Yes** to confirm the removal of the mobile client.
- 6. Click **Close** after the mobile client has been removed.

### Installing the Mobile Client on Android

This section describes how to install the Android Mobile Client Platform (Android MCP). It is intended for implementers and system administrators responsible for configuration and initial setup of the mobile application. This section includes:

- Overview of the Android MCP
- Installing the Android MCP
- Launching Android MCP
- Launching Android MCP Tools
- Uninstalling Android MCP

### **Overview of the Android MCP**

Android MCP provides the same runtime functionality as the Windows MCP. This functionality includes:

- RSI: Communication between the device and the server
- GPS: GPS services such as location logging and transferring logs to the server
- BO Processing: Business Object Functionality
- BS Processing: Business Service Functionality
- SS Processing: Service Script Functionality
- Authentication: Login processing
- UI Rendering: User Interface Processing
- Logging: Log File Support

There may be differences in UI layout or JavaScript support due to the different browser component provided by the Android platform. There will also be normal differences in the user interface behavior that are specific to Android applications.

### Installing the Android MCP

The Android MCP is delivered as a standard Android APK file. This APK will need to be installed to the Android device in one of the following ways.

- Using SD Card
- Downloading the file from a hosted web server
- Using device management software for Android
- Using Android SDK (Advanced only)

This section describes the SD Card method only.

**Note:** You should uninstall previous versions of the Android MCP before installing a new version.

### Installing the MCP Using the SD Card Method To Install the Android Mcp Using the Sd Card Method

- 1. Extract OracleMWM.apk from the ORS-V2.3.0.2.0-Mobile-Client-Android.zip file and copy it to a temporary directory.
- 2. Connect the Android device to a desktop or laptop computer as a Media Drive.

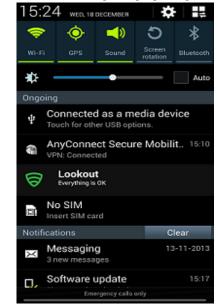

- 3. Copy the OracleMWM.apk file to the removable disk (select **My Computer** for the drive letter).
- 4. Disconnect the device from the desktop or laptop, or choose the **Charge only** connection type.
- 5. Verify that non-Market applications can be installed.

Open Settings -> Applications and select Unknown sources.

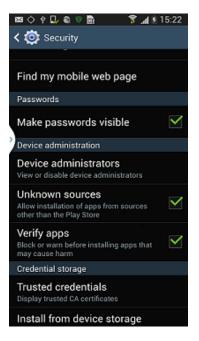

6. Use a file explorer on the device such as ASTRO or File Expert (which can be downloaded from Android Market) to locate the APK file on the SD card. Launch the file.

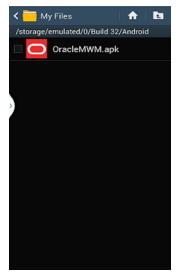

- 7. Confirm the installation by clicking Install.
- 8. The application will now be installed.
- 9. After the application is installed, click **Done.**

### Launching Android MCP

### To Launch the Android MCP on Your Device

- 1. Under All apps, locate the Oracle MWM icon.
- 2. Launch the application to register the device and download a deployment.

Note: Ensure that your device has data or WIFI connectivity.

| · 종 슈 곳 ⓒ 슈 갖 읒 등 .,,।1 ☞ 3:54 PM<br>Mobile Workforce Management<br>ORACLE |
|----------------------------------------------------------------------------|
|                                                                            |
| MDT Registration                                                           |
| MDT TAG: URL: Exit                                                         |
| Register your device with the<br>MDT Tag assigned to your<br>device.       |

### Launching Android MCP Tools

The MCP Tools application provides functionality to import and export the MCP data folder to and from the SD card on the Android device. This can be very useful in debugging issues or for loading test data to the device.

### To Launch the Android MCP Tools Application on Your Device

- 1. Under All apps, locate the Oracle MWM Tools icon.
- 2. Launch the application to access import and export functionality.
  - **Export Data** exports the application's data folder to SD Card.
  - Import Data imports data from SD card's /MWMApp/ folder into the application's data folder.

### Uninstalling Android MCP

### To Uninstall the Android MCP

- 1. Open **Settings, Applications, Manage Applications** and click the Oracle MWM application.
- 2. Click Uninstall to remove Android MCP from your device. Do not select Clear data.

# **Chapter 9**

## **Additional Tasks**

This chapter describes tasks that should be completed after installing Oracle Real-Time Scheduler including:

- Configuring MapViewer
- Oracle Location Services (eLocation)
- Configuring the Scheduler
- Configuring the Batch Scheduler for Different Servers
- Importing Self-Signed Certificates
- Configuring Business Service SDK
- WebLogic Production Server Considerations
- Building Javadoc Indexes
- Configuring the Environment for Batch Processing
- Customizing Configuration Files
- Customizing the Logo
- Generating the Application Viewer
- Installation Verification Checklist
- Accessing the Application

### **Configuring MapViewer**

This section describes how to configure a MapViewer data source.

Before you can configure a MapViewer data source you must:

- Install Oracle Fusion Middleware MapViewer 11.1.1.7.3.
- Create and configure the database.

#### To Configure a MapViewer Data Source

1. Go to the MapViewer Application:

Example: http://<host>:<port>/mapviewer

- Where <host> is the host name or IP address of the system where MapViewer is deployed and <port> is the port of the WebLogic instance. If MapViewer is deployed on the same WebLogic instance then this is same as the application port.
- 2. Click the Admin button to log in as an administrator to MapViewer.
- 3. Click Manage Map Viewer, then Configuration.
- 4. Modify mapViewerConfig.xml using the Config text area.
  - a. Provide the data source details for the cisadm and NAVTEQ\_UTIL data sources. The following code sample contains example data sources. Change the properties according to your data sources:

```
<!-(Sample datasource configuration)
  <map data source name="mvdemo"
     jdbc host="db1.my_corp.com"
     jdbc sid="orcl"
     jdbc port="1521"
     jdbc user="scott"
     jdbc password="!tiger"
     jdbc mode="thin"
     number of mappers="3"
     allow jdbc theme based foi="false"
   />
<mds config>
  <data source name="mvdemo">
  <allow predefined themes>true</allow predefined themes>
  <allow dynamic themes>true</allow dynamic themes>
  <allow>
     <theme>*</theme>
  </allow>
  </data source>
<mds config>
```

b. If the secure protocol (HTTPS) is enabled for the MapViewer URL, add the following to the **Map Image Settings** section of mapViewerConfig.xml:

```
<save_images_at file_prefix="omsmap"
    url="https:// <host>:<port>/mapviewer/images"
    path="../../images"
    life="0"
    recycle_interval="480"
/>
```

Where <host> is the host name or IP address of the system where MapViewer is deployed and <port> is the port of the WebLogic instance.

c. If the application server is using the Mapviewer which is on a different host, the application server must trust the certificate of Mapviewer host.

Mapviewer on the application server (if deployed) should be configured to use proxy as shown below:

```
<MapperConfig>
      <logging log level="finest" log thread name="false"
                   log time="true">
             <log output name="<<LOG LOCATION>>" />
          </logging>
      <security config>
          cproxy enabled hosts>MAPVIEWER URL</proxy enabled hosts>
(for e.g https://MAPVIEWER HOST:MAPVIEWER PORT/mapviewer)
          <certificates>
              <entry>
                 <host name>MAPVIEWER HOST</host name>
      <keystore file>LOCATION TO TRUST KEYSTORE</keystore file>
                 <key>KEY FOR TRUST KEYSTORE</key>
              </entrv>
          </certificates>
        </security config>
      </MapperConfig>
```

5. Click Save and Restart.

- 6. To refresh the list of data sources, click Manage Map Viewer, then Data sources.
- 7. To confirm that the configuration is correct, click Manage Map Tile Layers.

### **Configuring MapViewer Security**

When MapViewer is deployed on the same WebLogic instance as the application, follow these steps to configure MapViewer to share the security credentials of the application.

1. Add the following entry in the weblogic.xml file under <MAPVIEWER\_EAR\_DIR>/ web.war/WEB-INF:

```
<security-role-assignment>
   <role-name>cisusers</role-name>
   <principal-name>cisusers</principal-name>
</security-role-assignment>
<session-descriptor>
```

```
<cookie-path>/mapviewer</cookie-path>
</session-descriptor>
```

 Add the following entry in the web.xml file under <MAPVIEWER\_EAR\_DIR>/web.war/ WEB-INF:

```
<security-role>
    <description>MapViewer users</description>
    <role-name>cisusers</role-name>
</security-role>
```

### **Oracle Location Services (eLocation)**

This section describes how to configure and deploy Oracle Location Services (eLocation) for use by Oracle Real-Time Scheduler. This is required if your implementation chooses to use eLocation for routing data instead of Oracle Real-Time Scheduler.

The installation of eLocation requires the following components

- eLocation Dispatcher Servlet (elocation.ear)
- Oracle RouteServer (routeserver.ear)
- Oracle Geocoder (geocoder.ear)

#### To Configure eLocation

1. Download the elocation.ear file.

To download the latest elocation.ear, log on to My Oracle Support at support.oracle.com and download Patch 13446793, "SPATIAL elocation for Mobile Workforce Management Release 12."

Oracle RouteServer and Oracle Geocoder are included with the Oracle 11g database in the following directory: ORACLE\_HOME\md\jlib

- 2. When eLocation is deployed on the same WebLogic instance as the application, follow these steps to configure eLocation to share the security credentials of the application.
  - a. Add the following entry in the weblogic.xml file, located under <ELOCATION EAR DIR>/web.war/WEB-INF:

<security-role-assignment>
<role-name>cisusers</role-name>
<principal-name>cisusers</principal-name>
</security-role-assignment>

b. Add the following entry in the web.xml file, located under <ELOCATION\_EAR\_DIR>/web.war/ WEB-INF:

```
<security-role>
<description>SPL users</description>
<role-name>cisusers</role-name>
</security-role>
```

- 2. Deploy and configure the routing engine and the geocoding service as described in the Oracle Spatial Developer's Guide 11g.
- 3. Deploy the eLocation EAR manually using the WebLogic console. Open the eLocation URL at: http://<environment>:<port>/elocation/admin.jsp

The application asks for login credentials because the web.xml and weblogic.xml files have changed. Once the login is successful, you will see the Oracle eLocation Administration page.

4. To modify the Mapper Cluster, click **Edit** on the component URL. Specify the following value:

<http://<environment>:<port>/mapviewer/omsserver>.

Make sure that MapViewer is also deployed in the environment.

5. To modify the Geocoder Cluster, click **Edit** on the component URL. Specify the following value:

< http://elocation.oracle.com/geocoder/gcserver>

6. To modify the Router Cluster, click **Edit** on the component URL. Specify the following value:

http://elocation.oracle.com/routeserver/servlet/RouteServerServlet

7. Click Apply Changes.

### **Configuring the Scheduler**

**Note:** From Oracle Real-Time Scheduler v2.2.0 onwards, the location of these scheduler log files can no longer be configured from the online application. The scheduler log files are now written in the same location as the TPW and the batch files, under \$SPLOUTPUT.

This section describes how to configure a scheduler as a standalone application on the TPW JVM.

After installing Oracle Real-Time Scheduler, please verify that the below step1 and step 2 changes are available. If they are not available, follow the below steps:

 If you enabled the WebLogic Console Port Number, then the WebLogic console is accessed by https admin channel by default. Specify "t3s://<host>:<admin channel port>" as the WebLogic Server URL in menu item 8, JMS Configurations. Otherwise, specify "t3:// <host>:<web server port>".

See appendix Environment ID, Roles, Third Party Software Configuration for more information.

- Configure trust keystore as WebLogic Additional Stop Argument using menu item 52 Advanced Web Application Configuration. See appendix Environment ID, Roles, Third Party Software Configuration for more information.
- 3. Run the initialSetup script.

```
UNIX:
```

```
$ cd $SPLEBASE/bin
$ ksh ./initialSetup.sh
Windows:
cd %SPLEBASE%\bin
```

initialSetup.cmd

4. Run the standalone batch script. For example

#### UNIX:

```
$ cd $SPLEBASE/bin
$ nohup batchscheduler.sh <Node_ID> > /tmp/batchscheduler.log 2>&1
```

#### Windows:

&

```
cd %SPLEBASE%\bin
batchscheduler.cmd <Node ID>
```

#### Notes:

- The application domain node ID must be unique value across the environment. This value is used for a scheduler running from Threadpoolworker.
- The scheduler should be disabled from the online application. The batch scheduler program invokes Threadpoolworker so there is no need to start Threadpoolworker separately.
- The NodeID is located in the threadpoolworker logs under \$SPLOUTPUT. You can locate this value by searching for "NODEID".
- To locate the NodeID in the threadpoolworker process, search for the string "-Dspl.mwm.scheduler.nodeId="

You will get multicast issues in an AIX environment if you start the batch scheduler and the multicast listener is not enabled. The workaround for this is to enable a unicast listener. See the Oracle Real-Time Scheduler *Server Administration Guide* for more details.

#### To Enable the Unicast Listener

- 1. Copy the file \$SPLEBASE/splapp/standalone/config/tangosol-coherence-override.xml to tangosol-coherence-override.xml.org
- 2. Remove the following code in the tangosol-coherence-override.xml file:

```
<multicast-listener>
------
</multicast-listener>
```

3. Add the following code after the </member-identity> tag in the tangosol-coherenceoverride.xml file:

```
<unicast-listener>
<well-known-addresses>
<socket-address id="0">
<address system-property=
"tangosol.coherence.wka">COHERENCE_CLUSTER_HOSTNAME</address>
<port system-property=
"tangosol.coherence.wka.port">COHERENCE CLUSTER PORT</port>
</socket-address>
</well-known-addresses>
<address system- property=
"tangosol.coherence.localhost">COHERENCE CLUSTER HOSTNAME
</address>
<port system-property=
"tangosol.coherence.localport">COHERENCE CLUSTER PORT</port>
<port-auto-adjust system-property=
"tangosol.coherence.localport.adjust">true</port-auto-adjust>
</unicast-listener>
```

- Select the menu item 5 and General Configuration Options. Use the completed General Configuration Options Worksheet to complete this step. See appendix Environment ID, Roles, Third Party Software Configuration for more information.
- Run initialSetup and start the batch scheduler.
   See the Appendix titled "Common Maintenance Activities" for additional information on common batch scheduler tasks.

### **Configuring the Batch Scheduler for Different Servers**

This section describes how to configure the batch scheduler to point to a different application server, or "target server". The target server has to be installed following the same steps as described for installing Oracle Real-Time Scheduler. These steps can also be followed to run the batch scheduler(s) from a different server than the target server. In the following steps, substitute the appropriate values for the environment.

#### To Configure the Scheduler to Point to a Different Target Server

- 1. Install Oracle Real-Time Scheduler application.
- 2. Stop the environment if running.

### UNIX:

\$SPLEBASE/bin/spl.sh stop

#### Windows:

%SPLEBASE%\bin\spl.cmd stop

3. In the application menu, select the menu item 8 to configure JMS settings. Enter the menu items for the target server. Use the completed JMS Configuration Worksheet to assist you

with this step. See appendix Environment ID, Roles, Third Party Software Configuration for more information.

- 4. Select the menu item 9 to specify ORS environment description and enter the menu items for the target server. Use the completed ORS Environment Description Worksheet to complete this step. See appendix Environment ID, Roles, Third Party Software Configuration for more information for more information.
- Enter the WebLogic Console Port Number for the target server using menu item 52 Advanced Web Application Configuration. See appendix Environment ID, Roles, Third Party Software Configuration for more information for more information.
- 6. Run the initialSetup script:

### UNIX:

\$SPLEBASE/initialSetup.sh

#### Windows:

%SPLEBASE%\initialSetup.cmd

7. Run the standalone batch scheduler script, which now points to the target server. See Appendix Common Maintenance Activities for details on how to start and stop the batch scheduler.

### Importing Self-Signed Certificates

Follow the procedure below to use self-signed certificate in the demo or non-production environments:

- 1. Download the certificate file (.crt, .pem) from the browser using Export with X.509.
- Copy the crt file to the Linux or Windows virtual machine in which the environment is configured using WinScp.
- 3. Import the crt file into the Java security with the following command:

UNIX:

```
keytool -import -keystore $JAVA_HOME/jre/lib/security/cacerts
-alias <dumyname> -file /tmp/<certificate>.crt -storepass changeit
WINDOWS:
```

```
keytool -import -keystore %JAVA_HOME%/jre/lib/security/
cacerts -alias <dumyname> -file C:\tmp\<certificate>.crt -storepass
changeit
```

This imports the self-signed certificate into the environment.

### **Configuring Business Service SDK**

For details about configuring business service SDK, see the Server Application User Guide.

### WebLogic Production Server Considerations

By default, WebLogic Server is configured with two keystores, to be used for development only. These keystores should not be used in a production environment.

### **Configuring Identity and Trust**

Private keys, digital certificates, and trusted certificate authority certificates establish and verify identity and trust in the WebLogic Server environment. WebLogic Server is configured with a default identity keystore DemoIdentity.jks and a default trust keystore DemoTrust.jks. In addition, WebLogic Server trusts the certificate authorities in the cacerts file in the JDK. This default keystore configuration is appropriate for testing and development purposes. However, these keystores should not be used in a production environment.

To configure identity and trust for a server:

- Obtain digital certificates, private keys, and trusted CA certificates from the CertGen utility, Sun Microsystem's keytool utility, or a reputable vendor such as Entrust or Verisign. You can also use the digital certificates, private keys, and trusted CA certificates provided by the WebLogic Server kit. The demonstration digital certificates, private keys, and trusted CA certificates should be used in a development environment only.
- 2. Store the private keys, digital certificates, and trusted CA certificates. Private keys and trusted CA certificates are stored in a keystore.
- 3. Configure the identity and trust keystores for a WebLogic Server instance on the Configuration: Keystores page.

By default, WebLogic Server is configured with two keystores, to be used for development only.

- DemoIdentity.jks: Contains a demonstration private key for WebLogic Server. This keystore establishes an identity for WebLogic Server.
- DemoTrust.jks: Contains a list of certificate authorities trusted by WebLogic Server. This keystore establishes trust for WebLogic Server.

These keystores are located in the WL\_HOME\server\lib directory and the JAVA\_HOME\jre\lib\security directory. For testing and development purposes, the keystore configuration is complete. Use the steps in this section to configure identity and trust keystores for production use.

Refer to the WebLogic documentation to configure identity and trust keystores for production use (Secure servers and resources > Configure identity and trust/Set up SSL)

**Note:** Depending on your choice of implementation you may need to change some configuration files. These files are managed by templates and will be overwritten if the procedures documented in "Customizing Configuration Files" are not followed.

### Enabling Self-Signed Certificates

If your implementation uses Demo or self-signed certificates, you must import those certificates in the cacerts file. This step is needed to enable the https protocol to work with mobility context of the application.

However if your implementation uses CA signed certificates, it is not required to import CA signed certificates into the cacerts file.

### **Building Javadoc Indexes**

The following script rebuilds the Javadocs indexes in the application viewer java module. This is necessary after customer modifications (CM) have been applied to an environment. You need to run this script only if the customer modification includes Java code.)

#### Windows:

%SPLEBASE%\bin\buildJavadocsIndex.cmd

#### UNIX:

ksh \$SPLEBASE/bin/buildJavadocsIndex.sh

### Configuring the Environment for Batch Processing

See the Oracle Real-Time Scheduler *Server Administration Guide* for information on configuring the environment for batch processing.

### **Customizing Configuration Files**

You may wish to make customer modifications to various configuration files. To do so, you should locate the configuration file you want to customize and edit it manually.

Configuration files are generated from delivered templates in the Oracle Utilities installation and are populated by values entered by the installation utility during the configuration process. In future upgrades of Oracle Utilities application software versions, some templates may be changed to reflect new software version requirements. In this case, the upgrade process will back up your customized configuration file and will regenerate a configuration file based on a new template. You will need to review the new configuration file and apply your customized changes back if still applicable for the new version.

For configuration files that are located in a web application (for example, web.xml, hibernate.properties), of the web application during installation process, you will not be able to edit the configuration files directly.

You will need to follow the procedure:

- Locate the configuration file you want to customize in the directory \$SPLEBASE/etc/conf.
- Apply your changes.
- Update application war file with the latest changes by executing the following command:

#### Unix:

\$SPLEBASE/bin/initialSetup.sh

#### Windows:

%SPLEBASE%\bin\initialSetup.cmd

### Customizing the Logo

To replace the Oracle Utilities logo on the main menu with another image, put the new image <customer\_logo\_file>.gif file into the directory \$SPLEBASE/etc/conf/root/cm and create a new "External" Navigation Key called CM\_logoImage. To do that, run the Oracle Utilities application from the browser with the parameters: http://<hostname>:<port>/ cis.jsp?utilities=true&tools=true. From the Admin menu, select Navigation Key. Add the above Navigation Key with its corresponding URL Override path. The syntax for the URL path is:

#### Windows:

http://<host name>:<port>/<Web Context>/cm/<customer\_logo\_file>.gif

### UNIX:

http://<host name>:<port>/<Web Context>/cm/<customer\_logo\_file>.gif.

The root directory may be deployed in war file format for runtime environment (SPLApp.war). Use provided utilities to incorporate your cm directory into SPLApp.war file.

### Generating the Application Viewer

You may extend application viewer capabilities within an environment by generating additional items. The additional items that can be generated include algorithm type and related algorithm information, maintenance object information and data dictionary information.

#### To Generate the Additional Items In the Application Viewer:

- 1. Shut down the environment.
- 2. Initialize a command shell:

The scripts that are provided with the system need to be run from a shell prompt on the machine that you installed the application on. Before such scripts can be run the shell must be "initialized" by running the splenviron script provided with the system.

#### Unix:

You will need to logon to your UNIX box as the Oracle Utilities Administrator (default cissys) and open a shell prompt. In the following example you should replace the variables

\$SPLEBASE with the Full directory name that you installed the application into

and

\$SPLENVIRON with the name you gave to the environment at installation time.

To initialize the environment enter:

\$SPLEBASE/bin/splenviron.sh -e \$SPLENVIRON

For example:

/ouaf/TEST ENVIRON1/bin/splenviron.sh -e TEST ENVIRON1

#### Windows:

The command window should be opened on the Windows server that you installed the application on.

In the below example you should replace the following variables:

- %SPLEBASE% : The Full directory name that you installed the application into
- %SPLENVIRON%: The name you gave to the environment at installation time.

To initialize the environment type the following in your command prompt:

%SPLEBASE%\bin\splenviron.cmd -e %SPLENVIRON%

For example:

D:\ouaf\TEST\_ENVIRON1\bin\splenviron.cmd -e TEST\_ENVIRON1

3. Execute the following script to generate all information.

#### UNIX:

ksh \$SPLEBASE/bin/genappvieweritems.sh

### Windows:

%SPLEBASE%\bin\genappvieweritems.cmd

4. Restart your application

### Installation Verification Checklist

After you complete the installation, verify the following:

- 1. Verify installation logs created under decompressed installer location for any errors.
- 2. Confirm installation logs do not contain any errors.
- Confirm all the configurations are correct. Refer to Installation and Configuration Worksheets for details.
- 4. Confirm that the database is ready.
- 5. Start the application server. For instructions, refer to Appendix Common Maintenance Activities.
- 6. Verify Application deployment status.
- Login to Weblogic Console.
- Click on **Deployment** link.
- Verify that the following application deployments are Active
  - SPLService
  - SPLWeb
  - SPLAdf
  - Mapviewer
- 7. Verify the Data Source Configuration.
- 8. Confirm that the map file (mal) exists in the required location.
- 9. Ensure that ulimit is set (applicable for non-Windows platforms).
- 10. Ensure that the geocode algorithm is set.
- 11. To operate the application, refer to the next section.

### Accessing the Application

1. Start up the environment by running the following command:

#### UNIX:

spl.sh start
Windows:

spl.cmd start

- 2. Follow the messages on the screen along with the logs in \$SPLSYSTEMLOGS directory to ensure that the environment was started successfully.
- 3. If the startup failed, identify the problem by reviewing the log files. Resolve any issues before attempting to restart the environment.
- 4. Once the application is up and running (can be viewed from logs file) then try to access the application via below URL

http://<host name>:<port name>/<WebContext>

# **Appendix A**

## Installation and Configuration Worksheets

### **Oracle Utilities Application Framework Configuration Worksheets**

### **Environment ID, Roles, Third Party Software Configuration**

| Menu Option    | Name Used in<br>Documentation | Usage                                                                                                    | Customer<br>Install<br>Value |
|----------------|-------------------------------|----------------------------------------------------------------------------------------------------|------------------------------|
| Environment ID | ENVIRONMENT_<br>ID            | Identifier to associate different application servers as part<br>of the same environment.<br>On a new installation, the default is a random 8 digit<br>number.                                                                                                    |                              |
| Server Roles   | SERVER_ROLES                  | The type of role the server performs whether for batch or<br>online.<br>A server may be configured to have an online and/or batch<br>role. Only the menu items appropriate to the role will<br>appear on the menus, and only the appropriate scripts will<br>be executable in the application server. |                              |

### Table 1:

| Menu Option Name Used in Documentation          |                            | Usage                                                                                                    | Customer<br>Install<br>Value |  |
|-------------------------------------------------|----------------------------|----------------------------------------------------------------------------------------------------|------------------------------|--|
| Oracle Client Home<br>Directory                 | ORACLE_CLIENT_<br>HOME     | The home directory of the Oracle Client. The application will use the Perl included under this Oracle Client.                                                                                |                              |  |
|                                                 |                            | Example Location:<br>/oracle/client/product/12.1.0.2.0                                                                                                    |                              |  |
| Web Java Home<br>Directory                      | JAVA_HOME                  | Java home that will be used by the web application server.<br>Example Location:                                                                                                    |                              |  |
|                                                 |                            | /ouaf/java/jdk1.8.0_31                                                                                                    |                              |  |
| Hibernate JAR<br>Directory                      | HIBERNATE_JAR_<br>DIR      | Location on the disk where the hibernate jar files are installed.                                                                                                    |                              |  |
| **ONS JAR Directory                             | ONS_JAR_DIR                | Location on the disk where the ons-12.1.0.1.jar file is installed.                                                                                                    |                              |  |
|                                                 |                            | **Required for Oracle RAC installation. See the <i>Server</i><br>Administration Guide for more information.                                                                                  |                              |  |
| Web Application<br>Server Home                  | WEB_SERVER_<br>HOME        | Location on the disk where the application server is installed.                                                                                                    |                              |  |
| Directory                                       |                            | Example Location:<br>WebLogic: /ouaf/middleware/wlserver_12.1.3                                                                                                    |                              |  |
|                                                 |                            | To validate the home directory, check if the following jar<br>files exist in the appropriate path:<br>\$WEB_SERVER_HOME/server/lib/weblogic.jar<br>%WEB_SERVER_HOME%\server\lib\weblogic.jar |                              |  |
| WebLogic Server<br>Thin-Client JAR<br>Directory | WLTHINT3CLIENT<br>_JAR_DIR | Location where wlthint3client.jar is located. Populate only<br>if WEB_SERVER_HOME is empty and if the application<br>needs to access JMS from a batch job.                                   |                              |  |
| * ADF Home<br>Directory                         | ADF_HOME                   | Location on the disk where ADF is installed.                                                                                                    |                              |  |
| ···· ,                                          |                            | Example Location:<br>/ouaf/jdev11_1_1_8                                                                                                    |                              |  |
|                                                 |                            | Note: This is an optional value.                                                                                                    |                              |  |
| OIM OAM Enabled<br>Environment                  | OPEN_SPML_<br>ENABLED_ENV  | Denotes if an environment will be integrating with Oracle<br>Identity Manager for user propagation.                                                                                          |                              |  |
|                                                 |                            | Valid values: true<br>false<br>Defaulted value: false                                                                                                    |                              |  |

### Table 1:

\* Denotes optional menu items that may be required for the product installation and variables.

\*\* In order to activate the RAC FCF, the application needs the external ons.jar file, from the ORACLE\_HOME path:

\$ORACLE HOME/opmn/lib/ons.jar

During the installation the relevant option should be populated with the folder location of the ons.jar.

### **Keystore Options**

The keystore is a set of files used for encryption, decryption and hash generation. The files reside in the following location:

<SPLEBASE>/ks/.ouaf\_keystore

<SPLEBASE>/ks/.ouaf\_storepass

In order to run the application correctly, data encryption, decryption and hash generation of data in the database and on the application server must be performed using the same keystore; otherwise, the application will fail.

Please review the Security Guide for more information on setting up keystores.

| JCEKS          |
|----------------|
| ouaf.system    |
| AES            |
| 128            |
| af.system.hmac |
| PKCS5Padding   |
| CBC            |
|                |

| Menu Option                  | Name Used in<br>Documentation     | Usage                                                                                                    | Customer<br>Install<br>Value |
|------------------------------|-----------------------------------|----------------------------------------------------------------------------------------------------|------------------------------|
| Import Keystore<br>Directory | KS_IMPORT_<br>KEYSTORE_<br>FOLDER | Specify this option if you want to import the keystore<br>files from an external location or directory, during the<br>installation process. This is needed when the customer<br>has an existing environment that has a keystore and the<br>database your new application server.                                                                                                    |                              |
|                              |                                   | After installation is complete, to configure keystore<br>options, perform the following sequence:<br>configureEnv.sh   cmd –i (enter keystore options)<br>initialSetup.sh   cmd –s (loads keystore)<br>configureEnv.sh   cmd (reenter ouaf encrypted security<br>information such as passwords)<br>initialSetup.sh   cmd (distribute the encrypted data)<br>If this option is left empty, the install process creates a |                              |
|                              |                                   | new keystore from scratch.                                                                                                    |                              |
| Store Type                   | KS_STORETYPE                      | Value used for keytool option –storetype<br><b>Default value</b> : JCEKS                                                                                                    |                              |
| Alias                        | KS_ALIAS                          | Value used for keytool option –alias<br><b>Default value</b> : ouaf.system                                                                                                    |                              |

### Table 2:

| Menu Option         | Name Used in<br>Documentation | Usage                                                                                                    | Customer<br>Install<br>Value |
|---------------------|-------------------------------|----------------------------------------------------------------------------------------------------|------------------------------|
| Alias Key Algorithm | KS_ALIAS_KEYALG               | Value used for keytool option -keyalg                                                                                                    |                              |
| Alias Key Size      | KS_ALIAS_KEYSIZE              | Value used for keytool option -keysize                                                                                                    |                              |
| HMAC Alias          | KS_HMAC_ALIAS                 | Value used for keytool option -alias<br>The following values are fixed:<br>- HMAC Alias Key Algorithm: HmacSHA256<br>- HMAC Alias Key Size: 256<br><b>Default value</b> : ouaf.system.hmac |                              |
| Padding             | KS_PADDING                    | Value used for encryption/decryption<br><b>Default value</b> : PKCS5Padding                                                                                                    |                              |
| Mode                | KS_MODE                       | Value used for encryption/decryption<br>Default Vaule: CBC                                                                                                    |                              |

| To | h |     | <b>?</b> . |
|----|---|-----|------------|
| d  | D | Ie. | <b>∠</b> . |

### **Environment Installation Options**

| 50. Environment Installation Options<br>Environment Mount Point: |      |
|------------------------------------------------------------------|------|
| Log Files Mount Point:                                           |      |
| Environment Name:                                                |      |
| Web Application Server Type:                                     | WLS  |
| Install Application Viewer Module:                               | true |
| Install Demo Generation Cert Script:                             | true |
| Install Sample CM Source Code:                                   | true |
|                                                                  |      |

| Tabl | е | 3: |
|------|---|----|
|------|---|----|

| Menu Option                | Name Used in<br>Documentation | Usage                                                                                                    | Customer<br>Install<br>Value |
|----------------------------|-------------------------------|----------------------------------------------------------------------------------------------------|------------------------------|
| Environment Mount<br>Point | <spldir></spldir>             | The mount point into which the application is installed.<br>For example:<br>/ouaf for UNIX and C:\ouaf for Windows.                                                                                                    |                              |
|                            |                               | This mount point MUST exist and the administrator<br>user ID MUST be able to write to this directory. (This<br>is the user ID that is created specifically to administer<br>the product environments; the default is cissys). The<br>installation sets permissions on all subdirectories<br>installed under this directory. |                              |
|                            |                               | See <splenviron> below for more information<br/>on how this mount point is used.</splenviron>                                                                                                    |                              |

| Menu Option          | Name Used in<br>Documentation | Usage                                                                                                    | Custome<br>Install<br>Value |
|----------------------|-------------------------------|----------------------------------------------------------------------------------------------------|-----------------------------|
| Log File Mount Point | <spldirout></spldirout>       | A mount point that will contain any application output<br>or application logs. Example value is /ouaf/sploutput<br>for UNIX installation or C:\ouaf\sploutput for<br>Windows.                                                            |                             |
|                      |                               | This mount point MUST exist and the administrator<br>user ID MUST be able to write to this directory. (This<br>is the user ID that is created specifically to administer<br>the product environments; the default is cissys).            |                             |
|                      |                               | For each environment initialized, the application logs<br>will be written to the directory <spldirout>/<br/><splenviron></splenviron></spldirout>                                                                                        |                             |
|                      |                               | Note: Later in the installation the splenviron.sh<br>(splenviron.cmd) script will set the \$SPLOUTPUT<br>(%SPLOUTPUT%) environment variable to point<br>to: <spldirout>/<splenviron></splenviron></spldirout>                            |                             |
| Environment Name     | <splenviron></splenviron>     | A descriptive name to be used as both a directory name<br>under the mount point <spldir> and an<br/>environment descriptor. This value typically identifies<br/>the purpose of the environment. For example, DEV01<br/>or CONV.</spldir> |                             |
|                      |                               | On installation a directory <spldir>/<br/><splenviron> is created, under which the Oracle<br/>Utilities Application Framework and Oracle Real-Time<br/>Scheduler software resides.</splenviron></spldir>                                 |                             |
|                      |                               | When multiple environments are set up on the machine<br>you will typically have directories such as:<br>/ouaf/DEV01/<br>/ouaf/CONV/                                                                                                    |                             |
|                      |                               | Each of these contains a complete version of the<br>Oracle Utilities Application Framework and Oracle<br>Real-Time Scheduler.                                                                                                    |                             |
|                      |                               | Note: Later in the installation process, the<br>splenviron.sh (splenviron.cmd) script will set<br>\$SPLEBASE ( %SPLEBASE%) environment variable<br>to point to <spldir>/<splenviron></splenviron></spldir>                               |                             |

| т.   | h  | 1   | 2. |
|------|----|-----|----|
| - 14 | ab | Ie. | J. |

| Menu Option                               | Name Used in<br>Documentation      | Usage                                                                                                    | Customer<br>Install<br>Value |
|-------------------------------------------|------------------------------------|----------------------------------------------------------------------------------------------------|------------------------------|
| Web Application Server<br>Type            | <splwas></splwas>                  | A web application server for the environment to be<br>used. The following value must be selected:                                                                                             |                              |
|                                           |                                    | Valid values:<br>WLS: WebLogic                                                                                                    |                              |
|                                           |                                    | Note: Not all web application servers are supported on<br>all platforms; refer to Supported Platforms section for<br>details.                                                                 |                              |
| Installation Application<br>Viewer Module | <web_<br>ISAPPVIEWER&gt;</web_<br> | Denotes if the Application Viewer Web Module will be<br>installed in the environment. When this value is set to<br>false the application viewer will not be accessible in the<br>environment. |                              |
|                                           |                                    | <b>Valid values:</b><br>true: Application Viewer module will be installed.<br>false: Application Viewer module will not be installed.                                                         |                              |
|                                           |                                    | Default value: true                                                                                                    |                              |
|                                           |                                    | Note: When the value of false is selected, the<br>Application Viewer will only be installed at a later date<br>by a complete reinstall of the application.                                    |                              |
| Install Demo<br>Generation Cert Script    | CERT_INSTALL_<br>SCRIPT            | You can install/uninstall later by executing the<br>following script:<br>perl[INSTALL_PACKAGE_FOLDER]/installAR.plx                                                                           |                              |
|                                           |                                    | Valid values:<br>true: Demo Generation Cert Script will be installed.<br>false: Demo Generation Cert Script will not be<br>installed.                                                         |                              |
|                                           |                                    | Default value: true                                                                                                    |                              |
| Install Sample CM<br>Source Code          | CM_INSTALL_<br>SAMPLE              | You can install/uninstall later by executing the<br>following script:<br>perl[INSTALL_PACKAGE_FOLDER]/installAR.plx                                                                           |                              |
|                                           |                                    | <b>Valid values:</b><br>true: Sample CM Source Code will be installed.<br>false: Sample CM Source Code will not be installed.                                                                 |                              |
|                                           |                                    | Default value: true                                                                                                    |                              |

### Table 3:

### **Environment Description**

1. Environment Description Environment Description:

| Menu Option             | Name Used in<br>Documentation | Usage                                                                      | Customer<br>Install<br>Value |
|-------------------------|-------------------------------|----------------------------------------------------------------------------|------------------------------|
| Environment Description | DESC                          | This is a free form text field to describe the purpose of the environment. |                              |

Table 4:

### WebLogic Business Application Server Configuration

The WebLogic parameters below and in the worksheet are for a WebLogic installation.

| 2. Business Application Server Configuration |                               |
|----------------------------------------------|-------------------------------|
| Business Server Host:                        | <machine_name></machine_name> |
| WebLogic Server Name:                        | myserver                      |
| Business Server Application Name:            | SPLService                    |
| MPL Admin Port Number:                       |                               |
| MPL Automatic startup:                       | false                         |

| Menu Option                         | Name Used in<br>Documentation | Usage                                                                                             | Customer<br>Install<br>Value |
|-------------------------------------|-------------------------------|---------------------------------------------------------------------------------------------------|------------------------------|
| Business Server Host                | BSN_WLHOST                    | The host name on which the business application server resides.                                   |                              |
|                                     |                               | <b>Default value</b> : <current name="" server=""></current>                                      |                              |
| WebLogic Server<br>Name             | BSN_WLS_<br>SVRNAME           | The name of the WebLogic server where the business application resides.                           |                              |
|                                     |                               | Default value: myserver                                                                           |                              |
|                                     |                               | Note: If there is not a previously created WebLogic server, take the default value of "myserver". |                              |
| Business Server<br>Application Name | BSN_APP                       | The name of the business application server.                                                      |                              |
| ripplication ivalle                 |                               | Default value: SPLService                                                                         |                              |
| MPL Admin Port<br>number            | MPLADMINPORT                  | The port number for the Multi Purpose Listener (MPL)<br>Admin Server.                             |                              |
|                                     |                               | Example value: 6502                                                                               |                              |
| MPL Automatic<br>Startup            | MPLSTART                      | Automatically starts the MPL Listener whenever environment starts.                                |                              |
|                                     |                               | Default value: false                                                                              |                              |

Table 5:

### WebLogic Web Application Server Configuration

The WebLogic parameters below and in the worksheet are for a WebLogic installation.

| 3. Web Application Server Configuration    |                               |
|--------------------------------------------|-------------------------------|
| Web Server Host:                           | <machine_name></machine_name> |
| Weblogic SSL Port Number:                  | _                             |
| Weblogic Console Port Number:              |                               |
| WebLogic Additional Stop Arguments:        |                               |
| Web Context Root:                          |                               |
| WebLogic JNDI User ID:                     |                               |
| WebLogic JNDI Password:                    |                               |
| WebLogic Admin System User ID:             |                               |
| WebLogic Admin System Password:            |                               |
| WebLogic Server Name:                      | myserver                      |
| Web Server Application Name:               | SPLWeb                        |
| Deploy Using Archive Files:                | true                          |
| Deploy Application Viewer Module:          | true                          |
| Enable The Unsecured Health Check Service: | false                         |
| MDB RunAs User ID:                         |                               |
| Super User Ids:                            | SYSUSER                       |
|                                            |                               |

Table 6:

| Menu Option                           | Name Used in<br>Documentation | Usage                                                                                                    | Customer<br>Install<br>Value |
|---------------------------------------|-------------------------------|----------------------------------------------------------------------------------------------------|------------------------------|
| Web Server Host                       | WEB_WLHOST                    | The host name on which the web application server resides.                                                                                                    |                              |
|                                       |                               | <b>Default value</b> : <current name="" server=""></current>                                                                                                    |                              |
| Weblogic SSL Port<br>Number           | WEB_WLSSLPORT                 | The port number assigned to WebLogic Secure Sockets<br>connection. This is the port number that is used for<br>Secure Sockets connecting to the WebLogic server.<br>For Production, additional actions are required. Do<br>NOT run Production with Demo certificates<br>Example value: 6501 |                              |
| Weblogic Console Port<br>Number       | WLS_ADMIN_PORT                | The port number to access the WebLogic Console using<br>https<br>You will use this port when accessing the WebLogic<br>Console<br>Example value: 6500                                                                                                    |                              |
| Weblogic Additional<br>Stop Arguments | ADDITIONAL_STOP<br>_WEBLOGIC  | This value will be needed when running the WebLogic<br>Console using a different port number (e.g.)<br>-Dweblogic.security.TrustKeyStore=DemoTrust<br>-Dweblogic.security.TrustKeystoreType=CustomTrust                                                                                     |                              |

| Menu Option                       | Name Used in<br>Documentation | Usage                                                                                                    | Custome<br>Install<br>Value |
|-----------------------------------|-------------------------------|----------------------------------------------------------------------------------------------------|-----------------------------|
| Web Context Root                  | WEB_CONTEXT_<br>ROOT          | A context root name that allows customers to run multiple instances of web application on the same server.                                                              |                             |
|                                   |                               | Default value: ouaf                                                                                                    |                             |
| WebLogic JNDI User<br>ID          | WEB_WLSYSUSER                 | The user ID the application uses to connect to the EJB component through JNDI. This is the EJB container user ID.                                                       |                             |
|                                   |                               | Note: The required value for an initial installation is "ouafjndi".                                                                                                    |                             |
|                                   |                               | This is a security value.                                                                                                    |                             |
| WebLogic JNDI<br>Password         | WEB_WLSYSPASS                 | The password the application uses to connect to the EJB component through JNDI.                                                                                         |                             |
|                                   |                               | Note: The required value for an initial installation is<br>"jndiadmin". This value will be saved in encrypted<br>format.                                                |                             |
|                                   |                               | This is a security value; it will be encrypted with the<br>Oracle Application Framework Encryption Algorithm.                                                           |                             |
| WebLogic Admin<br>System User ID  | WLS_WEB_<br>WLSYSUSER         | The user ID to log in to the Oracle WebLogic console<br>and to administer Oracle WebLogic. The Oracle<br>WebLogic startup and stop script also utilizes this user<br>ID |                             |
|                                   |                               | Note: The installation utility will prompt you to enter<br>"Y" to encrypt. For an initial installation, enter Y/y and<br>specify the required value "system".           |                             |
|                                   |                               | This is a security value; it will be encrypted with the Weblogic Encryption Algorithm.                                                                                  |                             |
| WebLogic Admin<br>System Password | WLS_WEB_<br>WLSYSPASS         | The password to login to Oracle WebLogic console and<br>to administer Oracle WebLogic. The Oracle WebLogic<br>startup and stop script also utilize this password.       |                             |
|                                   |                               | This is a security value; it will be encrypted with the Weblogic Encryption Algorithm.                                                                                  |                             |
| WebLogic Server Name              | WEB_WLS_<br>SVRNAME           | The name of the WebLogic server where the web application resides.                                                                                                    |                             |
|                                   |                               | Default value: myserver                                                                                                    |                             |

### Table 6:

| Menu Option                                  | Name Used in<br>Documentation | Usage                                                                                                    | Custome<br>Install<br>Value |
|----------------------------------------------|-------------------------------|----------------------------------------------------------------------------------------------------|-----------------------------|
| Web Server Application<br>Name               | WEB_APP                       | The name of the web application server.                                                                                                    |                             |
|                                              |                               | Default value: SPLWeb                                                                                                    |                             |
|                                              |                               | Note: For an initial installation, use the default value of "SPLWeb".                                                                                                    |                             |
| Deploy Using Archive<br>Files                | WEB_DEPLOY_EAR                | When the value is "false" the web application will be deployed in exploded directory format (no WAR/EAR files).                                                                                                    |                             |
|                                              |                               | When the value is "true", the web application will be<br>deployed in ear file format.<br>Note: The expanded application folders will always exist<br>under the application folder ( <splebase>/splapp/<br/>applications), regardless of the setting of this option.</splebase>                              |                             |
|                                              |                               | <b>Valid values:</b><br>true (Deploy EAR files)<br>false (Deploy expanded application folders                                                                                                    |                             |
|                                              |                               | Default value: true                                                                                                    |                             |
| Deploy Application<br>Viewer Module          | WEB_DEPLOY_<br>APPVIEWER      | When the value is "true" the application viewer will be<br>deployed to the web server. When the value is "false",<br>the application viewer will not be deployed to the web<br>Server.                                                                                                    |                             |
|                                              |                               | Note: With either value the application viewer module<br>will still be managed by the upgrade process.<br>Note: When the 'Install Application Viewer module'<br>value is set to false from the installation menu, you will<br>not be able to change this value to true to deploy the<br>application viewer. |                             |
|                                              |                               | Valid values:<br>true: The application viewer module will be deployed to<br>the web server<br>false: The application viewer module will not be<br>deployed to the web server                                                                                                    |                             |
|                                              |                               | Default value: true                                                                                                    |                             |
| Enable The Unsecured<br>Health Check Service | WEB_ENABLE_<br>HEALTHCHECK    | Enables the health check feature of the application                                                                                                    |                             |
| MDB RunAs User ID                            | WEB_IWS_MDB_<br>RUNAS_USER    | The message drive Java Bean RunAs user.                                                                                                    |                             |
| Super User Ids                               | WEB_IWS_SUPER_<br>USERS       | The application super users.                                                                                                    |                             |
|                                              |                               | Enter the super users separating them by commas.                                                                                                    |                             |

### Table 6:

### **Database Configuration**

The parameters below and in the worksheet are for the database configuration. Note that if changes are made to any of the database menu option items below, thus potentially connecting to a different schema, a warning will be displayed in the screen next to the actual option that has been changed:

```
4. Database Configuration
      Application Server Database User ID:
      Application Server Database Password:
      MPL Database User ID:
      MPL Database Password:
      XAI Database User ID:
      XAI Database Password:
      Batch Database User ID:
      Batch Database Password:
      Web JDBC DataSource Name:
      JDBC Database User ID:
      JDBC Database Password:
      Database Name
      Database Server:
      Database Port:
      ONS Server Configuration:
      Database Override Connection String:
      Character Based Database:
      Oracle Client Character Set NLS LANG: AMERICAN AMERICA.AL32UTF8
```

| Menu Option                             | Name Used in<br>Documentation | Usage                                                                                                    | Customer<br>Install<br>Value |
|-----------------------------------------|-------------------------------|----------------------------------------------------------------------------------------------------|------------------------------|
| Application Server<br>Database User ID  | DBUSER                        | The database user ID that has been configured on the database for the application server connection.<br>This is a security value.                                                                                                    |                              |
| Application Server<br>Database Password | DBPASS                        | The database password that has been configured on the<br>database for the application connection.<br>Note: This value will be saved in encrypted format.<br>This is a security value; it will be encrypted with the<br>Oracle Utilities Framework Encryption Algorithm. |                              |
| MPL Database User ID                    | MPL_DBUSER                    | The database user ID that has been configured on the database for the MPL server connection.<br>This is a security value.                                                                                                    |                              |

### Table 7:

| Menu Option                 | Name Used in<br>Documentation | Usage                                                                                                    | Custome<br>Install<br>Value |
|-----------------------------|-------------------------------|----------------------------------------------------------------------------------------------------|-----------------------------|
| MPL Database<br>Password    | MPL_DBPASS                    | The database password that has been configured on the database for the MPL server connection.                                                                                                    |                             |
|                             |                               | Note: This value will be saved in encrypted format.                                                                                                    |                             |
|                             |                               | This is a security value; it will be encrypted with the<br>Oracle Utilities Application Framework Encryption<br>Algorithm.                                                                                                    |                             |
| XAI Database User ID        | XAI_DBUSER                    | The database user ID that has been configured on the database for the XAI server connection.                                                                                                    |                             |
|                             |                               | This is a security value.                                                                                                    |                             |
| XAI Database Password       | XAI_DBPASS                    | The database password that has been configured on the database for the XAI server connection.                                                                                                    |                             |
|                             |                               | Note: This value will be saved in encrypted format.                                                                                                    |                             |
|                             |                               | This is a security value; it will be encrypted with the<br>Oracle Utilities Application Framework Encryption<br>Algorithm.                                                                                                    |                             |
| Batch Database User ID      | BATCH_DBUSER                  | The database user ID that has been configured on the database for the batch connection.                                                                                                    |                             |
|                             |                               | This is a security value.                                                                                                    |                             |
| Batch Database<br>Password  | BATCH_DBPASS                  | The database password that has been configured on the database for the batch connection.                                                                                                    |                             |
|                             |                               | Note: This value will be saved in encrypted format.                                                                                                    |                             |
|                             |                               | This is a security value; it will be encrypted with the<br>Oracle Utilities Application Framework Encryption<br>Algorithm.                                                                                                    |                             |
| Web JDBC DataSource<br>Name | JDBC_NAME                     | Populate in order to activate JDBC data source for online.                                                                                                    |                             |
|                             |                               | If this is specified, and the environment is native/<br>clustered, make sure that the data source specified, is<br>manually created before the application deployment.<br>When on Weblogic, leave empty to use UCP<br>connection pooling. |                             |
|                             |                               | Example: TPWDataSource                                                                                                    |                             |

### Table 7:

| Menu Option                            | Name Used in<br>Documentation | Usage                                                                                                    | Customer<br>Install<br>Value |
|----------------------------------------|-------------------------------|----------------------------------------------------------------------------------------------------|------------------------------|
| JDBC Database User ID                  | DBUSER_WLS                    | The database user ID that has been configured for the JDBC connection.<br>Set this to the proper value if the Web JDBC DataSource Name is entered.                                                                                                    |                              |
|                                        |                               | Generally this is set to be same as Application Server<br>Database Login credentials, Username: xxxxx                                                                                                    |                              |
| JDBC Database<br>Password              | DBPASS_WLS                    | The database user password that has been configured<br>for the JDBC connection.<br>Set this to the proper value if the Web JDBC<br>DataSource Name is entered.<br>This is a security value; it will be encrypted with the<br>WebLogic Encryption Algorithm.<br>Generally this is set to be same as Application Server<br>Database Login credentials, Password: xxxxxx |                              |
| Database Name                          | DBNAME                        | The name of the database instance that the application will be connecting to.                                                                                                    |                              |
| Database Server                        | DBSERVER                      | Host name of the server where database resides.                                                                                                    |                              |
| Database Port                          | DBPORT                        | Database port number on the database server used for connecting to the database                                                                                                    |                              |
| ONS Server<br>Configuration            | ONSCONFIG                     | ONS Server Configuration is required for Oracle RAC<br>FCF.<br>See the Server Administration Guide for more<br>information.<br>This is an optional value.                                                                                                    |                              |
| Database Override<br>Connection String | DB_OVERRIDE_<br>CONNECTION    | This connection string can be used to override the database information entered above for RAC installation.         Set this string to override the standard database connection string, as entered above.         See the Server Administration Guide for more information.         This is an optional value.                                                       |                              |
| Character Based<br>Database            | CHAR_BASED_DB                 | Set to true if using a character based database.                                                                                                    |                              |

Table 7:

| Menu Option                                      | Name Used in<br>Documentation | Usage                                                              | Customer<br>Install<br>Value |
|--------------------------------------------------|-------------------------------|--------------------------------------------------------------------|------------------------------|
| Oracle Client Character NLS_LANG<br>Set NLS_LANG | NLS_LANG                      | The Oracle Database Character Set.                                 |                              |
|                                                  |                               | Select the Language and Territory that are in use in your country. |                              |
|                                                  |                               | Default value: AMERICAN_AMERICA.AL32UTF8                           |                              |

### **General Configuration Options**

See the Server Administration Guide for additional details on this configuration.

5. General Configuration Options Batch RMI Port: RMI Port number for JMX Business: RMI Port number for JMX Web: JMX Enablement System User ID: JMX Enablement System Password: Coherence Cluster Name: Coherence Cluster Address: Coherence Cluster Port: Coherence Cluster Mode:

prod

| Menu Option                         | Name Used in<br>Documentation    | Usage                                                                                                    | Customer<br>Install<br>Value |
|-------------------------------------|----------------------------------|----------------------------------------------------------------------------------------------------|------------------------------|
| Batch RMI Port                      | BATCH_RMI_PORT                   | Unique port used by the Batch RMI<br>Example value: 6540                                                                                                    |                              |
| RMI Port number for<br>JMX Business | BSN_JMX_RMI_PORT_<br>PERFORMANCE | Example value: 6550<br>Note: This is an optional value.                                                                                                    |                              |
| RMI Port number for<br>JMX Web      | WEB_JMX_RMI_PORT_<br>PERFORMANCE | Example value: 6570<br>Note: This is an optional value.                                                                                                    |                              |
| JMX Enablement<br>System User ID    | BSN_JMX_SYSUSER                  | This is used to authenticate incoming JMX<br>requests.<br>Populate if RMI Port numbers are set.<br>Note: This is an optional value.                                                                                           |                              |
| JMX Enablement<br>System Password   | BSN_JMX_SYSPASS                  | This is used to authenticate incoming JMX<br>requests.<br>Populate if RMI Port numbers are set.<br>This is a security value; it will be encrypted with the<br>Oracle Utilities Application Framework Encryption<br>Algorithm. |                              |
|                                     |                                  | Note: This is an optional value.                                                                                                    |                              |

### Table 8:

| Menu Option                  | Name Used in<br>Documentation | Usage                                                                                         | Customer<br>Install<br>Value |
|------------------------------|-------------------------------|-----------------------------------------------------------------------------------------------|------------------------------|
| Coherence Cluster Name       | COHERENCE_<br>CLUSTER_NAME    | Unique name for the batch CLUSTER<br>Note: Value is required when batch mode is<br>CLUSTERED. |                              |
| Coherence Cluster<br>Address | COHERENCE_<br>CLUSTER_ADDRESS | Unique multicast address.<br>Note: Value is required when batch mode is<br>CLUSTERED.         |                              |
| Coherence Cluster Port       | COHERENCE_<br>CLUSTER_PORT    | Unique port for the batch CLUSTER<br>Note: Value is required when batch mode is<br>CLUSTERED. |                              |
| Coherence Cluster Mode       | COHERENCE_<br>CLUSTER_MODE    | Valid values:<br>dev (Development)<br>prod (Production)<br>Default value: dev                 |                              |

Table 8:

## SSL Certificate Keystore (WebLogic Only)

See the Oracle Real-Time Scheduler *Security Guide* for additional details on this configuration. By default, SSL (Secure Sockets Layer) certificates are required for authentication. The product provides demo certificates generated with 1024 byte keys. For production environments, please use your own custom certificates.

| Certificate Keystore         |                                                                                                    |
|------------------------------|----------------------------------------------------------------------------------------------------|
| Certificate Keystore Type:   | CUSTOM                                                                                                    |
| Identify Keystore File:      |                                                                                                    |
| Identify Keystore File Type: | jks                                                                                                    |
| Identify Keystore Password:  |                                                                                                    |
| Identity Private Key Alias:  | ouaf_demo_cert                                                                                                    |
| Trust Keystore File:         |                                                                                                    |
| Trust Keystore File Type:    | jks                                                                                                    |
| Trust Keystore Password:     |                                                                                                    |
| Trust Private Key Alias:     | ouaf_demo_cert                                                                                                    |
|                              | Certificate Keystore Type:<br>Identify Keystore File:<br>Identify Keystore File Type:<br>Identify Keystore Password:<br>Identity Private Key Alias:<br>Trust Keystore File:<br>Trust Keystore File Type:<br>Trust Keystore Password: |

| Menu Option                    | Name Used in<br>Documentation | Usage                                                                                                    | Customer<br>Install<br>Value |
|--------------------------------|-------------------------------|----------------------------------------------------------------------------------------------------|------------------------------|
| Certificate Keystore<br>Type   | CERT_KS                       | If you choose DEMO you need to execute the following script at least once perl [SPLEBASE]/bin/demo_gen_cert.plx         If you change DEFAULT/CUSTOM to DEMO you need to have installed the demo_gen_cert.plx script, it is part of the demo source in the installation package.         Default value: CUSTOM         Valid values: DEFAULT,DEMO,CUSTOM         The demo_gen_cert.plx script is available if you select the 'Install Demo Generation Cert Script' option |                              |
|                                |                               | during installation. It automates the creation of the<br>Weblogic provided demo certificate using 1024 byte<br>keys.                                                                                                    |                              |
| Identify Keystore Type         | CERT_IDENT_KS_<br>FILE        | Mandatory if the type is CUSTOM.<br>No need to populate if type is DEMO, it will use:<br>[SPLEBASE]/splapp/certs/ouaf_demo_ident.jks                                                                                                    |                              |
| Identify Keystore File<br>Type | CERT_IDENT_KS_<br>TYPE        | <b>Default value</b> : jks                                                                                                    |                              |
| Identify Keystore<br>Password  | CERT_IDENT_KS_<br>PWD         | This is a security value; it will be encrypted with the WebLogic Encryption Algorithm.                                                                                                    |                              |
| Identity Private Key<br>Alias  | CERT_IDENT_KS_<br>ALIAS       | Default value: ouaf_demo_cert                                                                                                    |                              |
| Trust Keystore File            | CERT_TRUST_KS_<br>FILE        | Mandatory if the type is CUSTOM.<br>No need to populate if type is DEMO, it will use:<br>[SPLEBASE]/splapp/certs/ouaf_demo_trust.jks                                                                                                    |                              |
| Trust Keystore File<br>Type    | CERT_TRUST_KS_<br>TYPE        | Default value: jks                                                                                                    |                              |
| Trust Keystore<br>Password     | CERT_TRUST_KS_<br>PWD         | This is a security value; it will be encrypted with the WebLogic Encryption Algorithm.                                                                                                    |                              |
| Trust Private Key Alias        | CERT_TRUST_KS_<br>ALIAS       | Default value: ouaf_demo_cert                                                                                                    |                              |

| Table | ٩· |
|-------|----|
| TUDIC | ۷. |

## **OUAF TrustStore Options**

See the Server Administration Guide for additional details on this configuration.

The OUAF truststore configuration is required for IWS.

| 7. | OUAF TrustStore Options      |                  |
|----|------------------------------|------------------|
|    | Import TrustStore Directory: |                  |
|    | Store Type:                  | JCEKS            |
|    | Alias:                       | ouaf.system      |
|    | Alias Key Algorithm:         | AES              |
|    | Alias Key Size:              | 128              |
|    | HMAC Alias:                  | ouaf.system.hmac |
|    | Padding:                     | PKCS5Padding     |
|    | Mode:                        | CBC              |
|    |                              |                  |

### Table 10:

| Menu Option                    | Name Used in<br>Documentation | Usage                                                                                                    | Customer<br>Install<br>Value |
|--------------------------------|-------------------------------|----------------------------------------------------------------------------------------------------|------------------------------|
| Import TrustStore<br>Directory | TS_IMPORT_KEYSTO<br>RE_FOLDER | Populate this option if you want to import the TrustStore<br>files from an external location.<br>The import will happen only in case of initial install or<br>initialSetup.sh cmd -S                             |                              |
| Store Type                     | TS_STORETYPE                  | Mandatory if setting the ouaf truststore.<br>Value used for keytool option –storetype when creating/<br>using the truststore.                                                                                    |                              |
| Alias                          | TS_ALIAS                      | Mandatory if setting the ouaf truststore.<br>Value used for keytool option –alias when creating/using<br>the truststore.                                                                                         |                              |
| Alias Key Algorithm            | TS_ALIAS_KEYALG               | Mandatory if setting the ouaf truststore.<br>Value used for keytool option -keyalg when creating/<br>using the truststore.                                                                                       |                              |
| Alias Key Size                 | TS_ALIAS_KEYSIZE              | Mandatory if setting the ouaf truststore.<br>Value used for keytool option -keysize when creating/<br>using the truststore.                                                                                      |                              |
| HMAC Alias                     | TS_HMAC_ALIAS                 | Mandatory if setting the ouaf truststore.<br>Value used for keytool option -alias<br>For the HMAC alias, the following values are fixed:<br>- HMAC Alias Key Algorithm: HmacSHA256<br>- HMAC Alias Key Size: 256 |                              |
| Padding                        | TS_PADDING                    | Mandatory if setting the ouaf truststore.<br>Value used for encryption/decryption                                                                                                    |                              |
| Mode                           | TS_MODE                       | Mandatory if setting the ouaf truststore.<br>Value used for encryption/decryption                                                                                                    |                              |

## **Advanced Menu Options**

The advanced menu options are not available during installation. These options can be accessed after installation using the following commands:

### Unix:

\$SPLEBASE/bin/configureEnv.sh -a

### Windows

%SPLEBASE%\bin\configureEnv.cmd -a

### WebLogic Advanced Environment Miscellaneous Configuration

50. Advanced Environment Miscellaneous Configuration OUAF DBMS Scheduler User: Online JVM Batch Server Enabled: false Online JVM Batch Number of Threads:5 Online JVM Batch Scheduler Daemon Enabled: false Enable Batch Edit Funtionality: false Batch Online Log Directory: Enable JMS Global Flush For Batch: false Enable Web Services Functionality: false IWS deployment target: Web Admin Server Host: GIS Service Running on the same Web Server:true GIS Service URL: GIS WebLogic System User ID: GIS WebLogic System Password: Online Display Software Home: Max Queries To Hold In Cache Across All Threads: Seconds Timeout Flush Cache Completely:

Table 11:

| Menu Option                           | Name Used in<br>Documentation | Usage                                                                                                    | Customer<br>Value<br>Install |
|---------------------------------------|-------------------------------|----------------------------------------------------------------------------------------------------|------------------------------|
| OUAF DBMS<br>Scheduler User           | OUAF_DBMS_SCHE<br>DULER_USER  | This is required for OUAF DBMS Scheduler user.                                                                                                    |                              |
| Online JVM Batch<br>Server Enabled    | BATCHENABLED                  | When starting a web application server JVM, this<br>property can be set to "true" to allow the on-line<br>application server to also act as a batch worker in the<br>grid.                                                                                                    |                              |
|                                       |                               | <b>Default value</b> : false<br>Note: This functionality should only be used in low                                                                                                    |                              |
|                                       |                               | volume environments.                                                                                                    |                              |
| Online JVM Batch<br>Number of Threads | BATCHTHREADS                  | The maximum number of batch processing threads to<br>be executed within a worker JVM when no explicit<br>Distributed Thread Pool is specified. The<br>"DEFAULT" distributed thread pool is used by the<br>batch-scheduling daemon when it initiates processing<br>on batch jobs (typically added via the online system)<br>where no thread pool is specified). |                              |
|                                       |                               | Default value: 5                                                                                                    |                              |
|                                       |                               | Note: This will be only used and activated when<br>BATCHENABLED is set to true.                                                                                                    |                              |

| Menu Option                                     | Name Used in<br>Documentation | Usage                                                                                                    | Customer<br>Value<br>Install |
|-------------------------------------------------|-------------------------------|----------------------------------------------------------------------------------------------------|------------------------------|
| Online JVM Batch<br>Scheduler Daemon<br>Enabled | BATCHDAEMON                   | In a distributed batch environment, this property can<br>be set to "true" to allow a worker JVM to host the<br>batch scheduling daemon. The daemon accepts<br>online batch submissions requests and automatically<br>submits the work for them.                                                                                                    |                              |
|                                                 |                               | Valid values: true, false                                                                                                    |                              |
|                                                 |                               | Default value: false                                                                                                    |                              |
|                                                 |                               | Note: This will be only used and activated when BATCHENABLED is set to true.                                                                                                    |                              |
| Enable Batch Edit<br>Funtionality               | BATCHEDIT_<br>ENABLED         | Enable Batch Edit Functionality<br>If enabled, use the bedit.sh cmd script in order to<br>configure the batch                                                                                                    |                              |
|                                                 |                               | Valid values: true, false                                                                                                    |                              |
|                                                 |                               | Default value: false                                                                                                    |                              |
| Batch Online Log<br>Directory                   | BATCH_ONLINE_LO<br>G_DIR      | This is required for the online batch retrieval feature.                                                                                                    |                              |
| Enable JMS Global<br>Flush For Batch            | ENABLE_JMS_GLOB<br>AL_FLUSH   | Enable JMS Global Flush for batch                                                                                                    | false                        |
| Enable Web Services<br>Functionality            | WEBSERVICES_<br>ENABLED       | If enabled, execute the following commands in oder<br>to allow the application to re-deploy the Webservices<br>without prompting for the user and password:<br>- Add weblogic.jar to the CLASSPATH<br>- Execute: java weblogic.Admin -username [USER<br>NAME] -password [PASSWORD]<br>STOREUSERCONFIG -userconfigfile<br>[SPLEBASE]/etc/.wlsuserconfig -userkeyfile<br>[SPLEBASE]/etc/.wlsuserkey<br>Valid values: true, false<br>Default value: false |                              |
| IWS deployment target                           | WLS_CLUSTER_NAM               | This is needed for Web Services deployment and is                                                                                                    |                              |
| o deprogramme auget                             | E                             | typically the Weblogic Cluster name. It is mandatory<br>only if Web Services is enabled and the application is<br>running in Weblogic Native mode.                                                                                                    |                              |
| Web Admin Server Host                           | WEB_ADMIN_SERVE<br>R          | It is used for the Web Services deployment. It is also<br>used for importing the certificate from the Web<br>Admin Server (initialSetup.sh   cmd -i). If populated, it<br>will override the Web Server Host.                                                                                                    |                              |

### Table 11:

| Menu Option                                           | Name Used in<br>Documentation  | Usage                                                                                                    | Customer<br>Value<br>Install |
|-------------------------------------------------------|--------------------------------|----------------------------------------------------------------------------------------------------|------------------------------|
| GIS Service Running on<br>the same Web Server         | GIS                            | Geographical information (GEOCODING) - GIS<br>Service running on the same web application server                                                                     |                              |
|                                                       |                                | Valid values: true, false                                                                                                    |                              |
|                                                       |                                | This value is optional. This value will only appear for WebLogic.                                                                                                    |                              |
| GIS Service URL                                       | GIS_URL                        | This is the URL of the external web server.                                                                                                    |                              |
|                                                       |                                | Note: This value will be only be used when GIS is set to true.                                                                                                    |                              |
|                                                       |                                | This value is optional. This value will only appear for WebLogic.                                                                                                    |                              |
| GIS WebLogic System<br>User ID                        | GIS_WLSYSUSER                  | GIS WebLogic System User ID                                                                                                    |                              |
|                                                       |                                | Note: This value will be only be used when GIS is set to true.                                                                                                    |                              |
|                                                       |                                | This value is optional. This value will only appear for WebLogic.                                                                                                    |                              |
| GIS WebLogic System<br>Password                       | GIS_WLSYSPASS                  | GIS WebLogic System Password.                                                                                                    |                              |
| 1 455 WOLG                                            |                                | Note: This value will be only be used when GIS is set to true.                                                                                                    |                              |
|                                                       |                                | This is a security value; it will be encrypted with the<br>Oracle Utilities Application Framework Encryption<br>Algorithm. This value will only appear for WebLogic. |                              |
| Online Display Software<br>Home                       | ONLINE_DISPLAY_<br>HOME        | The location of the Online Display Software<br>installation directory.<br>This value is optional.                                                                    |                              |
| Max Queries To Hold In<br>Cache Across All<br>Threads | XQUERIES_TO_<br>CACHE          | Max number of queries to hold in the cache across all<br>threads<br>0 = no cache<br>-1 or [empty] = unlimited                                                        |                              |
| Seconds Timeout Flush<br>Cache Completely             | XQUERY_CACHE_<br>FLUSH_TIMEOUT | Number of seconds before cache is flushed<br>Completely<br>0 or [empty] = never auto-flush                                                                           |                              |

### Table 11:

## WebLogic Advanced Environment Memory Configuration

| 51. | Advance | ed Environmen | nt Mer | mory Configuration |      |
|-----|---------|---------------|--------|--------------------|------|
|     | Web     | Application   | Java   | Initial Heap Size: | 2048 |
|     | Web     | Application   | Java   | Max Heap Size:     | 2048 |

| Web Application Java Max Perm Size:<br>Web Application Additional Options:<br>Global JVM Arguments: | 1024 |  |  |
|----------------------------------------------------------------------------------------------------|------|--|--|
| Ant Min Heap Size:                                                                                  | 200  |  |  |
| Ant Max Heap Size:                                                                                  | 800  |  |  |
| Ant Additional Options:                                                                             |      |  |  |
| Thread Pool Worker Java Min Heap Size:                                                              | 512  |  |  |
| Thread Pool Worker Java Max Heap Size:                                                              | 1024 |  |  |
| Thread Pool Worker Java Max Perm Size:                                                              | 512  |  |  |
| Thread Pool Worker Additional Options:                                                              |      |  |  |
| Additional Runtime Classpath:                                                                       |      |  |  |
|                                                                                                    |      |  |  |

| Table | 12: |
|-------|-----|
|-------|-----|

| Menu Option                               | Name Used in<br>Documentation  | Usage                                                                                                    | Customer<br>Install<br>Value |
|-------------------------------------------|--------------------------------|----------------------------------------------------------------------------------------------------|------------------------------|
| Web Application Java<br>Initial Heap Size | WEB_MEMORY_<br>OPT_MIN         | Initial heap size for the application server.<br><b>Default value</b> : 1024                                      |                              |
|                                           |                                | Note: For WebLogic installation only.<br>Recommended value is 2048.                                               |                              |
| Web Application Java<br>Max Heap Size     | WEB_MEMORY_<br>OPT_MAX         | Maximum heap size for the application server.<br><b>Default value</b> : 1024                                      |                              |
|                                           |                                | Note: For WebLogic installation only.<br>Recommended value is 2048.                                               |                              |
| Web Application Java<br>Max Perm Size     | WEB_MEMORY_OPT<br>_MAXPERMSIZE | Maximum Perm Size for the application server.<br><b>Default value</b> : 700MB (Linux, Solaris)<br>700MB (Windows) |                              |
|                                           |                                | Note: For WebLogic installation only.                                                                             |                              |

| Menu Option                           | Name Used in<br>Documentation | Usage                                                                                                    | Customer<br>Install<br>Value |
|---------------------------------------|-------------------------------|----------------------------------------------------------------------------------------------------|------------------------------|
| Web Application<br>Additional Options | WEB_ADDITIONAL_<br>OPT        | Additional options that will be passed in to the web application server JVM.                                                                                                    |                              |
|                                       |                               | Replace the value of SPLEBASE with the actual value.                                                                                                    |                              |
|                                       |                               | UNIX:<br>-Xrs -XX:+ShowMessageBoxOnError -<br>XX:+UseGCOverheadLimit -<br>Ddomain.home=SPLEBASE/splapp<br>Doracle.domain.config.dir=SPLEBASE/splapp/config<br>-Doracle.security.jps.config=SPLEBASE/splapp/<br>config/jps-config.xml    |                              |
|                                       |                               | Windows:<br>-Xrs -XX:+ShowMessageBoxOnError -<br>XX:+UseGCOverheadLimit -<br>Ddomain.home=SPLEBASE/splapp<br>Doracle.domain.config.dir=SPLEBASE\splapp/config<br>-Doracle.security.jps.config=SPLE<br>BASE\splapp\config\jps-config.xml |                              |
|                                       |                               | AIX:<br>-Xrs -XX:+ShowMessageBoxOnError -<br>XX:+UseGCOverheadLimit -<br>Ddomain.home=SPLEBASE/splapp -<br>Djava.awt.headless=true                                                                                                    |                              |
| Global JVM Arguments                  | GLOBAL_JVMARGS                | JVM arguments that are passed to all Java server<br>processes such as Weblogic Server, Threadpoolworkers<br>and jobs.                                                                                                    |                              |
|                                       |                               | Arguments added to all jvms                                                                                                    |                              |
|                                       |                               | Defaults to -XX:+HeapDumpOnOutOfMemoryError<br>-XX:HeapDumpPath= <tempdir></tempdir>                                                                                                    |                              |
|                                       |                               | For AIX environment, please add the following<br>argument for SSL communication-<br>-Dcom.ibm.jsse2.overrideDefaultTLS=true                                                                                                    |                              |
| Ant Min Heap Size                     | ANT_OPT_MIN                   | Minimum Heap Size passed to ANT JVM.                                                                                                    |                              |
|                                       |                               | Default value: 200                                                                                                    |                              |
| Ant Max Heap Size                     | ANT_OPT_MAX                   | Maximum Heap Size passed to ANT JVM.                                                                                                    |                              |
|                                       |                               | Default value: 800                                                                                                    |                              |
| Ant Additional Options                | ANT_ADDITIONAL_<br>OPT        | Additional options that are passed into the ANT JVM.                                                                                                    |                              |

### Table 12:

| Menu Option                              | Name Used in<br>Documentation    | Usage                                                                                                    | Customer<br>Install<br>Value |
|------------------------------------------|----------------------------------|----------------------------------------------------------------------------------------------------|------------------------------|
| Thread Pool Worker<br>Java Min Heap Size | BATCH_MEMORY_<br>OPT_MIN         | Minimum heap size passed to the Thread Pool Worker.<br><b>Default value:</b> 512<br>Recommended value is 1024.   |                              |
| Thread Pool Worker<br>Java Max Heap Size | BATCH_MEMORY_<br>OPT_MAX         | Maximum heap size passed to the Thread Pool Worker.<br><b>Default value</b> : 1024<br>Recommended value is 2048. |                              |
| Thread Pool Worker<br>Java Max Perm Size | BATCH_MEMORY_<br>OPT_MAXPERMSIZE | Maximum perm size passed to the Thread Pool Worker<br>Default value: 768                                         |                              |

| Table 1 | 12: |
|---------|-----|
|---------|-----|

| Menu Option                              | Name Used in<br>Documentation   | Usage                                                                                                    | Custome<br>Install<br>Value |
|------------------------------------------|---------------------------------|----------------------------------------------------------------------------------------------------|-----------------------------|
| Thread Pool Worker<br>Additional Options | BATCH_MEMORY_<br>ADDITIONAL_OPT | Additional Memory Options passed into the Thread<br>Pool Worker.                                                                                                    |                             |
| Additional Options                       | ADDITIONAL_OPT                  | Pool Worker.<br>Unix:<br>-verbose:gc -Xrs -XX:+ShowMessageBoxOnError -<br>Djava.compiler=NONE -XX:+UseGCOverheadLimit<br>-<br>Dweblogic.configuration.schemaValidationEnabled=fal<br>se -<br>Dweblogic.security.SL.ignoreHostnameVerification=tr<br>ue -<br>Dweblogic.security.CustomTrustKeyStoreFileName=<<br>Location of TRUST keystore file> -<br>Dweblogic.security.CustomTrustKeyStorePassPhrase=<br><passphrase> -<br/>Dweblogic.security.CustomTrustKeyStoreType=jks<br/>Ddomain.home=<splebase directory="" location="">/<br/>splapp -Doracle.domain.config.dir=<splebase<br>directory location&gt;/splapp/config<br/>Dweblogic.security.SSL.protocolVersion=TLS1<br/>AIX:<br/>-verbose:gc -Xrs -XX:+ShowMessageBoxOnError -<br/>Djava.compiler=NONE -XX:+UseGCOverheadLimit<br/>-<br/>Dweblogic.security.SSL.ignoreHostnameVerification=tr<br/>ue -<br/>Dweblogic.security.CustomTrustKeyStoreFileName=&lt;<br/>Location of TRUST keystore file&gt; -<br/>Dweblogic.security.CustomTrustKeyStoreFileName=&lt;<br/>Location of TRUST keystore file&gt; -<br/>Dweblogic.security.CustomTrustKeyStoreFileName=&lt;<br/>Location of TRUST keystore file&gt; -<br/>Dweblogic.security.CustomTrustKeyStoreFileName=&lt;<br/>Location of TRUST keystore file&gt; -<br/>Dweblogic.security.CustomTrustKeyStorePassPhrase=<br/><passphrase> -<br/>Dweblogic.security.CustomTrustKeyStoreType=jks -<br/>Ddomain.home=<splebase directory="" location="">/<br/>splapp -Doracle.domain.config.dir=<splebase<br>directory location&gt;/splapp/config -<br/>Dcom.ibm.jsse2.overrideDefaultTLS=true<br/>Dweblogic.security.SSL.protocolVersion=TLS1<br/>Note: Setting Dcom.ibm.jsse2.overrideDefaultTLS to<br/>true forces the system to use TLSv1.2 instead of TLSv1<br/>for the communication.</splebase<br></splebase></passphrase></splebase<br></splebase></passphrase> |                             |

### Table 12:

| Menu Option                     | Name Used in<br>Documentation        | Usage                                                                                                    | Customer<br>Install<br>Value |
|---------------------------------|--------------------------------------|----------------------------------------------------------------------------------------------------|------------------------------|
|                                 |                                      | Windows:<br>-verbose:gc -Xrs -XX:+ShowMessageBoxOnError -<br>Djava.compiler=NONE -XX:+UseGCOverheadLimit<br>-<br>Dweblogic.configuration.schemaValidationEnabled=fal<br>se -                                                                                                    |                              |
|                                 |                                      | <ul> <li>Dweblogic.security.SSL.ignoreHostnameVerification=tr<br/>ue -</li> <li>Dweblogic.security.CustomTrustKeyStoreFileName=</li> <li>Location of TRUST keystore file&gt; -</li> <li>Dweblogic.security.TrustKeyStore=CustomTrust -</li> <li>Dweblogic.security.CustomTrustKeyStorePassPhrase=</li> <li>Domain.home=<splebase directory<="" p=""></splebase></li> <li>location&gt;\splapp -</li> <li>Doracle.domain.config.dir=<splebase directory<="" li=""> <li>location&gt;\splapp\config</li> <li>Dweblogic.security.SSL.protocolVersion=TLS1</li> </splebase></li></ul> |                              |
| Additional Runtime<br>Classpath | ADDITIONAL_<br>RUNTIME_<br>CLASSPATH | Additional Classpath Options passed in when starting<br>the WebLogic JVM<br>Note: For WebLogic installation only.                                                                                                    |                              |
|                                 |                                      | Replace the value of SPLEBASE with the actual value.<br>Unix:<br>\$SPLEBASE/splapp/standalone/lib/jakarta-regexp-<br>1.5.jar:\$SPLEBASE/splapp/standalone/lib/<br>commons-cli-1.1.jar:SPLEBASE/splapp/standalone/<br>lib/log4j-1.2.15.jar:\$SPLEBASE/etc/lib                                                                                                    |                              |
|                                 |                                      | Windows:<br>SPLEBASE/splapp/standalone/lib/jakarta-regexp-<br>1.5.jar :SPLEBASE/splapp/standalone/lib/commons-<br>cli-1.1.jar;SPLEBASE/splapp/standalone/lib/log4j-<br>1.2.15.jar; SPLEBASE/etc/lib/xalan-<br>2.7.2.jar;SPLEBASE/etc/lib/serializer-2.7.2.jar                                                                                                    |                              |

### Table 12:

## **Advanced Web Application Configuration**

| 52. Advanced Web Application Configuration |                     |
|--------------------------------------------|---------------------|
| Web Application Cache Settings:            | off                 |
| Web Server Port Number:                    |                     |
| WebLogic Overload Protection:              | system-exit         |
| CSRF Protection For REST Services:         | true                |
| OWSM Protection For REST Services:         | false               |
| Domain Home Location:                      |                     |
| Batch Cluster URL:                         |                     |
| Strip HTML Comments:                       | false               |
| Authentication Login Page Type:            | FORM                |
| Web Form Login Page:                       | /loginPage.jsp      |
| Web Form Login Error Page:                 | /formLoginError.jsp |
| Application Viewer Form Login Page:        | /loginPage.jsp      |
| Application Viewer Form Login Error Page:  | /formLoginError.jsp |
| Help Form Login Page:                      | /loginPage.jsp      |
| Help Form Login Error Page:                | /formLoginError.jsp |
| Web Security Role:                         | cisusers            |
| Web Principal Name:                        | cisusers            |
| Application Viewer Security Role:          | cisusers            |
| Application Viewer Principal Name:         | cisusers            |
| This is a development environment:         | false               |
| Preload All Pages on Startup:              | false               |
| Maximum Age of a Cache Entry for Text:     | 28800               |
| Maximum Age of a Cache Entry for Images:   | 28800               |
| JSP Recompile Interval (s):                | 43200               |

Table 13:

| Menu Option                                           | Name Used in<br>Documentation | Usage                                                                                                    | Customer<br>Install<br>Value |
|-------------------------------------------------------|-------------------------------|----------------------------------------------------------------------------------------------------|------------------------------|
| Web Application Cache<br>Settings                     | WEB_L2_CACHE_<br>MODE         | Default value: off<br>Valid values: off<br>read_write<br>read_only                                                                                                    |                              |
| Web Server Port<br>Number                             | WEB_WLPORT                    | The port number assigned to WebLogic connection.<br>Set this port if the environment is not configured as<br>SSL.<br>Note: For WebLogic installation only. This value is<br>optional.<br>Example Value: 6500                       |                              |
| WebLogic Overload WLS_OVERRIDE_<br>Protection PROTECT |                               | The overload protection allows for a WebLogic server<br>to be "stopped / exited" when there is an out of<br>memory exception<br><b>Valid values:</b><br>system-exit (Exit the server process)<br>no-action (Ignore take no action) |                              |
|                                                       |                               | <b>Default value</b> : system-exit<br>Note: For WebLogic installation only.                                                                                                    |                              |

| Menu Option                                 | Name Used in<br>Documentation               | Usage                                                                                                    | Customer<br>Install<br>Value |
|---------------------------------------------|---------------------------------------------|----------------------------------------------------------------------------------------------------|------------------------------|
| CSRF Protection For<br>REST Services        | CSRF_PROTECTION                             | The CSRF protection for REST services.                                                                                                    | true                         |
| OWSM Protection For<br>REST Services        | OWSM_PROTECTION<br>_FOR_REST_SERVICE<br>S   | The OWSM protection for REST services.                                                                                                    | false                        |
| Domain Home Location                        | WLS_DOMAIN_<br>HOME                         | The Weblogic Domain Home location, when this<br>parameter is populated you will need to use the native<br>Weblogic tools for maintenance (starting, stopping,<br>deployment, and undeployment).<br>Note: For WebLogic installation only<br>This value is optional |                              |
| Batch Cluster URL                           | WEB_BATCH_<br>CLUSTER_URL                   | Example: service:jmx:rmi:///jndi/rmi://[host]:[JMX<br>port]/oracle/ouaf/batchConnector                                                                                                    |                              |
| StripHTMLComments:<br>false                 | STRIP_HTML_<br>COMMENTS                     | Stripping HTML (and JavaScript) comments will<br>increase the security of the system.<br><b>Default value</b> : false<br><b>Valid values</b> : true, false                                                                                                    |                              |
| Authentication Login<br>Page Type           | WEB_WLAUTHMETH<br>OD                        | Specifies which authentication mode should be used.<br>To switch off OUAF Login Page enter: BASIC<br>Valid values: FORM, BASIC<br>Default value: FORM                                                                                                    |                              |
| Web Form Login Page                         | WEB_FORM_<br>LOGIN_PAGE                     | Specify the jsp file used to login into the application.<br><b>Default value</b> : /loginPage.jsp                                                                                                    |                              |
| Web Form Login Error<br>Page                | WEB_FORM_LOGIN<br>_ERROR_PAGE               | Specify the jsp file used when there is an error when logging into the application.                                                                                                    |                              |
| Application Viewer<br>Form Login Page       | WEB_APPVIEWER_<br>FORM_LOGIN_<br>PAGE       | Default value: /formLoginError.jsp         Specify the jsp file used to login into the application viewer application.         Default value: /loginPage.jsp                                                                                                    |                              |
| Application Viewer<br>Form Login Error Page | WEB_APPVIEWER_<br>FORM_LOGIN_<br>ERROR_PAGE | Specify the jsp file used when there is an error when logging into the application viwer application.                                                                                                    |                              |

Table 13:

| Menu Option                              | Name Used in<br>Documentation          | Usage                                                                                                    | Customer<br>Install<br>Value |
|------------------------------------------|----------------------------------------|----------------------------------------------------------------------------------------------------|------------------------------|
| Help Form Login Page                     | WEB_HELP_FORM_<br>LOGIN_PAGE           | Specify the jsp file used to login into the help application.                                                                                                    |                              |
|                                          |                                        | Default value: /loginPage.jsp                                                                                                    |                              |
| Help Form Login Error<br>Page            | WEB_HELP_FORM_<br>LOGIN_ERROR_<br>PAGE | Specify the jsp file used when there is an error when logging into the help application.                                                                                                    |                              |
|                                          |                                        | Default value: /formLoginError.jsp                                                                                                    |                              |
| Web Security Role                        | WEB_PRINCIPAL_<br>NAME                 | Specify the name of the security role.                                                                                                    |                              |
|                                          |                                        | Default value: cisusers                                                                                                    |                              |
| Web Principal Name                       | WEB_PRINCIPAL_<br>NAME                 | Specify the name of a principal that is defined in the security realm.                                                                                                    |                              |
|                                          |                                        | Default value: cisusers                                                                                                    |                              |
| Application Viewer<br>Security Role      | WEB_APPVIEWER_<br>ROLE_NAME            | Specify the name of the security role.                                                                                                    |                              |
| 5                                        | _                                      | Default value: cisusers                                                                                                    |                              |
| Application Viewer<br>Principal Name     | WEB_APPVIEWER_<br>PRINCIPAL_NAME       | Specify the name of a principal that is defined in the security realm.                                                                                                    |                              |
|                                          |                                        | Default value: cisusers                                                                                                    |                              |
| This is a development<br>environment     | WEB_ISDEVELOPME<br>NT                  | If the value is "true", the web application may be<br>used for application development, which will trigger<br>certain generation processes. If the value is "false" the<br>environment will be used as a runtime environment.<br>When you choose "true" (development environment)<br>the startup preload pages will be disabled, and the<br>application security will be less strict. This value also |                              |
|                                          |                                        | controls the amount of logging information written to<br>the application log files.                                                                                                    |                              |
|                                          |                                        | Valid values: true, false                                                                                                    |                              |
|                                          |                                        | Default value: false                                                                                                    |                              |
| Preload All Pages on<br>Startup          | WEB_PRELOADALL                         | This controls if the pages should be pre-loaded during<br>the startup of the application or not.                                                                                                    |                              |
|                                          |                                        | Valid values: true, false                                                                                                    |                              |
|                                          |                                        | Default value: false                                                                                                    |                              |
| Maximum Age of a<br>Cache Entry for Text | WEB_MAXAGE                             | Default value: 28800                                                                                                    |                              |

### Table 13:

| Menu Option                                | Name Used in<br>Documentation | Usage                                 | Customer<br>Install<br>Value |
|--------------------------------------------|-------------------------------|---------------------------------------|------------------------------|
| Maximum Age of a<br>Cache Entry for Images | WEB_MAXAGEI                   | Default value: 28800                  |                              |
| JSP Recompile Interval<br>(s)              | WEB_wlpageCheckSecon<br>ds    | Default value: 43200                  |                              |
|                                            |                               | Note: For Weblogic Installation only. |                              |

Table 13:

## **OIM Configuration Settings**

53. OIM Configuration Settings SPML SOAP Trace Setting: false SPML IDM Schema Name: F1-IDMUser SPML OIM Name Space: http://xmlns.oracle.com/OIM/provisioning SPML OIM Enclosing Element: sOAPElement

| Menu Option                   | Name Used in<br>Documentation   | Usage                                                                          | Customer<br>Install<br>Value |
|-------------------------------|---------------------------------|--------------------------------------------------------------------------------|------------------------------|
| SPML SOAP Trace<br>Setting    | OIM_SPML_SOAP_<br>DEBUG_SETTING | Name of Oracle Identity Manager library for debug                              |                              |
| octung                        | DEDOG_DETTING                   | Default value: false                                                           |                              |
|                               |                                 | Valid values: true, false                                                      |                              |
| SPML IDM Schema<br>Name       | OIM_SPML_UBER_<br>SCHEMA_NAME   | Name of Oracle Identity Manager library for schema                             |                              |
| Ivaille                       | SCHEWA_WAR                      | Defautlt value: F1-IDMUser                                                     |                              |
| SPML OIM Name<br>Space        | OIM_SPML_NAME_<br>SPACE         | Default Namespace for Oracle Identity Manager<br>integration                   |                              |
|                               |                                 | <b>Default value:</b> http://xmlns.oracle.com/OIM/<br>provisioning             |                              |
| SPML OIM Enclosing<br>Element | OIM_SPML_SOAP_<br>ELEMENT       | Default top level SOAP Element name for Oracle<br>Identity Manager integration |                              |
|                               |                                 | Default value: sOAPElement                                                     |                              |

### Table 14:

## WebLogic Diagnostics

| 54. WebLogic Diagnostics    |       |
|-----------------------------|-------|
| Diagnostic Context Enabled: | false |
| Diagnostic Volume:          | Off   |
| Built-in Module:            | None  |

### Table 15:

| Menu Option                   | Name Used in<br>Documentation          | Usage                                                                                                    | Customer<br>Install<br>Value |
|-------------------------------|----------------------------------------|----------------------------------------------------------------------------------------------------|------------------------------|
| Diagnostic Context<br>Enabled | WLS_DIAGNOSTIC_<br>CONTEXT_ENABLE<br>D | Enable or disable diagnostic context for the<br>WebLogic Server (WLDF or the weblogic diagnostic<br>framework)<br>Default value: false |                              |
|                               |                                        | Valid values: true, false                                                                                                    |                              |

| Menu Option       | Name Used in<br>Documentation      | Usage                                                                                                    | Customer<br>Install<br>Value |
|-------------------|------------------------------------|----------------------------------------------------------------------------------------------------|------------------------------|
| Diagnostic Volume | WLS_DIAGNOSTIC_<br>VOLUME          | Specifies the volume of diagnostic data that is<br>automatically produced by WebLogic Server at run<br>time<br>Default value: Off<br>Valid values: Off,Low,Medium,High |                              |
| Built-in Module   | WLS_DIAGNOSTIC_<br>BUILT_IN_MODULE | Specifies the WLDF built-in system resource type to<br>use.<br>If not specified will use the weblogic default.                                                         |                              |

Table 15:

## **URI, File and URL Related Options**

| 55. URI, File and URL Related Options           |       |
|-------------------------------------------------|-------|
| Restriction URLs Enable:                        |       |
| Custom SQL Security:                            | false |
| White List Full Path:                           |       |
| Custom White List Full Path:                    |       |
| File Parameter Validation:                      |       |
| Substitution Variable List File Location:       |       |
| Directory For Variable F1 MIGR ASSISTANT FILES: |       |
| Directory For Variable F1 BI EXTRACT:           |       |
| Directory For Variable F1 PROD INTER FILES:     |       |
| Directory For Variable F1 CUST APP BASE:        |       |
| Directory For Variable F1 PROCESS DIR:          |       |
| Directory For Variable F1_SVC_CATALOG_WSDL_DIR: |       |
|                                                 |       |

| Menu Option                    | Name Used in<br>Documentation           | Usage                                                                   | Customer<br>Install Value |
|--------------------------------|-----------------------------------------|-------------------------------------------------------------------------|---------------------------|
| Restriction URLs<br>Enable     | CLOUD_RESTRICTI<br>ON_URLS_ENABLE       | Default value: false                                                    |                           |
| Custom SQL Security            | CUSTOM_SQL_<br>SECURITY                 | Custom SQL security                                                     | false                     |
| White List Full Path           | CLOUD_WHITE_LIS<br>T_PATH               | Full path name of whiteList.xml                                         |                           |
| Custom White List Full<br>Path | CLOUD_CUSTOM_<br>WHITE_LIST_PATH        | Full path name of CM_whiteList.xml                                      |                           |
| File Parameter<br>Validation   | CLOUD_FILE_<br>PARAMETER_<br>VALIDATION | For cloud installations it must be set to true.<br>Default value: false |                           |

### Table 16:

| Menu Option                                           | Name Used in<br>Documentation                              | Usage                                                                                                    | Customer<br>Install Value |
|-------------------------------------------------------|------------------------------------------------------------|----------------------------------------------------------------------------------------------------|---------------------------|
| Substitution Variable<br>List File Location           | CLOUD_SUBSTITUTI<br>ON_VARIABLE_LIST<br>_<br>FILE_LOCATION | Full path to the xml file that contains the list of<br>allowed directories and their corresponding<br>substitution variables.<br>Default value: <splebase>/etc/<br/>substitutionVariableList.xml</splebase> |                           |
| Directory For Variable<br>F1_MIGR_ASSISTAN<br>T_FILES | CLOUD_LOCATION<br>                                         | Default value: <sploutput>/<br/>F1_MIGR_ASSISTANT_FILES</sploutput>                                                                                                    |                           |
| Directory For Variable<br>F1_BI_EXTRACT               | CLOUD_LOCATION<br>                                         | Default value: <sploutput>/<br/>F1_BI_EXTRACT</sploutput>                                                                                                    |                           |
| Directory For Variable<br>F1_PROD_INTER_<br>FILES     | CLOUD_LOCATION<br>-<br>F1_PROD_INTER_<br>FILES             | Default value: <sploutput>/<br/>F1_PROD_INTER_FILES</sploutput>                                                                                                    |                           |
| Directory For Variable<br>F1_CUST_APP_BASE            | CLOUD_LOCATION<br>                                         | Default value: <sploutput>/<br/>F1_CUST_APP_BASE</sploutput>                                                                                                    |                           |
| Directory For Variable<br>F1_PROCESS_DIR              | CLOUD_LOCATION<br>_<br>F1_PROCESS_DIR                      | Default value: <sploutput>/<br/>F1_PROCESS_DIR</sploutput>                                                                                                    |                           |
| Directory For Variable<br>F1_SVC_CATALOG_<br>WSDL_DIR | CLOUD_LOCATION<br>-<br>F1_SVC_CATALOG_<br>WSDL_DIR         | Default value: <sploutput>/<br/>F1_SVC_CATALOG_WSDL_DIR</sploutput>                                                                                                    |                           |

Table 16:

## Advanced Configurations for Open LDAP Authentication provider

| 65. Advanced Configurations for Open | LDAP Authentication provider       |
|--------------------------------------|------------------------------------|
| Enable Open LDAP Authentication prov | vider: true                        |
| LDAP server Host:                    | xyz.ldapserver.com                 |
| LDAP Server Port Number:             | 389                                |
| The LDAP object class that stores us | sers: inetOrgPerson                |
| The LDAP object class that stores st | atic groups: groupOfUniqueNames    |
| The Distinguished Name (DN)          |                                    |
| of the LDAP Principal:               | cn=Manager,dc=bu,dc=org            |
| LDAP PRINCIPAL Password:             | {3DES}lOqtUzl/ukc=                 |
| User Base DN:                        | ou=person,dc=bu,dc=org             |
| Group Base DN:                       | ou=groups,dc=bu,dc=org             |
| User From Name Filter: (&c           | cn=%u)(objectclass=inetOrgPerson)) |
| Group From Name Filter: ((cn=%g)     | (objectclass=groupOfUniqueNames))  |
| Static Member DN Attribute:          | uniqueMember                       |
| Static Group DNS From Member         |                                    |
| DN Filter: ((uniqueMember=%M)        | (objectclass=groupOfUniqueNames)   |

Specifies how this Open LDAP Authentication provider fits into the login sequence: SUFFICIENT Specifies how Default Authentication provider fits into the login sequence: SUFFICIENT

| Menu Option                                                                                | Name Used in<br>Documentation                  | Usage                                                                                   | Customer Install<br>Value |
|--------------------------------------------------------------------------------------------|------------------------------------------------|-----------------------------------------------------------------------------------------|---------------------------|
| Enable Open LDAP<br>Authentication provider                                                | Enable_OpenLDAP                                | Enable Open LDAP Authentication provider                                                |                           |
| LDAP server Host                                                                           | LDAP_HOST                                      | LDAP server Host                                                                        |                           |
| LDAP Server Port<br>Number                                                                 | LDAP_PORT                                      | LDAP Server Port Number                                                                 |                           |
| The LDAP object class that stores users                                                    | USER_OBJECT_CLAS<br>S                          | The LDAP object class that stores users                                                 |                           |
| The LDAP object class that stores static groups                                            | STATIC_GROUP_OBJ<br>ECT_CLASS                  | The LDAP object class that stores static groups                                         |                           |
| The Distinguished<br>Name (DN) of the<br>LDAP Principal                                    | PRINCIPAL                                      | The Distinguished Name (DN) of the LDAP Principal                                       |                           |
| LDAP PRINCIPAL<br>Password                                                                 | PRINCIPAL_PASS                                 | LDAP PRINCIPAL Password                                                                 |                           |
| User Base DN                                                                               | USER_BASE_DN                                   | User Base DN                                                                            |                           |
| Group Base DN                                                                              | GROUP_BASE_DN                                  | Group Base DN                                                                           |                           |
| User From Name Filter                                                                      | USER_FROM_NAME<br>_FILTER                      | User From Name Filter                                                                   |                           |
| Group From Name<br>Filter                                                                  | GROUP_FROM_NAM<br>E_FILTER                     | Group from Name Filter                                                                  |                           |
| Static Member DN<br>Attribute                                                              | STATIC_MEMBER_D<br>N_ATTRIBUTE                 | Static Member DN Attribute                                                              |                           |
| Static Group DNS From<br>Member DN Filter                                                  | STATIC_GROUP_DN<br>S_FROM_MEMBER_<br>DN_FILTER | Static Group DNS From Member DN<br>Filter                                               |                           |
| Specifies how this Open<br>LDAP Authentication<br>provider fits into the<br>login sequence | CONTROL_FLAG_O<br>PENLDAP                      | Specifies how this Open LDAP<br>Authentication provider fits into the login<br>sequence |                           |
| Specifies how Default<br>Authentication provider<br>fits into the login<br>sequence        | CONTROL_FLAG_D<br>EFAULT                       | Specifies how Default Authentication provider fits into the login sequence              |                           |

## Oracle Real-Time Scheduler Installation and Configuration Worksheets

During the installation and configuration of the application you will need to provide a variety of system values. These worksheets will assist you in providing that information. No Customer Install Value fields should be left blank.

**Note:** Some web application server information will not be available until the software installation steps have been completed as described in the previous chapter dealing with installing application server pre-requisite software.

## **JMS Configuration**

```
8. JMS Configuration
Context Factory: weblogic.jndi.WLInitialContextFactory
Weblogic Server URL:
Weblogic System User ID:
Weblogic System Password:
Time Out: 120000
```

| Menu Option                | Name Used In<br>Documentation | Usage                                                                                                    | Customer Install<br>Value |
|----------------------------|-------------------------------|----------------------------------------------------------------------------------------------------|---------------------------|
| Context Factory            | CONTEXTFACTORY*<br>**         | JNDI Name attribute field when the<br>Connection Factory object is created.<br>When the Connection Factory object is<br>loaded, JNDI provides a path to the object.                                                                                                    |                           |
|                            |                               | Default:<br>weblogic.jndi.WLInitialContextFactory                                                                                                    |                           |
| WebLogic Server URL        | URL***                        | Specify weblogic server URL in below format:                                                                                                    |                           |
|                            |                               | t3:// <host>:<web no="" port="" server=""></web></host>                                                                                                    |                           |
|                            |                               | NOTE: This is the port number that is<br>used as a part of the client URL request to<br>connect to the host.                                                                                                    |                           |
|                            |                               | If you enable the WebLogic console port<br>number using the Advanced Web<br>Application Configuration menu, then<br>specify WebLogic server URL in the<br>following format:<br>t3s:// <host>:<weblogic console="" port<br="">number&gt;<br/>Otherwise:<br/>t3://<host>:<web no="" port="" server=""></web></host></weblogic></host> |                           |
| Weblogic System<br>User ID | WLS_USERID***                 | User ID to login to Admin WebLogic console.                                                                                                    |                           |
|                            |                               | Default user ID:<br>system                                                                                                    |                           |

| Menu Option                 | Name Used In<br>Documentation | Usage                                                                                                    | Customer Install<br>Value |
|-----------------------------|-------------------------------|----------------------------------------------------------------------------------------------------|---------------------------|
| Weblogic System<br>Password | WLS_PASSWORD***               | On the configuration step of Oracle Real-<br>Time Scheduler install process you have to<br>provide the same password given during<br>Oracle Utilities Application Framework<br>installation. This should only be done if<br>you have changed the password on an<br>existing system following the Oracle<br>WebLogic instructions. |                           |
| Time Out                    | TIMEOUT***                    | JMS Configuration Timeout, in milliseconds.                                                                                                    |                           |
|                             |                               | Default:120000                                                                                                    |                           |

## **ORS Environment Description**

| 9. ORS Environment Description<br>ORS Scheduler Map Files Location: |        |
|---------------------------------------------------------------------|--------|
| *                                                                   |        |
| Schedule Manager Port Number:                                       |        |
| Minimum Requests:                                                   | 1      |
| Maximum Time (seconds) Booking Requests:                            | 5      |
| Unique identifier for                                               |        |
| the instance of the JVM:                                            |        |
| Registry cleanse timing in seconds:                                 | 900    |
| Scheduler connection timeout in milliseconds                        | 300000 |
| Scheduler maintenance cycle time in seconds                         | 300    |

| Menu Option                         | Name Used In<br>Documentation | Usage                                                                                                    | Customer Install<br>Value |
|-------------------------------------|-------------------------------|----------------------------------------------------------------------------------------------------|---------------------------|
| ORS Scheduler Map<br>Files Location | MAPDIR***                     | Location for Map files from where scheduler will read the maps.                                                                                                    |                           |
|                                     |                               | For example:                                                                                                    |                           |
|                                     |                               | Unix: /ouaf/mapdir<br>Windows: C:\ouaf\mapdir                                                                                                    |                           |
| Schedule Manager Port<br>Number     | IPCSTARTPORT***               | Specify the starting port number on which<br>the application will communicate with the<br>scheduler processes. The application will<br>look for any available port above this<br>number. |                           |
|                                     |                               | Default: 9100                                                                                                    |                           |
| Minimum Requests                    | MINREQUESTS***                | Minimum request that scheduler can handle.                                                                                                    |                           |
|                                     |                               | Default: 1                                                                                                    |                           |

| Menu Option                                     | Name Used In<br>Documentation | Usage                                                                                                    | Customer Install<br>Value |
|-------------------------------------------------|-------------------------------|----------------------------------------------------------------------------------------------------|---------------------------|
| Maximum Time<br>(seconds) Booking<br>Requests   | MAXPROCESSINGTI<br>M***       | Maximum request that scheduler can handle.                                                                                                    |                           |
| Requests                                        |                               | Default: 5                                                                                                    |                           |
| Unique identifier for the instance of the JVM   | NODEID***                     | Unique id for JVM instance. For Example:<br>Node1                                                                                                    |                           |
|                                                 |                               | Note: This has to be same as the Node ID<br>configured in the Scheduler table in the<br>Oracle Real-Time Scheduler application.<br>This should be left empty if scheduler is<br>going to be run from the standalone batch<br>program. |                           |
| Registry cleanse timing in seconds              | CLEANSE_INTERVA<br>L***       | This is the registry cleanse interval.<br>Default: 900                                                                                                    |                           |
| Scheduler connection<br>timeout in milliseconds | SCHED_CONN_TIM<br>EOUT***     | Scheduler connection timeout in<br>milliseconds.<br>Default: 300000                                                                                                    |                           |
| Scheduler maintenance<br>cycle time in seconds  | SCHED_CYCLE_TIM<br>EOUT       | Scheduler maintenance cycle time in<br>seconds.<br>Default:300                                                                                                    |                           |

## **Geocode Data Source Configuration**

10. Geocode Data Source Configuration
 JDBC URL for the Geocode database:
 Database User Name:
 Database Password:
 JNDI name for the Geocode datasource:

| Menu Option                             | Name used in this<br>Documentation | Usage                                                  | Customer Install<br>Value |
|-----------------------------------------|------------------------------------|--------------------------------------------------------|---------------------------|
| JDBC URL for<br>Geocode Database        | DBURL_GEOCODE* **                  | Geocode database information details.                  |                           |
|                                         |                                    | For example:<br>jdbc:oracle:thin:@localhost:1521:GEODB |                           |
| Database User Name                      | DBUSER_GEOCODE ***                 | Geocode database user ID.                              |                           |
| Database Password                       | DBPASS_GEOCODE* **                 | Geocode database password.                             |                           |
| JNDI name for the<br>Geocode datasource | JNDI_GEOCODE***                    | JNDI name for accessing the database.                  |                           |
| Second datasource                       |                                    | For example:<br>GEOSAMPLE                              |                           |

## **Mapviewer Configuration**

11. Mapviewer Configuration

Deploy mapviewer locally on this instance: true Location of mapviewer ear file:

| Menu Option                                  | Name used in this<br>Documentation | Usage                                                                                                    | Customer Install<br>Value |
|----------------------------------------------|------------------------------------|----------------------------------------------------------------------------------------------------|---------------------------|
| Deploy mapviewer<br>locally on this instance | MAPVIEWER_ISLOC<br>AL***           | Set this value to true for deploying mapviewer on the same WebLogic instance.                                                                             |                           |
|                                              |                                    | Default: true                                                                                                    |                           |
| Location of mapviewer<br>ear file            | MAPVIEWER_EAR**<br>*               | This needs to point to the location of the<br>exploded mapviewer ear directory in case<br>mapviewer is deployed locally on the same<br>Weblogic instance. |                           |
|                                              |                                    | For example: /ouaf/mapviewer/<br>mapviewer.ear                                                                                                    |                           |

## **Security Configuration**

12. Security Configuration Deploy only mobility web application: false Allow self signed SSL certificates: false Force Http Connection (Enable if load balancer is configured for ssl-stripping): false

| Menu Option                                                                               | Name used in this<br>Documentation | Usage                                                                                                    | Customer Install<br>Value |
|-------------------------------------------------------------------------------------------|------------------------------------|----------------------------------------------------------------------------------------------------|---------------------------|
| Deploy only mobility MOBILITY_APP_ON<br>web application LY***                             |                                    | Set this value to true to deploy only the<br>mobility web application. This option can<br>be used to expose just the mobility web<br>application to the internet while the rest of<br>the application runs inside a secured<br>environment. |                           |
|                                                                                           |                                    | Default: true                                                                                                    |                           |
| Allow Self Signed SSL<br>Certificates                                                     | ALLOW_SELFSIGNE<br>D_SSL***        | Set this value to true to allow self signed<br>SSL certificates.<br>Default: false                                                                                                    |                           |
| Force Http Connection<br>(Enable if load balancer<br>is configured for ssl-<br>stripping) | FORCE_HTTP                         | Enable if load balancer is configured for<br>SSL stripping<br>Default: false                                                                                                    |                           |

**Note**: \*\*\* denotes mandatory field options that are required for the product installation.

# **Appendix B**

## Installation Menu Functionality Overview

### Installation Menu Functionality Overview

The main configuration menu is structured so that related variables and/or options are grouped together and are associated by a menu item number. To access a particular group of variables and options, enter the menu item number associated with that group. Each option within that group is displayed in turn on the screen, along with a prompt so that you can type the desired value for the option, if it is not the same as the default or current value.

When performing the initial installation you need to go through all menu options. The menu options may have a default value, a list of valid values and a validation check.

On each option prompt you can keep the current value by simply leaving the input line empty. In order to erase a variable value you need to enter one dot ("."). The leading spaces will be trimmed out on each values entered.

Note: When working with the menu you will see the following:

- **Valid Values: [ALFANUM].** This indicates you will need to enter an alphanumeric value in the prompt.
- Valid Values: [NUM]. This indicates you will need to enter an numeric value in the prompt.

When all options are set, type <P> at the main menu prompt option. This will save the option values selected throughout the configuration.

During this processing the global variables are validated and the configuration file <SPLEBASE>/etc/ENVIRON.INI is created or updated. This file contains all the variables inputted and calculated. These are needed by the next part of the installation process.

To exit the configuration utility without saving any of the values entered, type <X> and 'Enter'

### Installation Menu Functionality Details

The Environment Installation Utility requires that Oracle Client Home is set in the path for the user performing the installation.

Prior to running the installation utility you will need to review the supported platforms document to ensure you have all of the Third Party software installed.

In this menu if the variables are set prior to execution, that value will be defaulted by the installation utility when performing the installation.

When the installation has been completed successfully, the values will be written to an ENVIRON.INI file. When splenviron.sh / cmd is executed, it will read from the ENVIRON.INI file to set the environment variables. Refer to the Oracle Utilities Application Framework Server Administration Guide for details about configuring these values.

Install the Oracle Client software specified in the section **Supported Platforms** prior to running any of the installation utilities.

The following prompt will appear when executing the installation utility:

Enter Oracle Client Home Directory (<ENTER> quit):

**Note:** If the environmental variable ORACLE\_CLIENT\_HOME is set, the install script will validate the variable. If it passes the validation you will not be prompted for it. This is needed in order to run Perl installation utilities.

### **Encryption Methods**

When the application server choice is Oracle WebLogic, the Oracle Utilities Application Framework installation uses the WebLogic API to encrypt the User ID and password that perform admin functions for the WebLogic application servers. Please refer to the WebLogic documentation for further information about the encryption.

The Oracle Utilities Application Framework installation also uses industry standard cryptography to encrypt passwords that are prompted within the installation.

In each case these passwords are entered in the command line but the inputted values are not reflected on the screen when performing the installation.

# Appendix C

## **Application Framework Prerequisite Patches**

Oracle Utilities Application Framework patches must be installed prior to installing Oracle Real-Time Scheduler 2.3.0.2.0. The patches listed below are included as a convenience rollup, ORSv2.3.0.2.0-FW-PREREQ-Multiplatform.zip, which is included in the downloaded Media Pack. Please refer to the instructions contained inside the rollup directory for steps to install the patch.

| 23128950 | 25479526 | 25645976 | 25832190 | 26046139 |
|----------|----------|----------|----------|----------|
| 24589020 | 25498483 | 25657971 | 25858195 | 26080960 |
| 25144265 | 25506815 | 25661561 | 25860455 | 26140676 |
| 25389857 | 25509633 | 25714240 | 25885861 | 26223743 |
| 25458441 | 25513156 | 25720980 | 25898377 | 26234223 |
| 25459906 | 25610076 | 25879393 | 25907984 | 26260063 |
| 25468195 | 25615748 | 25730303 | 25931653 | 26260710 |
| 25478719 | 25616513 | 25753347 | 25988607 | 26267148 |
| 26450277 | 25636490 | 25754126 | 25994263 | 26267165 |
| 26452556 | 25636518 | 25762422 | 26045302 | 26288890 |
| 26549765 | 25642648 | 25801110 | 26187875 | 26416306 |
| 25300770 | 25145428 | 25820434 | 26235545 | 26421637 |
| 25616857 | 25507178 | 25896319 | 26237075 | 26543006 |
| 25343308 | 25529274 | 26003999 | 25529145 | 25775861 |
| 25592230 | 25765068 | 26237834 | 25805195 | 25760130 |
| 25471512 | 25840209 | 26040835 | 26287728 | 25603113 |
| 25700453 | 25863666 | 26047028 | 26102020 | 25794206 |
| 25966886 | 25925852 | 26234173 | 26170072 | 25897095 |
| 25704043 | 26090317 | 26272589 | 26199664 | 25903222 |
| 25808038 | 26103080 | 26536215 | 26275477 | 26483914 |
| 25975129 | 25478448 | 26572087 | 26288191 | 26530564 |
| 25994842 | 25925790 | 25808792 | 26325122 | 25963840 |
| 25119728 | 25490379 | 25816274 | 26334536 | 26003977 |
| -        |          |          |          |          |

| 25712815 | 25709809 | 25898672 | 26443696 | 26625257 |
|----------|----------|----------|----------|----------|
| 25720956 | 26161114 | 25931928 | 26612145 | 26049443 |
| 26090137 | 25831771 | 26052399 | 26612166 | 26738835 |
| 26452340 | 25883170 | 26761598 | 26624951 | 26761549 |
| 26527433 | 26645464 | 26769841 | 26633527 | 27009119 |
| 26553604 | 26646646 | 26527483 | 26713825 | 26969586 |
| 26556492 | 26670578 | 25929810 | 26726064 | 26572567 |
| 26566515 | 26710886 | 26847851 | 26899800 | 26598774 |
| 26867108 |          |          |          |          |

# Appendix D

## **Common Maintenance Activities**

This appendix lists frequently-used commands that you use to perform common maintenance activities, such as starting and stopping the environment and thread pool worker, modifying the configuration items.

Run the following commands to perform these common tasks:

### To Initialize the Environment

- 1. Go the directory <install\_dir>/bin.
- 2. Run the following command:

### UNIX:

./splenviron.sh -e <Env\_Name>

#### Windows:

splenviron.cmd -e <Env Name>

### To Start the WebLogic Server

- 1. Initialize the environment.
- 2. Run the following command:

### UNIX:

./spl.sh start

### Windows:

spl.cmd start

### To Stop the Batch Server

1. To stop the BatchScheduler:

### UNIX:

cd \$SPLEBASE/bin batchscheduler.sh stop

### Windows:

cd %SPLEBASE%\bin batchscheduler.cmd stop

### To Start the Batch Scheduler

1. Run the following command:

### UNIX:

```
cd $SPLEBASE/bin
nohup batchscheduler.sh NodeID > /tmp/batchscheduler.log 2>&1 &
```

### Windows:

```
cd %SPLEBASE%\bin
batchscheduler.cmd NODEID
```

**Note**: Batchscheduler is a wrapper over TPW. You can also pass regular TPW arguments to batchcscheduler. Node ID parameter is now no longer used but is retained for backward compatibility.

### To Stop the Batch Scheduler

To stop the batch scheduler

#### UNIX:

cd \$SPLEBASE/bin batchscheduler.sh stop

### Windows:

cd %SPLEBASE%\bin batchscheduler.cmd stop

### To Check Whether the BatchScheduler is running:

To check whether the batch scheduler is running

### UNIX:

cd \$SPLEBASE/bin batchscheduler.sh check

#### Windows:

cd %SPLEBASE%\bin batchscheduler.cmd check

### To Modify the Configuration Values

- 1. Initialize the environment.
- 2. Run the following command:

### UNIX:

ConfigureEnv.sh

### Windows:

configureEnv.cmd

The configuration utility launches menu items. Select any Menu option.

- 3. Change the menu values.
- 4. After you change the menu values, press P to write the changes to the configuration file.
- 5. To apply the changes to the environment, run the initial setup script:

InitialSetup.sh,

### To Modify the Advanced Menu Option Values

1. Initialize the environment.

The configuration utility launches menu items.

2. Run the following command:

### UNIX:

ConfigureEnv.sh -a

### Windows:

configureEnv.cmd -a

- 3. Select any menu option.
- 4. Change the menu values.
- 5. To apply the changes to the environment, run initial setup script:

InitialSetup.sh